# *District of Columbia*

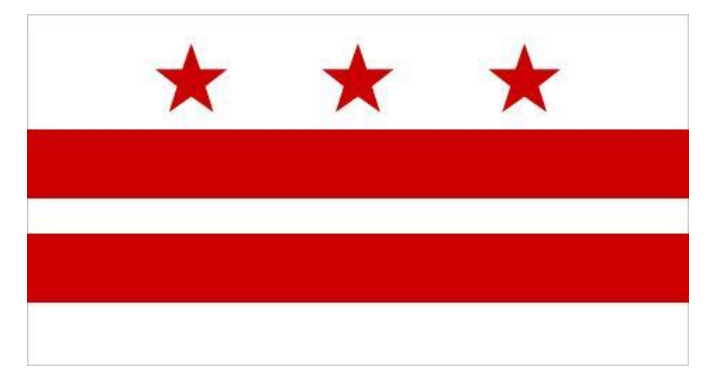

# Promoting Interoperability State Level Repository (SLR) Guide Eligible Professional **Program Year 2017**

**November 2018**

**Version 1**

# Table of Contents

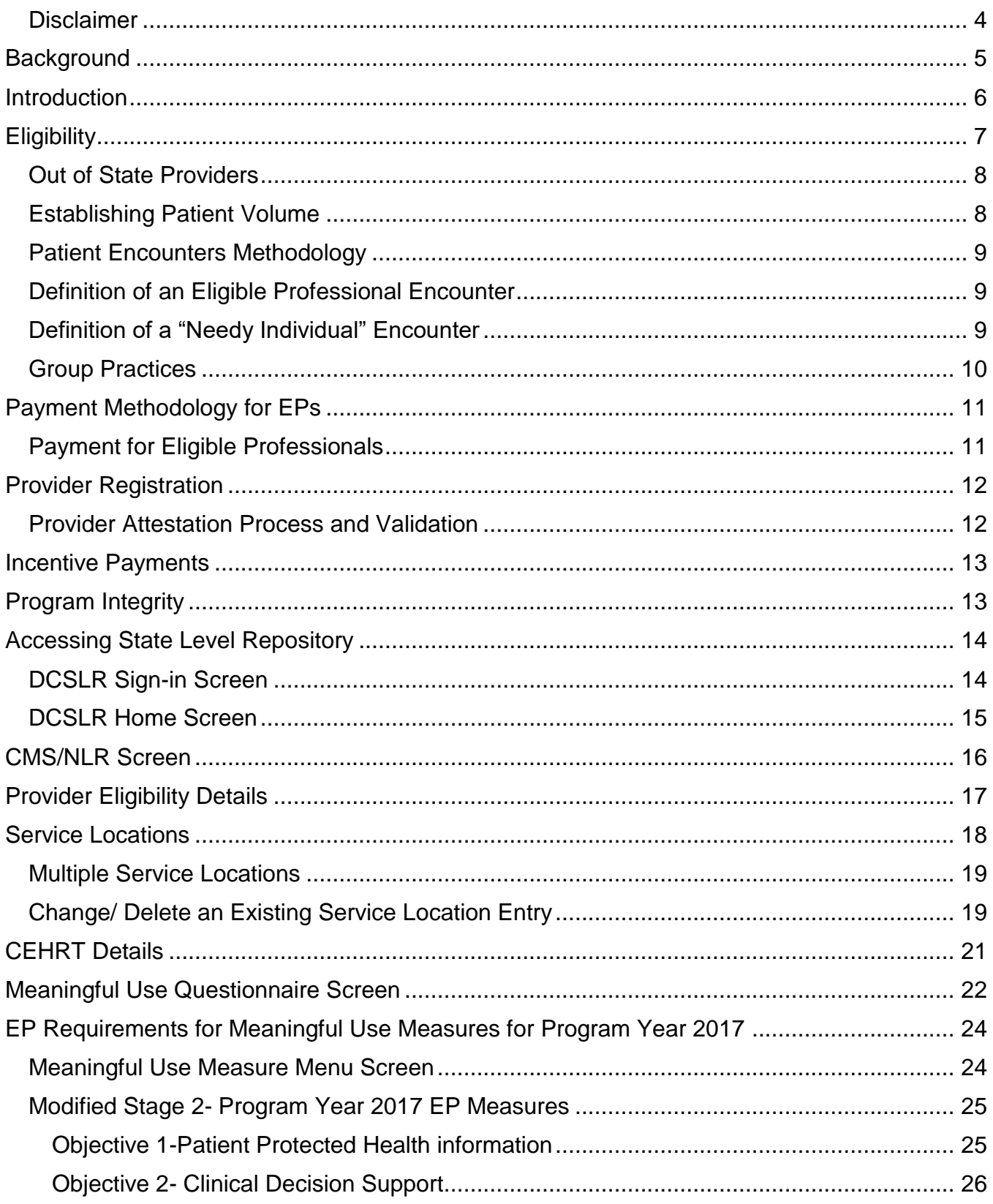

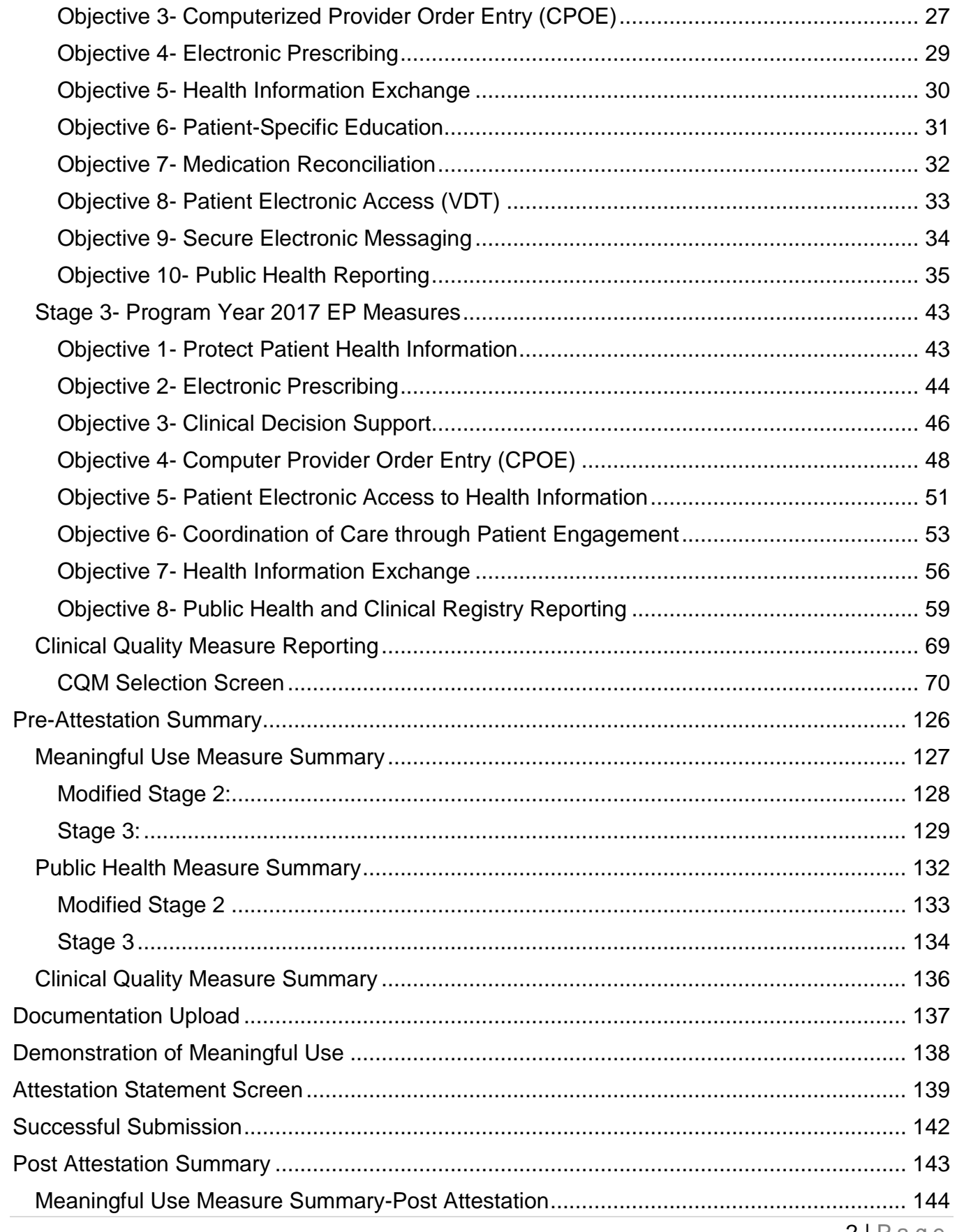

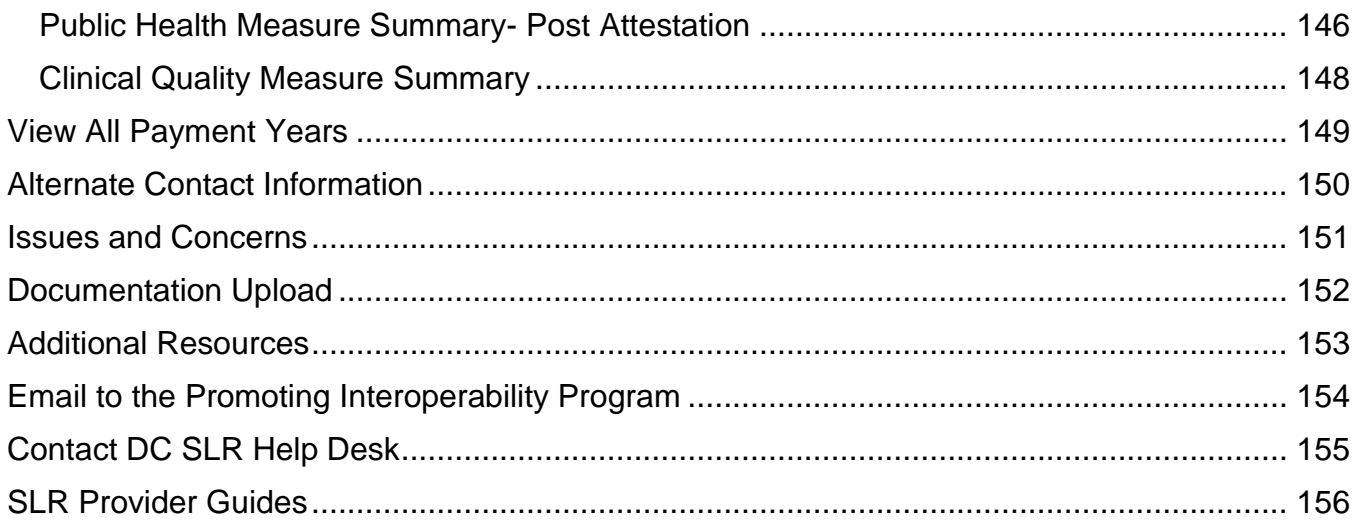

#### <span id="page-4-0"></span>Disclaimer

The pages that follow in this State Level Repository (SLR) Guide for Eligible Professionals (EPs) are intended to provide information to assist with completion of an Eligible Professional attestation to the District of Columbia (DC) Promoting Interoperability (PI) Program. The DC PI Program is administered by the Department of Health Care and Finance (DHCF).**However, it is important to note that this SLR Guide is not, nor is it intended to be, the full source of information about the requirements of the PI Program. It is the responsibility of the provider who is attesting to the DHCF PI Program to be acquainted with the requirements of the PI Program Final Rules and the State Medicaid HIT Plan (SMHP).**

# <span id="page-5-0"></span>Background

The Centers for Medicare and Medicaid Services (CMS) has implemented, through provisions of the American Recovery and Reinvestment Act of 2009 (ARRA), incentive payments to eligible professionals (EP) and eligible hospitals (EH), including critical access hospitals (CAH), participating in Medicare and Medicaid programs that are Meaningful users of certified Electronic Health Records (EHR) technology. The incentive payments are not a reimbursement but are intended to encourage EPs and EHs to adopt, implement, or upgrade certified EHR technology and use it in a meaningful manner.

The use of a certified EHR system is required to qualify for incentive payments. The Office of the National Coordinator for Health Information Technology (ONC) has issued rules defining certified EHR systems and has identified entities that may certify systems. More information about this process is available at **<https://www.healthit.gov/>**.

Goals for the national program include:

- Enhance care coordination and patient safety
- Reduce paperwork and improve efficiencies
- Facilitate electronic information sharing across providers, payers, and state lines
- Enable data sharing using state Health Information Exchange (HIE) and the National Health Information Network (NHIN).

Achieving these goals will improve health outcomes, facilitate access, simplify care, and reduce costs of healthcare nationwide. In 2017, the program was renamed to the Promoting Interoperability (PI) Program to reflect CMS' commitment to improving interoperability and patients' access to health information.

District of Columbia Health Care Finance (DHCF) has worked closely with federal and state partners to ensure the Promoting Interoperability Program fits into the overall strategic plan for the DC Health Information Exchange, thereby advancing the national and state goals for HIE.

Before registering and attesting at the State level, both EPs and EHs are required to be registered at the national level with the Medicare and Medicaid Registration and Attestation System. This is CMS's official website for the Promoting Interoperability Program and can be found at **<http://www.cms.gov/EHRIncentivePrograms/>**. The site provides both general and detailed information on the programs which includes information on the path to payment, eligibility, Meaningful Use, certified EHR technology, and Frequently Asked Questions.

# <span id="page-6-0"></span>Introduction

The DC Promoting Interoperability Program will provide incentive payments to EPs as they demonstrate Meaningful Use of certified EHR technology through meeting Meaningful Use measures and objectives.

#### **Resources:**

- 42 CFR Parts 412, 413, 422 et al. Medicare and Medicaid Programs; Promoting Interoperability Program Final Rule located at **[https://www.federalregister.gov/documents/2015/10/16/2015-](https://www.federalregister.gov/documents/2015/10/16/2015-25595/medicare-and-medicaid-programs-electronic-health-record-incentive-program-stage-3-and-modifications) [25595/medicare-and-medicaid-programs-electronic-health-record](https://www.federalregister.gov/documents/2015/10/16/2015-25595/medicare-and-medicaid-programs-electronic-health-record-incentive-program-stage-3-and-modifications)[incentive-program-stage-3-and-modifications](https://www.federalregister.gov/documents/2015/10/16/2015-25595/medicare-and-medicaid-programs-electronic-health-record-incentive-program-stage-3-and-modifications)**
- DC Medicaid EHR Application Portal located at **[https://dcslr.thinkhts.com](https://dcslr.thinkhts.com/)**
- Medicare and Medicaid Promoting Interoperability Program at **[https://www.cms.gov/Regulations-and-](https://www.cms.gov/Regulations-and-Guidance/Legislation/EHRIncentivePrograms/index.html)[Guidance/Legislation/EHRIncentivePrograms/index.html](https://www.cms.gov/Regulations-and-Guidance/Legislation/EHRIncentivePrograms/index.html)**
- Office of the National Coordinator for Health Information Technology located at **<https://www.healthit.gov/>**

# <span id="page-7-0"></span>Eligibility

Eligible Professionals must have begun the program no later than Program Year 2016. Beginning in Program Year 2017, no year 1 participants can complete attestations for the EHR Incentive Program.

The first tier of provider eligibility for the DHCF Promoting Interoperability Program is based on provider type and specialty. If the provider type and specialty for thesubmitting provider in the DC Medicaid Management Information System (MMIS) provider data store does not correspond to the provider types and specialties approved for participation in the DHCF Promoting Interoperability Program, the Provider will receive an error message with a disqualification statement.

At this time, CMS has determined that the following Providers are potentially eligible to enroll in the DHCF Promoting Interoperability Program:

- Physicians\*
- Nurse Practitioner
- Certified Nurse Midwife
- Dentist
- Physician Assistant (PA) who furnishes services in a Federally Qualified Health Center (FQHC), Indian Health Clinic (IHS), or Rural Health Center (RHC) that is led by a PA.
	- o An FQHC or RHC is considered to be PA led in the following instances:
		- **•** The PA is the primary provider in a clinic (e.g., part time physician and full time PA in the clinic); or
		- The PA is the clinical or medical director at a clinical site of the practice; or
		- The PA is the owner of a clinic

\*In the District of Columbia, this includes MDs, and DOs

#### *Additional requirements for the EP*

For each year the EP seeks incentive payment, the EP must not be hospital-based, nor meet the exclusion for hospital-based, and must meet one of the following Patient Volume criteria:

- Have a minimum of 30 percent Patient Volume attributable to individuals receiving TXIX Medicaid funded services **or**
- Have a minimum 20 percent Patient Volume attributable to individuals receiving TXIX Medicaid funded services, **and** be a pediatrician **or**
- Practice predominantly in a FQHC, RHC, or Indian Health Services (IHS) and have a minimum 30 percent Patient Volume attributable to "needy individuals"
- Patient Volume counts must be from at least one service location that has certified EHR technology.
- Have no sanctions and/or exclusions

An individual EP may choose to receive the incentive him/herself or assign it to a Medicaid

contracted clinic or group to which he/she is associated. The Tax Identification Number (TIN) of the individual or entity receiving the incentive payment is required when registering with CMS and must match a TIN linked to the individual provider in the DC MMIS system.

*Qualifying Providers by Type and Patient Volume*

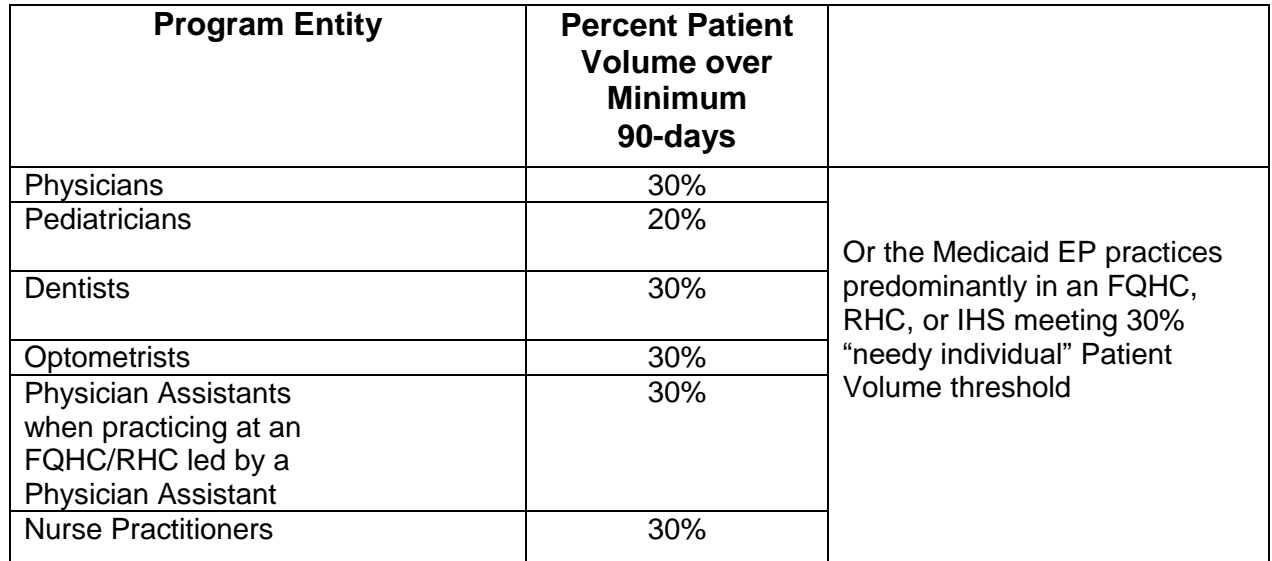

#### <span id="page-8-0"></span>Out of State Providers

The DHCF Promoting Interoperability Program welcomes any out-of-state Provider to participate in this program as long as they have at least one physical location in the District of Columbia. However, the District of Columbia must be the only state from which they are requesting an incentive payment during that participation year. For auditing purposes, out-of-state Providers must make available any and all records, claims data, and other data pertinent to an audit by either the DHCF Promoting Interoperability Program or CMS. Records must be maintained, as applicable by law, in the state of practice or in the District of Columbia, whichever is deemed longer.

#### <span id="page-8-1"></span>Establishing Patient Volume

A DC Eligible Professional must annually meet Patient Volume requirements of DHCF Promoting Interoperability Program as established through the State's CMS approved State Medicaid Health IT Plan (SMHP). The patient funding source identifies who can be counted in the Patient Volume: Title XIX (TXIX) – Medicaid and Title XXI (TXXI) – CHIP. All EPs (except EPs predominantly practicing in an FQHC/RHC/IHS will calculate Patient Volume based on TXIX Medicaid and out-of-state Medicaid patients. The EHR statute allows for an EP practicing predominantly in an FQHC, RHC, or IHS to consider CHIP patients under the "needy individual" Patient Volume requirements.

#### <span id="page-9-0"></span>Patient Encounters Methodology

EPs (except those practicing predominantly in an FQHC/RHC/IHS) calculate TXIX Medicaid Patient Volume by dividing the total TXIX Medicaid, or out-of-state Medicaid patient, encounters in any representative, continuous 90-day period in the preceding calendar year by the total patient encounters in the same continuous 90-day period.

EPs practicing predominantly in an FQHC/RHC/IHS calculate "needy individual" Patient Volume by dividing the total "needy individual" patient encounters in any representative, continuous 90-day period in the preceding calendar year by the total patient encounters in the same continuous 90-day period.

#### <span id="page-9-1"></span>Definition of an Eligible Professional Encounter

For purposes of calculating EP Patient Volume, an encounter is defined as:

- Services rendered on any one day to an individual where District of Columbia or another State's Medicaid program paid for:
- Services rendered on any one day to an individual where Medicaid or a Medicaid demonstration project under section 1115 of the Act paid for part or all of the service
- Services rendered on any one day to an individual where Medicaid or a Medicaid demonstration project under section 1115 of the Act paid all or part of their premiums, co-payments, and/or cost-sharing

Beginning in Program Year 2013, for purposes of calculating EP Patient Volume, a Medicaid encounter was defined as services rendered to an individual on any one day where:

- Medicaid (or a Medicaid demonstration project approved under section 1115 of the Act) paid for part or all of the service
- Medicaid (or a Medicaid demonstration project approved under section 1115 of the Act) paid all or part of the individual's premiums, co-payments, and cost-sharing
- The individual was enrolled in a Medicaid program (or a Medicaid demonstration project approved under section 1115 of the Act) at the time the billable service was provided

#### <span id="page-9-2"></span>Definition of a "Needy Individual" Encounter

For purposes of calculating Patient Volume for an EP practicing predominantly in an FQHC/RHC/IHS, a "needy individual" encounter is defined as services rendered on any one day to an individual where medical services were:

- Medicaid or CHIP (or a Medicaid or CHIP demonstration project approved under section 1115 of the Act) paid for part or all of the service
- Medicaid or CHIP (or a Medicaid or CHIP demonstration project approved under section 1115 of the Act) paid all or part of the individual's premiums, co-payments, or cost-sharing
- Services rendered to an individual on any one day were furnished at no cost (excluding

bad debt) or the services were paid for at a reduced cost based on a sliding scale determined by the individual's ability to pay

• The individual was enrolled in a Medicaid program (or a Medicaid demonstration project approved under section 1115 of the Act) at the time the billable service was provided

#### <span id="page-10-0"></span>Group Practices

Clinics or group practices will be permitted to calculate Patient Volume at the group practice/clinic level, but only in accordance with all of the following limitations:

- The clinic's or group practice's Patient Volume is appropriate as a Patient Volume methodology calculation for the EP
- There is an auditable data source to support the clinic's or group practice's Patient Volume determination
- All EPs in the group practice or clinic must Use the same methodology for the payment year
- The clinic or group practice uses the entire practice or clinic's Patient Volume and does not limit Patient Volume in any way
- If an EP works inside and outside of the clinic or practice, the Patient Volume calculation includes only those encounters associated with the clinic or group practice and not the EP's outside encounters

# <span id="page-11-0"></span>Payment Methodology for EPs

The maximum incentive payment an EP could receive equals \$63,750 over a period of six years, or \$42,500 for Pediatricians attesting to a 20-29 percent Medicaid Patient Volume as shown below.

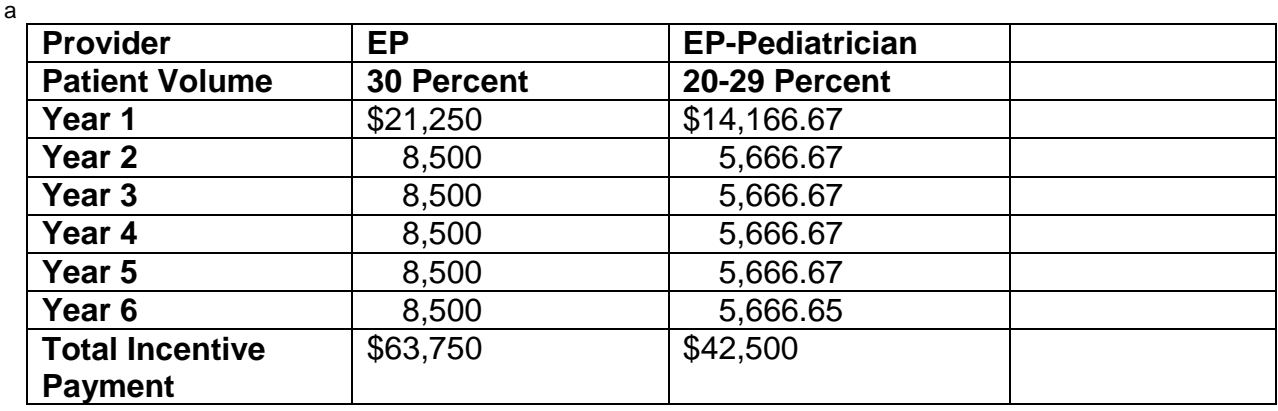

Since Pediatricians are qualified to participate in the District of Columbia Medicaid EHR incentive program as Physicians, and therefore classified as EPs, they may qualify to receive the full incentive if the Pediatrician can demonstrate that they meet the minimum 30 percent Medicaid Patient Volume requirements.

#### <span id="page-11-1"></span>Payment for Eligible Professionals

EP payments will be made in alignment with the calendar year and an EP must begin receiving incentive payments no later than 2016 to participate in later Program Years. EPs will assign the incentive payments to a TIN in the CMS Registration Module. The TIN must be associated in the DC MMIS system with either the EP him/herself or a group or clinic with whom the EP is affiliated. EPs who assign payment to themselves (and not a group or clinic) will be required to provide DC Medicaid with updated information.

For each year a Provider wishes to receive a Medicaid incentive payment, determination must be made that he/she was a meaningful user of EHR technology during that year. Medicaid EPs are not required to participate on a consecutive annual basis, however, the last year the EP can receive payments is 2021.

Currently, all Providers are required to submit a valid NPI as a condition of DC Medicaid provider enrollment. Each EP will be enrolled as a Medicaid Provider and will therefore, without any change in process or system modification, meet the requirement to receive an NPI. DHCF performs a manual National Plan and Provider Enumeration System (NPPES) search to validate NPIs during the enrollment process.

In the event DHCF determines money has been paid inappropriately, incentive funds will be recouped and refunded to CMS.

# <span id="page-12-0"></span>Provider Registration

If an EP attested to the PI Program in Program Year 2016 with DC, there is no need to register. You may log in directly to the DC State Level Registry (SLR) to attest for Meaningful Use using the link **[DCSLR](https://dcslr.thinkhts.com/)**. For EPs who have previously participated in the PI Program and received an incentive payment, but these payments occurred prior to Program Year 2016, they will be required to go the CMS registration portal (**<http://www.cms.gov/EHRIncentivePrograms/>**) and resubmit. No updates to the registration will be required, but the submission will allow the provider to be loaded into the DC SLR system appropriately.

The CMS Registration Module has assigned the EP a CMS Registration Number and will electronically notify DHCF of an EP's choice to access the DC SLR for attestation and payment. The CMS Registration Number will be needed to complete the attestation in the DC SLR system. On receipt of the registration transactions from CMS, two basic validations take place at the state level:

- Validate that the NPI in the transaction is on file in the DC MMIS system
- Validate that the EP is a participating provider with DHCF

If either of these conditions are not met, a message will be automatically sent back to the CMS Registration Module indicating the Provider is not eligible. Providers may check back at the CMS Registration Module to determine if the registration has been accepted.

Per 42 CFR Part 495, new participants are no longer allowed in the Promoting Interoperability Program, therefore registrations for Payment Year 1 EPs will be deemed ineligible automatically upon DC SLR receiving their registration data from CMS.

#### <span id="page-12-1"></span>Provider Attestation Process and Validation

DHCF will utilize the secure DC SLR to house the attestation system. The following is a description, by EP type, of the information that a provider will have to report or attest to during the process.

- After registering for the incentive program with the CMS Registration Module (at **<http://www.cms.gov/EHRIncentivePrograms/>**), the EP will be asked to provide their NPI and CMS-assigned Registration Identifier.
- The EP will then be asked to view the information that will be displayed with the prepopulated data received from CMS (if the provider entry does not match, an error message with instructions will be returned).
- EPs will then enter two categories of data to complete the Eligibility Provider Details screen including 1) Patient Volume characteristics and 2) EHR details.
- The EP will be asked to attest to:
	- o Review the Provider and TIN entered in the CMS Registration Module and confirm assignment of the incentive payment to a specific TIN (only asked if applicable)
	- o Not working as a hospital-based professional (this will be verified through claims analysis)
- o Not applying for an incentive payment from another state
- o Not applying for an incentive payment under another DHCF ID
- o Meaningful Use of certified EHR technology
- The EP will be required to answer yes/no and numerator and denominator questions supporting Meaningful Use, public health registry reporting, and clinical quality measures.
- The EP will be asked to electronically sign the attestation
- The EP enters his/her initials and NPI on the Attestation screen.
- If a staff member is completing the attestation on behalf of the EP they will be asked to identify themselves.
- Any staff member completing the attestation on behalf of the EP will be asked to enter his or her name.

#### <span id="page-13-0"></span>Incentive Payments

An incentive payment can be approved upon completion of the attestation process including submission of the electronic attestation and receipt of required documentation and validation by DHCF.

#### <span id="page-13-1"></span>Program Integrity

DHCF will be conducting regular reviews of attestations and incentive payments. These reviews will be selected as part of the current audit selection process including risk assessment, receipt of a complaint, or inclusion into reviews selected for other objectives. Providers should be sure to retain all supporting documentation for ten (10) years from the date of attestation.

# <span id="page-14-0"></span>Accessing State Level Repository

The EP will begin the DHCF Promoting Interoperability Program registration process by accessing the DC SLR system at **[DCSLR](https://dcslr.thinkhts.com/)** (sign-in screen shown below).

#### <span id="page-14-1"></span>DCSLR Sign-in Screen

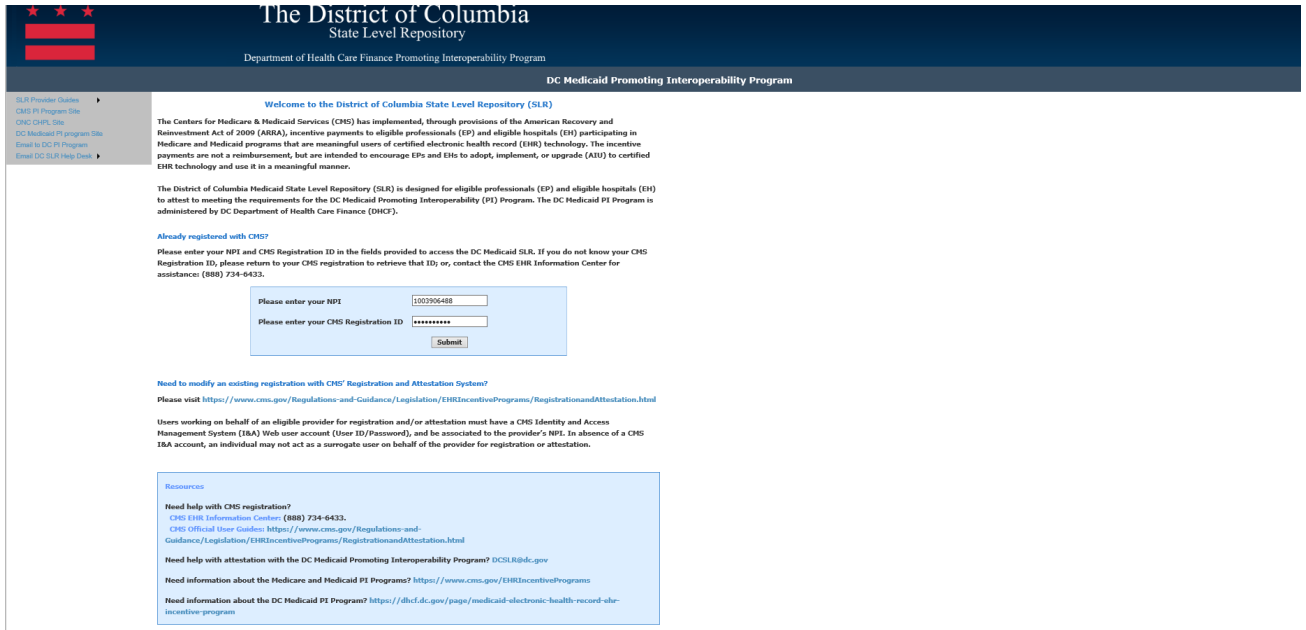

The EP will enter the NPI registered on the CMS Registration Module and the CMSassigned Registration Identifier that was received in the confirmation email from CMS.

If the data submitted by the EP matches the data received from CMS, the CMS/NLR Provider Demographics Screen will display with data pre-populated from the CMS Registration Module. If the EP entry does not match, an error message with instructions will be returned.

#### *Navigation:*

**Submit** – Routes the EP to the SLR Home Screen

#### <span id="page-15-0"></span>DCSLR Home Screen

Upon successful login to the SLR application EPs will view the home screen below. Here the EP will select the Program Year they wish to attest to and begin their attestation process.

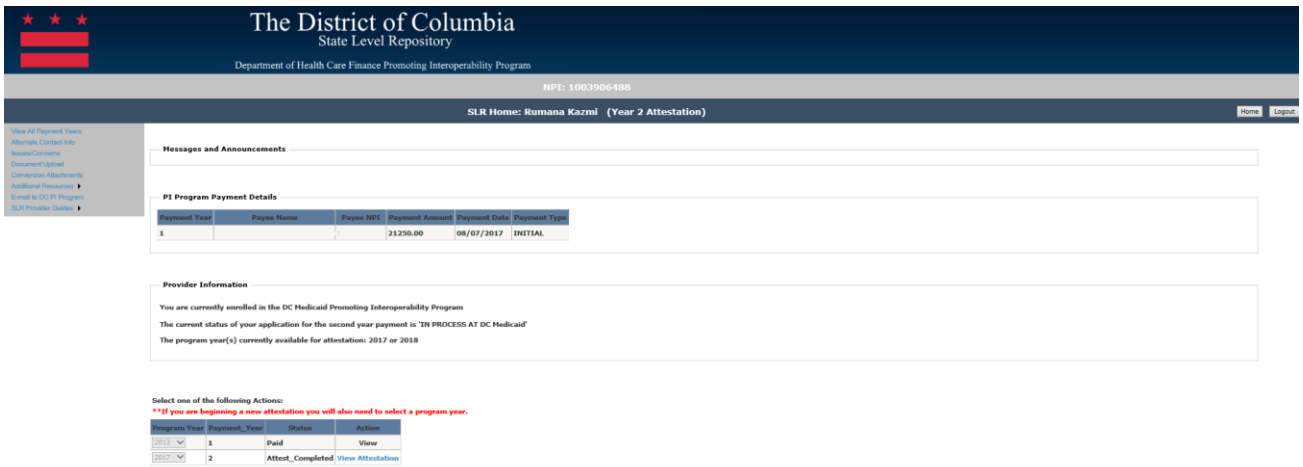

#### *Navigation:*

**View/View Attestation** – Routes the EP to the CMS Registration/DHCF Data page of the completed attestation

**Begin/Modify Attestation** – Routes the EP to the CMS Registration/DHCF Data page of the completed attestation

# <span id="page-16-0"></span>CMS/NLR Screen

The CMS/NLR Registration page includes details carried over from the EPs registration at the CMS portal. This information cannot be edited from the DC SLR portal. In the instance incorrect information is displayed, the provider should go back to their CMS registration and make the correct modification and resubmit for the information to be updated in the SLR application.

In addition to the registration details there is also a section for providers to confirm their Medicaid ID. This confirmation is done through an automated process where the registration details are matched to the MMIS details for the provider. In the instance there is no information populated, the EP should follow the directions on the screen and contract DHCF Promoting Interoperability Program for further clarification.

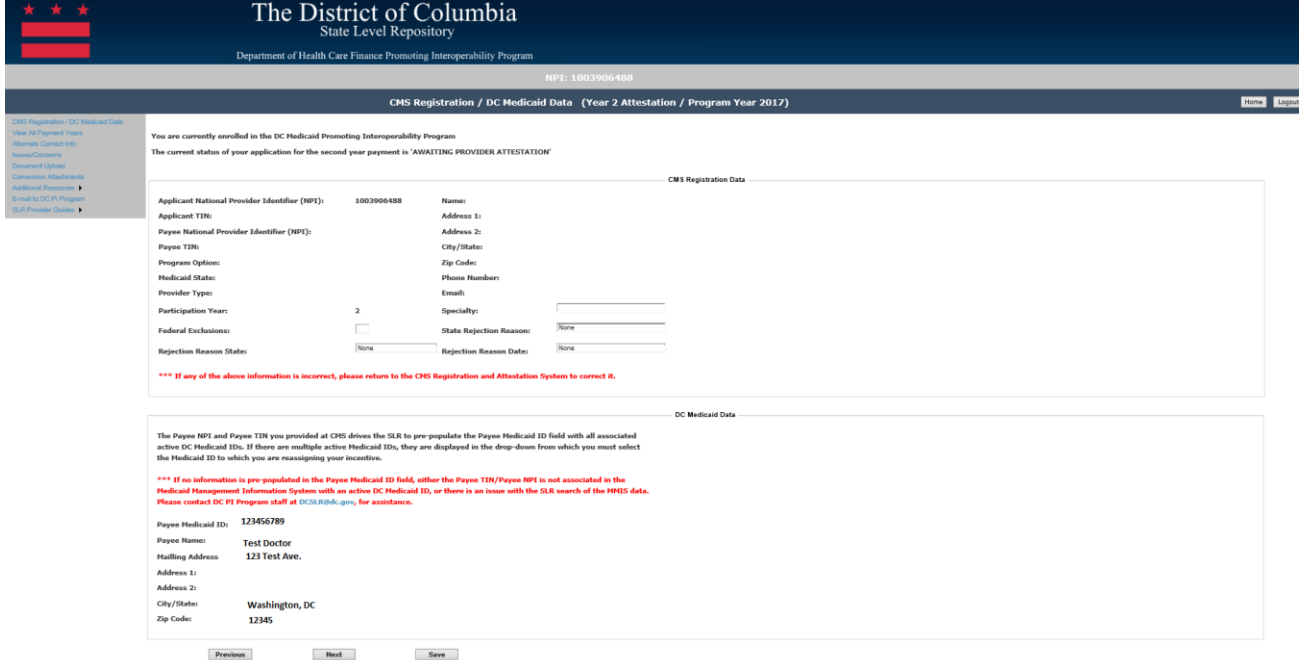

#### *Navigation*

**Previous** – Returns the EP to the CMS Registration/LA Medicaid Data Screen **Next** – Routes the EP to the Provider Eligibility Screen **Save** – Saves the data

# <span id="page-17-0"></span>Provider Eligibility Details

As part of attestation, providers must meet defined thresholds for Medicaid patient volume. EPs must enter the following details concerning their patient volume:

- Indicate if your Patient Volume was calculated at a clinic or practice level
- If at the clinic level, enter the TIN of the clinic or group and the NPI associated with the clinic or group
- Select the time period for the 90-day patient volume reporting period (prior calendar year or 12 months prior to attestation)
- Select the starting date of the 90-day period to calculate the Medicaid encounter volume percentage
- Enter the Medicaid (or Needy Individuals as applicable) patient encounters during this period
- Enter the total patient encounters during this period
- Medicaid Patient Volume percentage (system calculated)
- Indicated Meaningful User to continue the application

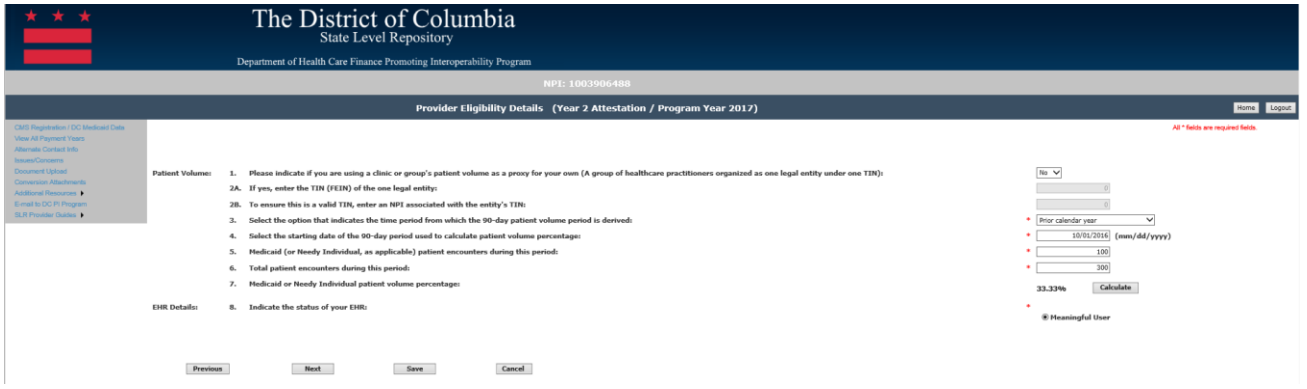

#### *Navigation:*

**Previous** – Returns to the previous screen

**Next** – Saves the data entered and moves to the next attestation screen

**Save** – Saves the data

**Cancel** – Removes the data entered and does not save

# <span id="page-18-0"></span>Service Locations

After entering the provider eligibility details, EPs are required to enter all service locations for which they practice. This screen was added to satisfy a new requirement beginning with Program Year 2013 that was established under 42 CFR 495.304 that states that at least one clinical location used in the calculation of patient volume must have a certified EHR technology (CEHRT) during the Program Year for which the eligible professional is attesting.

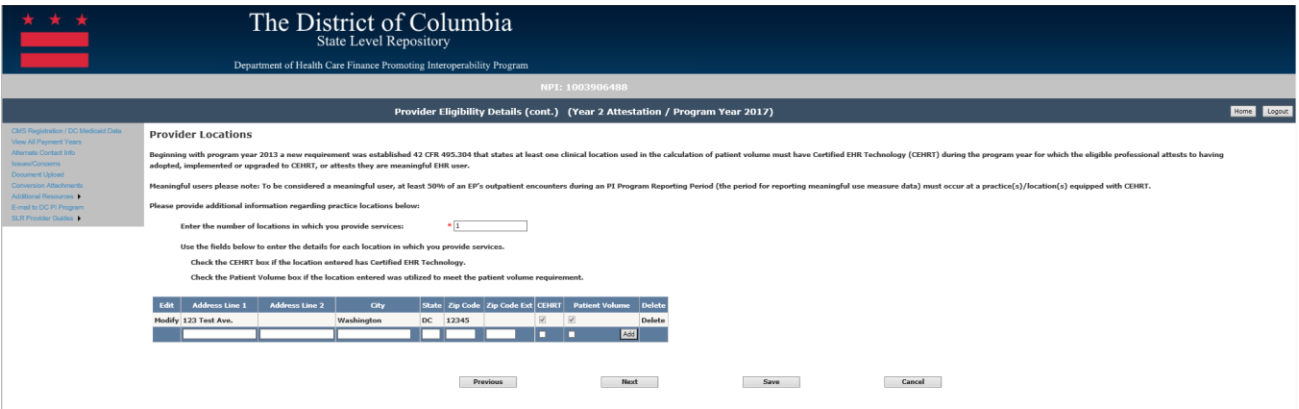

**Enter the number of locations in which you provide services** – This is the count for the number of locations for which you see patients.

- **Address 1:**  This is the first line of the service location address, it is required
- **Address 2:**  This is the second line of the service location address, if necessary
- **City:**  This is the City for the service location address, it is required
- **State:** This is the State for the service location address, it is required
- **Zip Code:**  This is the zip code for the service location address, it is required
- **Zip Code Extension:**  This is the zip code extension for the service location address, if necessary
- **Certified EHRT Location:**  Click to check this check box to indicate if the service location entered has Certified EHR Technology.
- **Used in Patient Volume:**  Click to check this check box to indicate if the service location entered was used in the patient volume provided on the previous screen.

\*At least one service location must have CEHRT and Patient Volume checked in order to meet the requirement and continue with the attestation.

\*\*The user must click on the 'Add' button in order to add the service location.

#### <span id="page-19-0"></span>Multiple Service Locations

If the EP has multiple locations upon clicking 'Add' for the first service location entry the screen below will be displayed.

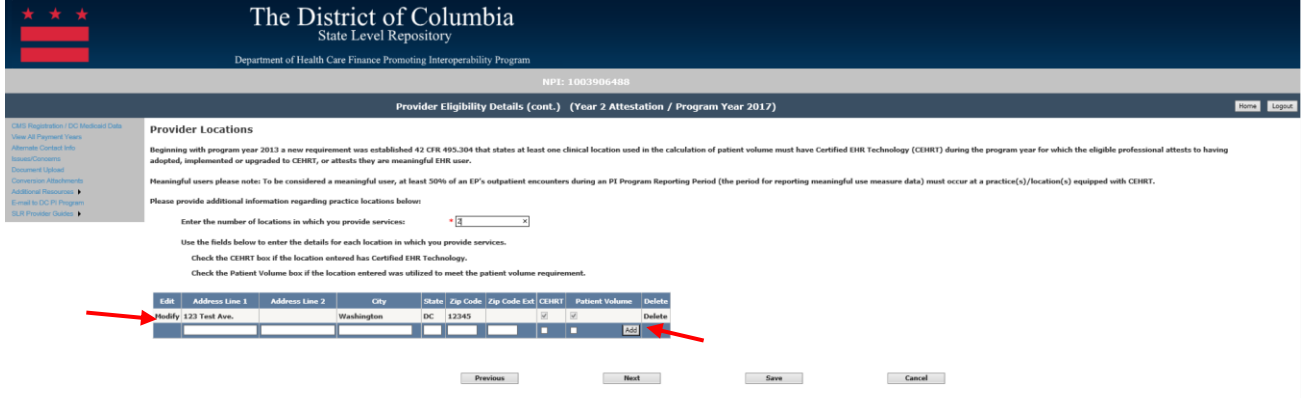

In order to add additional service locations, the EP will add the address information within the boxes listed in the grid shown above. The EP must click on the 'Add' button next to the line to add the service location.

**Please note** – depending on your individual screen resolution you may need to Use the grid scroll bar to scroll to the right to see the 'Add' button.

#### <span id="page-19-1"></span>Change/ Delete an Existing Service Location Entry

In order to delete an invalid service location, the EP will need to click on the Delete link on the right end of the service locations grid as shown above. The EP will be requested to give confirmation prior to deleting the record.

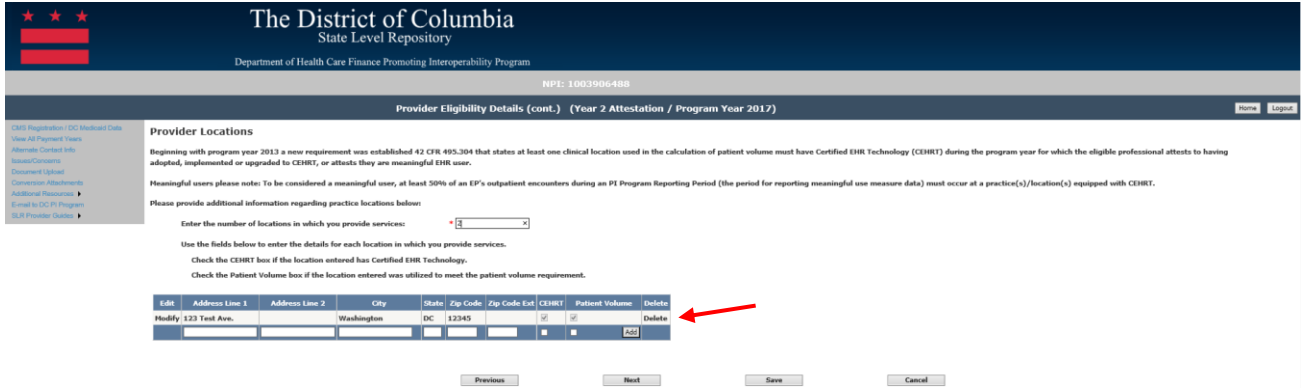

In order to change an existing service location, the EP will click on the Modify link under the Edit column.

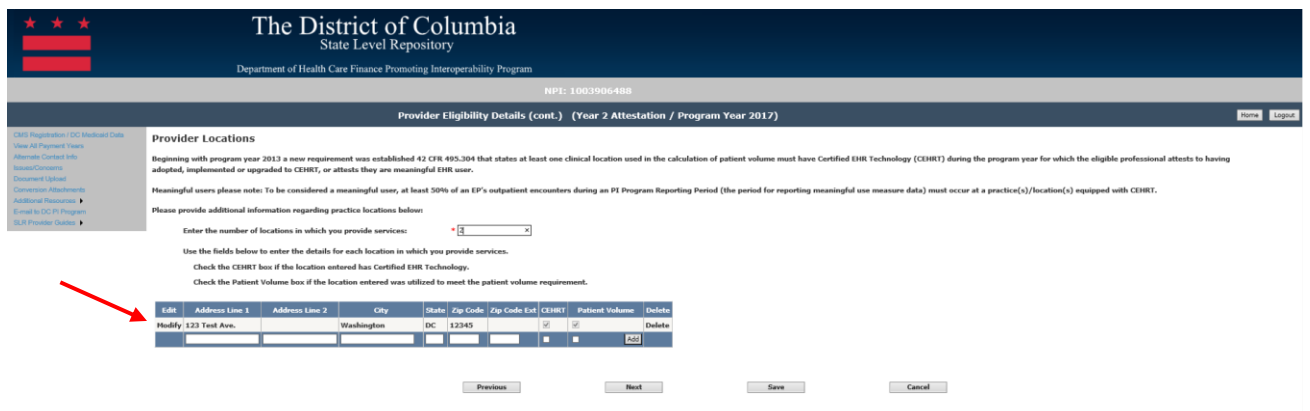

Once the EP has clicked on 'Modify' the fields will be open for editing.

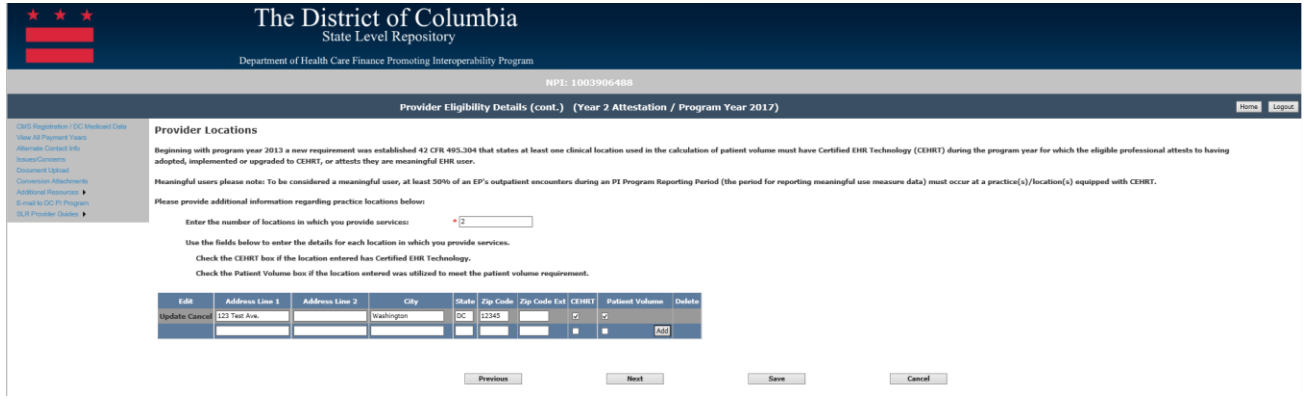

After the EP has completed their editing of the service location they will need to select one of the following options under the edit column:

**Update** – This will accept the changes made to the service location

**Cancel** – This will cancel the changes made to the service location and return to the original entry.

#### *Navigation:*

**Previous Button** – Takes the EP to the previous screen

**Next Button** – Saves the data entered and takes the EP to the next attestation screen **Save Button** – Saves the EP's data, please note: location data must be added, updated or deleted within the navigation links/buttons. The Save button will not save an update made prior to clicking on the update button on the grid.

# <span id="page-21-0"></span>CEHRT Details

The CEHRT Details screen require all entry of all details concerning the providers certified electronic health record technology. EPs are required to enter the CMS EHR Certification ID, product ID information, and provide a brief description of their EHR technology.

CEHRT must be a complete product, or combination of multiple products, that have been certified to offer the necessary technological capacity, functionality, and security to help an EP meet the MU criteria required by the Promoting Interoperability Program. The CEHRT Details Screen requires the EP to attest to CEHRT product(s) and describe the auditable documentation/evidence that will be retained to support attestation. Attestation in Program Year 2017 requires either a 2014, 2015, or combination 2014/2015 Edition CEHRT.

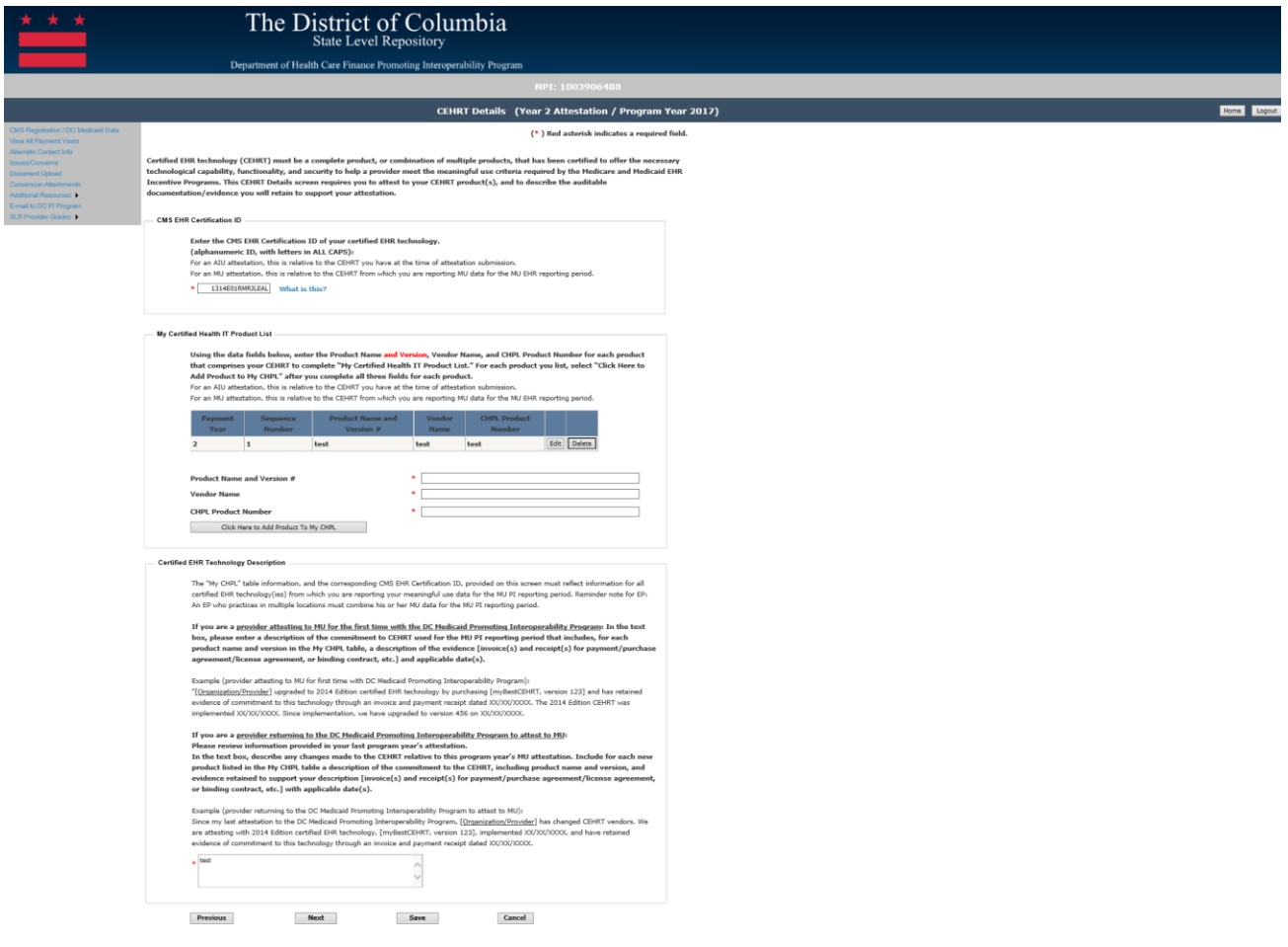

#### *Navigation*

**Previous** – Returns to the previous screen

**Next** – Saves the data entered and moves to the next attestation screen

**Save** – Saves the data

**Cancel** – Removes the data entered and does not save

# <span id="page-22-0"></span>Meaningful Use Questionnaire Screen

After entering the CEHRT details, EPs will be directed to the Meaningful Use Questionnaire screen to enter additional data prior to entering their measures. EPs will be required to select to either attesting to Modified Stage 2 or Stage 3. EPs who wish to report to Stage 3 MU measures must attest with a 2015 or 2014/2015 combination CEHRT and have previously attested and been paid for Meaningful Use.

EPs are required to attest to a minimum of a 90-day consecutive EHR reporting period. Additionally, EPs can report to a CQM reporting period that is different from their EHR reporting period. A providers CQM reporting period must be at least a consecutive 90-day period within the Program Year.

The following fields are required to continue with the attestation:

- **Stage 3** EPs may choose to report to Stage 3 measures if they have previously attested to MU.
	- o If an EP marks yes to this selection a 2015 or 2014/2015 combination CEHRT is required.
- **EHR Reporting Period Start Date**  Enter the starting date for the period of time you are reporting your Meaningful Use Measure data. This date should be within the Program Year being attested.
- **EHR Reporting Period End Date** Enter the end date for the period of time you are reporting your Meaningful Use Measure data.
	- o For Program Year 2017, the EHR reporting period will be a minimum 90-day reporting period from January 1, 2017 through December 31, 2017.
- **CQM Reporting Period Option** EPs may choose to report their Clinical Quality Measures (CQM) for a different time period than their Meaningful Use Measures. If an EP wishes to take this option, mark the "No" radio button next to the question "Is the reporting period for your CQM submission the same period as your EHR Reporting period listed above." The screen will allow for entry of the following fields:
	- o **CQM Reporting Start Date**  Enter the starting date for the period of time you are reporting your CQM data. This date should be within the Program Year being attested.
	- o **CQM Reporting End Date**  Enter the end date for the period of time you are reporting your CQM data.
		- The CQM Reporting Period option is only applicable for Program Years that allow a 90-day EHR reporting period. Once the EP is required to report a full year EHR reporting period the option will no longer be displayed.
		- **The CQM Reporting Period must be at least 90 days and can be up to** a full year reporting period within the Program Year selected.
- **Enter the total number of out-patient encounters at practice locations equipped with CEHRT for the EHR reporting period:** – Enter the count of all the patients you have seen in locations that have CEHRT during the EHR reporting period entered above.
- **Enter the total number of out-patient encounters at all practice locations for the EHR reporting period:** – Enter the count of all the patients you have seen in all service locations during the EHR reporting period entered above.

All fields on this screen must be entered to continue with your attestation.

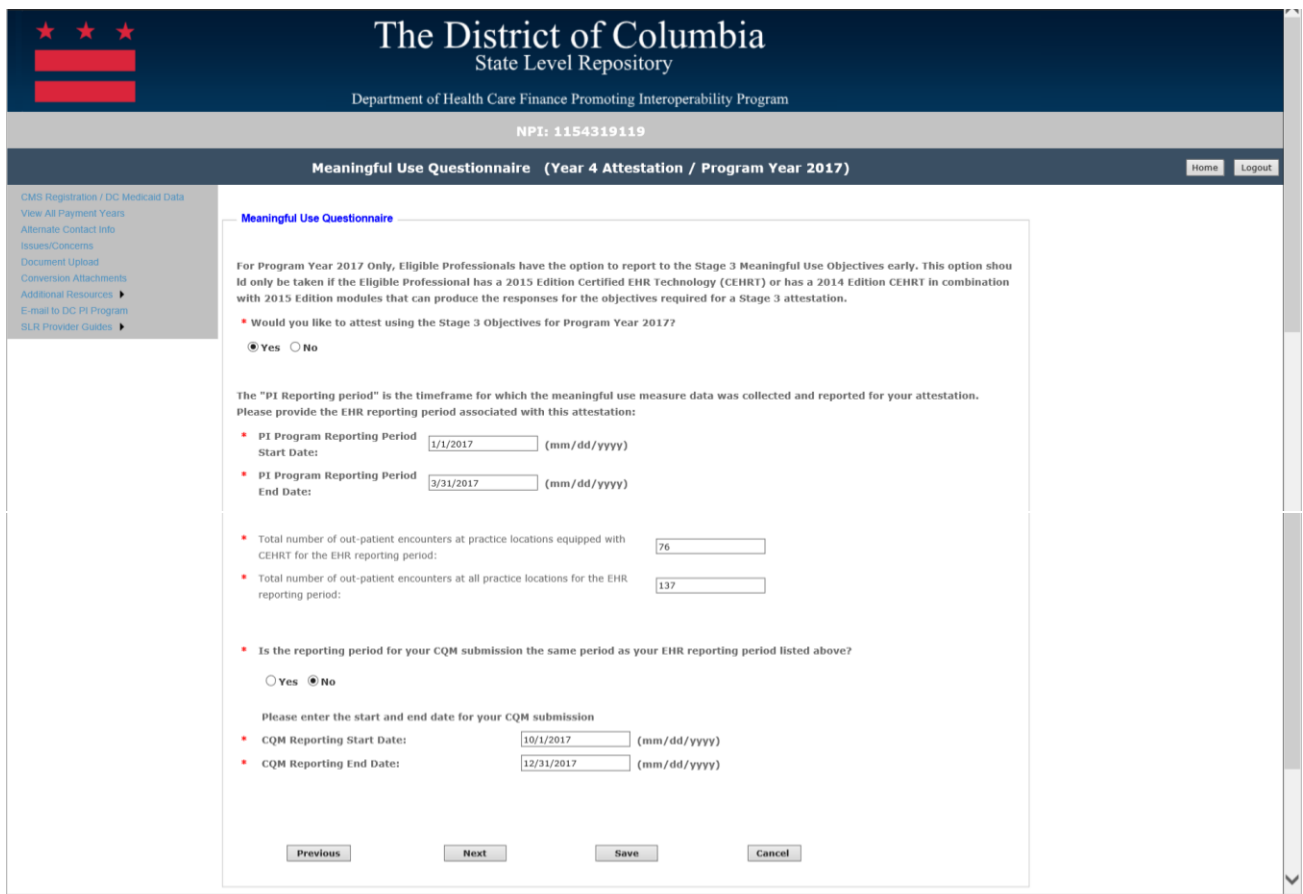

**\*\* Please note the question for Stage 3 will only appear for EPs who have previously been paid for MU.** 

# <span id="page-24-0"></span>EP Requirements for Meaningful Use Measures for Program Year 2017

Per 42 CFR 495, the OPPS, and IPPS final rule published by CMS, in Program Year 2017, CMS has allowed providers the option to attest to either Modified Stage 2 or o Stage 3 Meaningful Use measures. As part of the regulation, all providers are required to attest to a single set of aligned measures, regardless of the provider's status of their Stage 1 or Stage 2 in the program. Depending on the EP selection to the o Stage 3 question on the previous screen (Meaningful Use Questionnaire screen), the associated objectives will display appropriately on the screens as the provider navigates through their attestations.

The below sections will detail the measures for attesting to Meaningful Use in Program Year 2017 for both Modified Stage 2 and Stage 3.

#### <span id="page-24-1"></span>Meaningful Use Measure Menu Screen

The menu screen will only allow the user to select a group of measures as they are available. For example, once the Meaningful Use Measures are completed, the Meaningful Use measures menu link will be active to select.

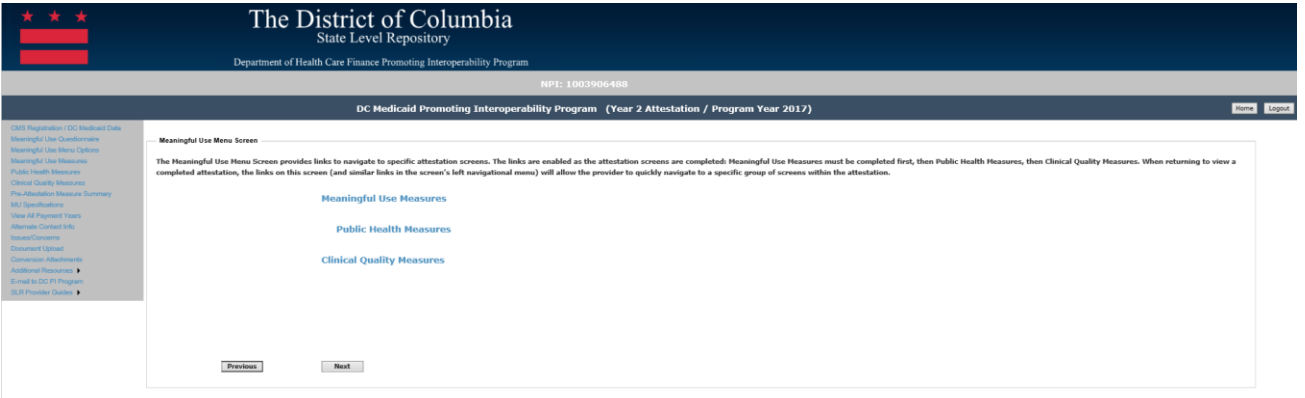

#### *Navigation:*

**Meaningful Use Measures Link** – Takes the EP to the first screen of the Meaningful Use measures, active link

**Public Health Measures Link** - Takes the EP to the Public Health measure Selection Screen, only active after the first 9 MU measures are completed.

**Clinical Quality Measures Link** – Takes the EP to the CQM selection page.

**Previous** – Take the EP to the previous screen

**Next** – Takes the EP to the first Meaningful Use measure screen

#### <span id="page-25-0"></span>Modified Stage 2- Program Year 2017 EP Measures

The section below details the Meaningful Use screens that will display for EP's attesting to Modified Stage 2 for Program Year 2017.

#### <span id="page-25-1"></span>Objective 1-Patient Protected Health information

All fields must be completed before the EP will be allowed to save and continue to the next measure.

The following details other requirements of this screen:

• Please select Yes or No

Please note that selecting 'Previous' prior to saving will result in the data on the current screen not being saved. However, if the user clicks on the 'Next' button without clicking on the 'Save' button the data entered on the screen will be saved.

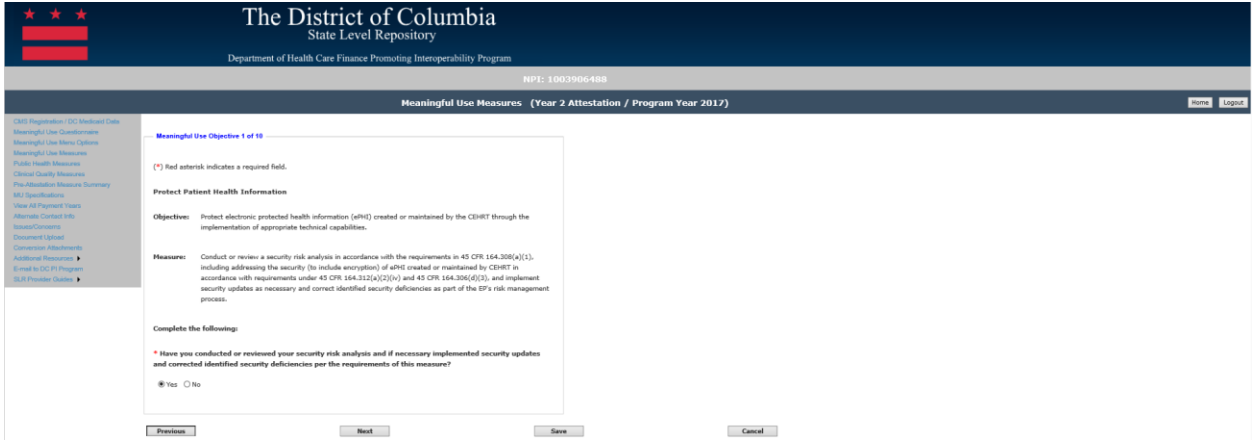

#### *Navigation:*

**Previous Button** – Takes the EP to the previous screen

**Next Button** – Saves the data entered and takes the EP to the next attestation screen **Save Button** – Saves the EP's data

#### <span id="page-26-0"></span>Objective 2- Clinical Decision Support

All fields must be completed before the EP will be allowed to save and continue to the next measure.

The following details other requirements of this screen:

- Please select Yes or No for Measure 1
- Please select Yes or No for the exclusion for measure 2
- Please select Yes or No for Measure 2
- Response to additional questions are required

Please note that selecting 'Previous' prior to saving will result in the data on the current screen not being saved. However, if the user clicks on the 'Next' button without clicking on the 'Save' button the data entered on the screen will be saved.

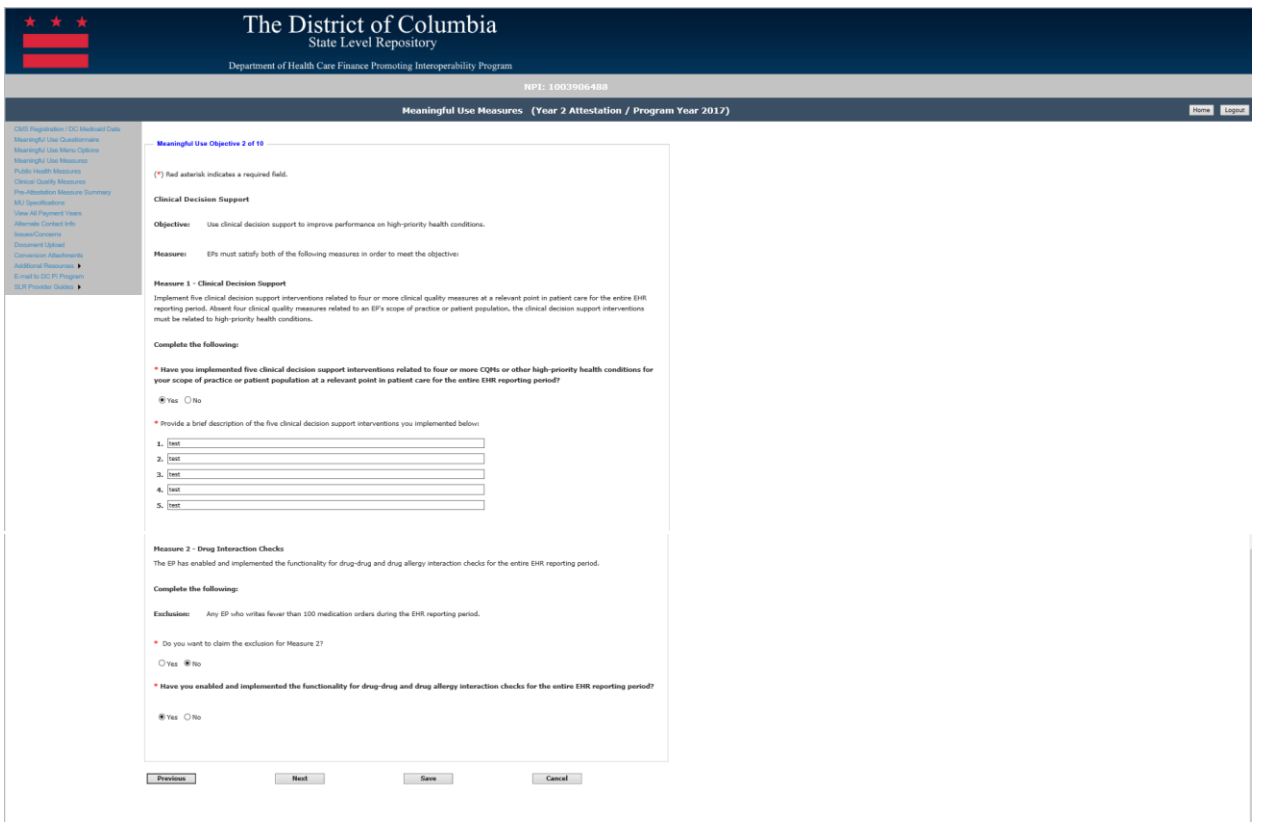

#### *Navigation:*

**Previous Button** – Takes the EP to the previous screen

**Next Button** – Saves the data entered and takes the EP to the next attestation screen **Save Button** – Saves the EP's data

#### <span id="page-27-0"></span>Objective 3- Computerized Provider Order Entry (CPOE)

All fields must be completed unless the exclusion was responded to with 'Yes', in that case no other field is required, and the EP should be allowed to continue to the next measure.

The following details other requirements of this screen:

- The Numerator and Denominator must be a whole number
- The Numerator should be less than or equal to the Denominator:
	- $\circ$  If not excluded, the EP must meet the >60% threshold, N/D > 60% for Measure 1
	- $\circ$  If not excluded, the EP must meet the >30% threshold, N/D > 30% for measures 2 and 3
	- $\circ$  If an EP responds Yes to the exclusion, then they have met the measure threshold
- Response to additional questions are required

Please note that selecting 'Previous' prior to saving will result in the data on the current screen not being saved. However, if the user clicks on the 'Next' button without clicking on the 'Save' button the data entered on the screen will be saved.

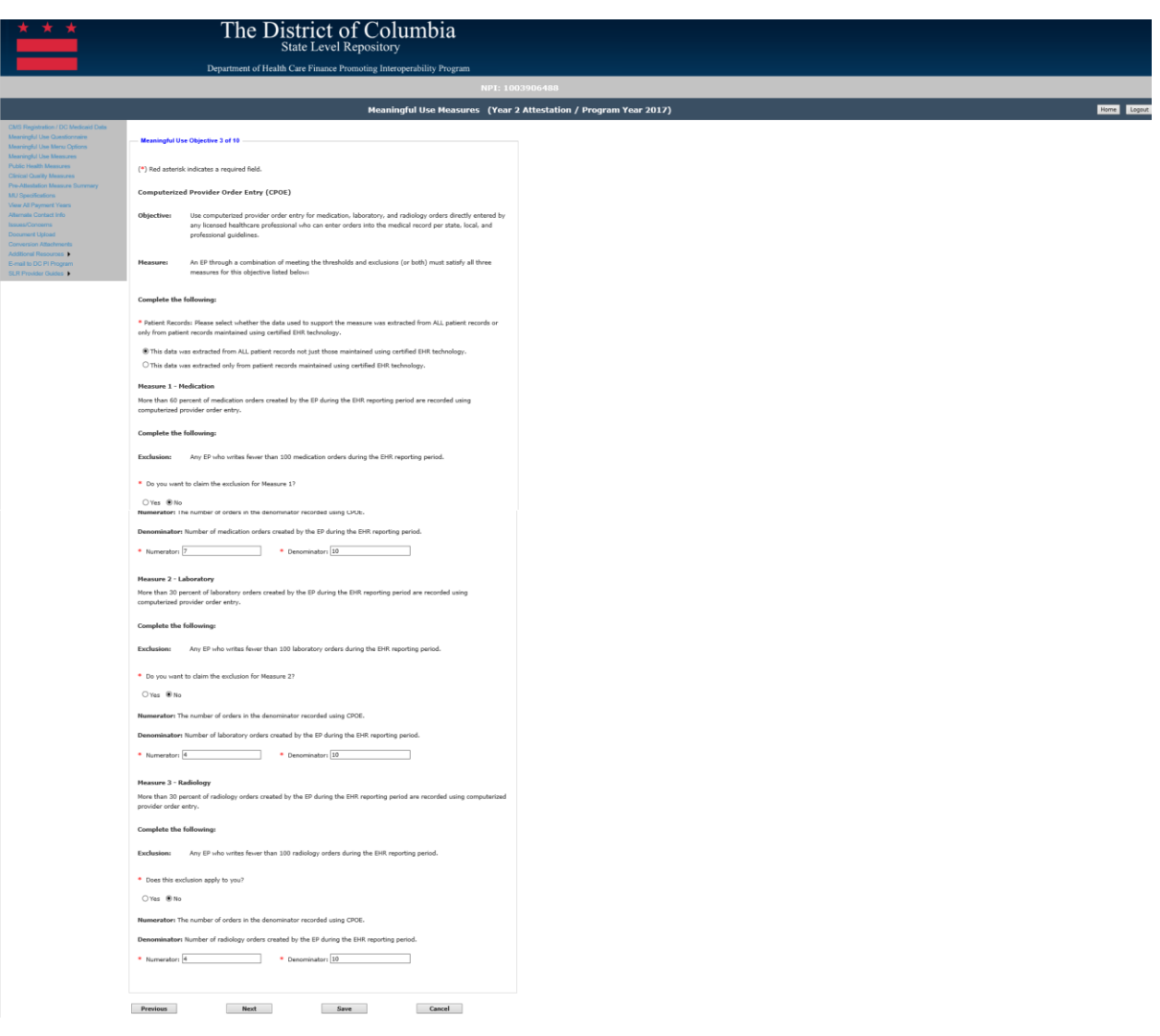

### *Navigation:*

**Previous Button** – Takes the EP to the previous screen

**Next Button** – Saves the data entered and takes the EP to the next attestation screen **Save Button** – Saves the EP's data

#### <span id="page-29-0"></span>Objective 4- Electronic Prescribing

All fields must be completed unless the exclusion was responded to with 'Yes', in that case no other field is required, and the EP should be allowed to save and continue to the next measure. The following details other requirements of this screen:

- The Numerator and Denominator must be a whole number
- The Numerator should be less than or equal to the Denominator
- If not excluded, the EP must meet the  $>50\%$  threshold, N/D  $>50\%$
- If an EP responds Yes to the exclusion, then they have met the measure threshold
- Response to additional questions are required

Please note that selecting 'Previous' prior to saving will result in the data on the current screen not being saved. However, if the user clicks on the 'Next' button without clicking on the 'Save' button the data entered on the screen will be saved.

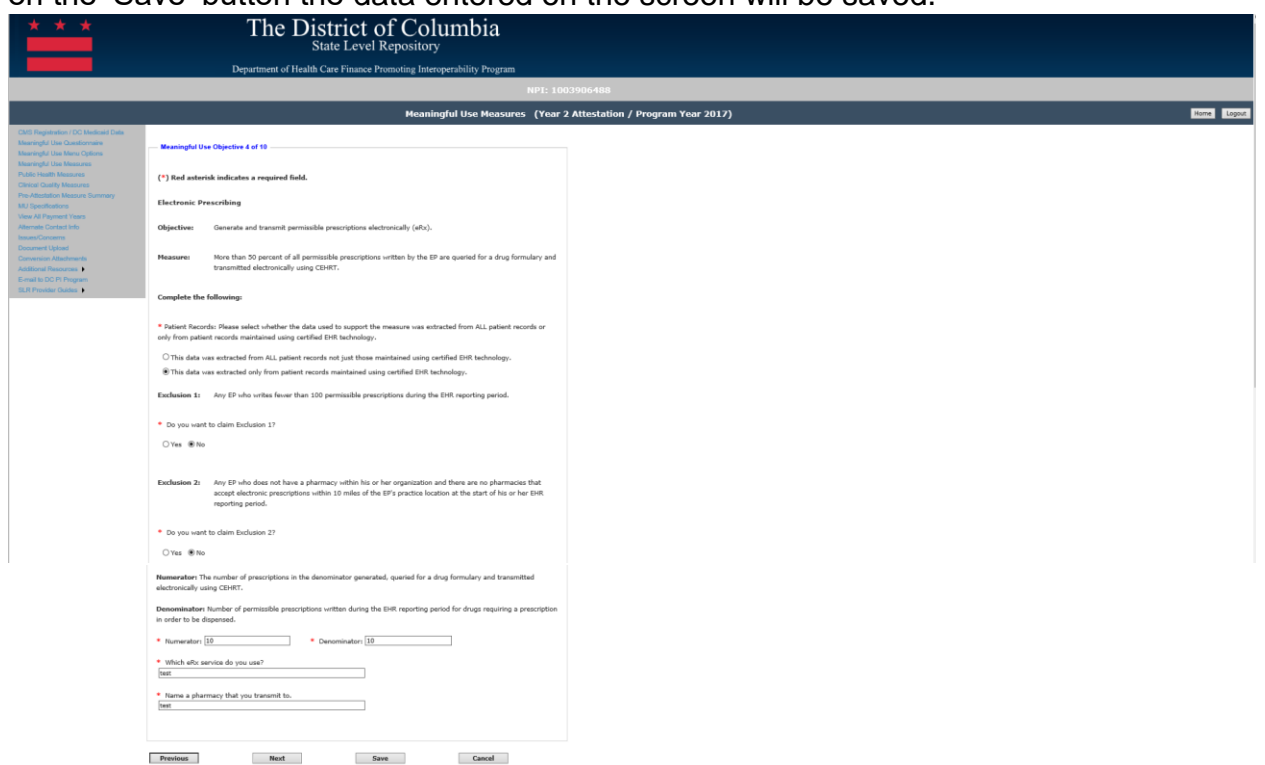

#### *Navigation:*

**Previous Button** – Takes the EP to the previous screen

**Next Button** – Saves the data entered and takes the EP to the next attestation screen **Save Button** – Saves the EP's data

#### <span id="page-30-0"></span>Objective 5- Health Information Exchange

All fields must be completed unless the exclusion was responded to with 'Yes', in that case no other field is required, and the EP should be allowed to save and continue to the next measure. The following details the other requirements of this screen:

- The Numerator and Denominator must be a whole number
- The Numerator should be less than or equal to the Denominator
- If not excluded, the EP must meet the >10% threshold, N/D > 10%
- If an EP responds Yes to either exclusion, then they have met the measure threshold

Please note that selecting 'Previous' prior to saving will result in the data on the current screen not being saved. However, if the user clicks on the 'Next' button without clicking on the 'Save' button the data entered on the screen will be saved.

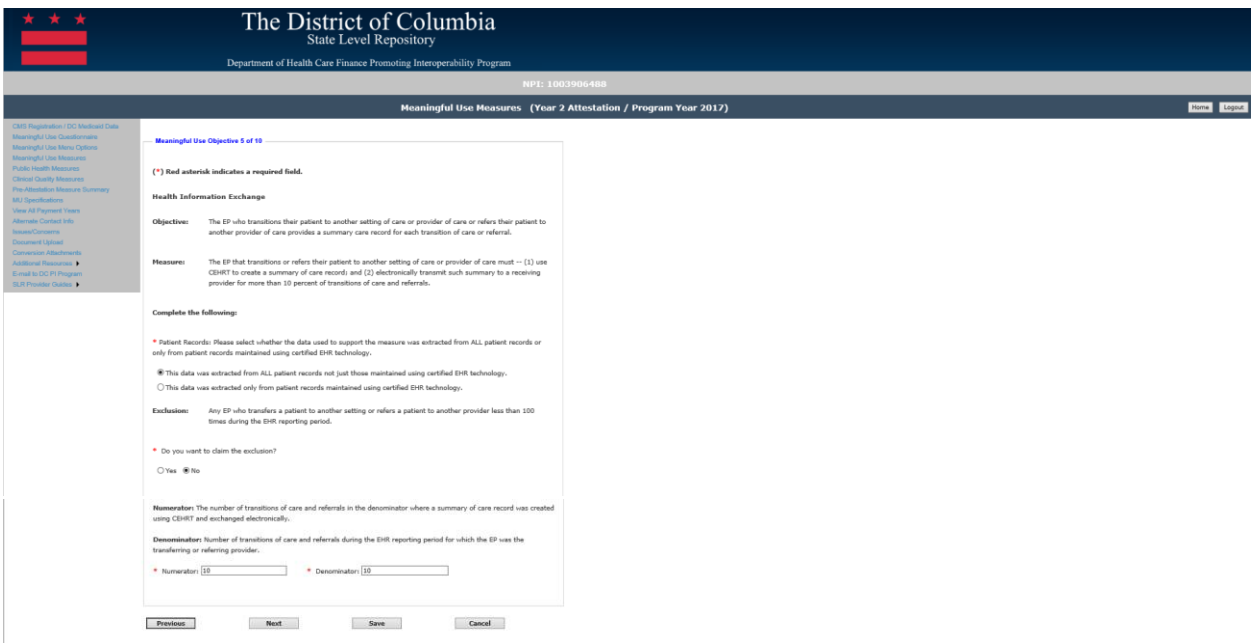

#### *Navigation:*

**Previous Button** – Takes the EP to the previous screen **Next Button** – Saves the data entered and takes the EP to the next attestation screen **Save Button** – Saves the EP's data **Cancel Button** – Removes the data that has been entered by the EP

#### <span id="page-31-0"></span>Objective 6- Patient-Specific Education

All fields must be completed before the EP will be allowed to save and continue to the next measure. The following details the other requirements of this screen:

- The Numerator and Denominator must be a whole number
- The Numerator should be less than or equal to the Denominator
- The EP must meet the  $>10\%$  threshold, N/D  $>10\%$
- If an EP responds Yes to the exclusion, then they have met the measure threshold

Please note that selecting 'Previous' prior to saving will result in the data on the current screen not being saved. However, if the user clicks on the 'Next' button without clicking on the 'Save' button the data entered on the screen will be saved.

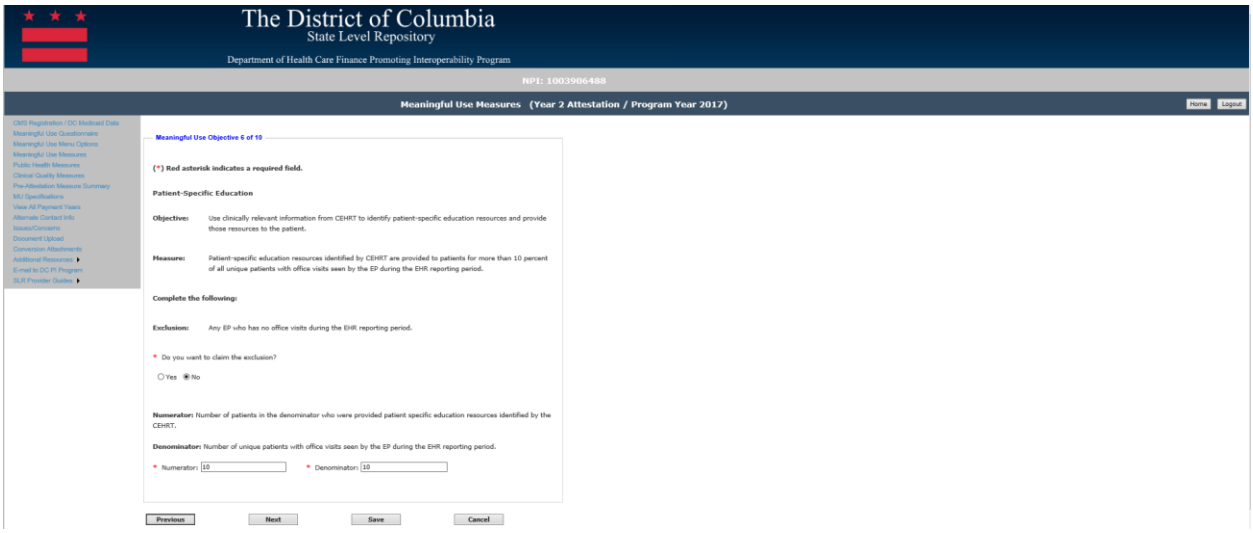

#### *Navigation:*

**Previous Button** – Takes the EP to the previous screen

**Next Button** – Saves the data entered and takes the EP to the next attestation screen **Save Button** – Saves the EP's data

#### <span id="page-32-0"></span>Objective 7- Medication Reconciliation

All fields must be completed unless the exclusion was responded to with 'Yes', in that case no other field is required, and the EP should be allowed to save and continue to the next measure. The following details the other requirements of this screen:

- The Numerator and Denominator must be a whole number
- The Numerator should be less than or equal to the Denominator
- If not excluded, the EP must meet the >50% threshold, N/D > 50%
- If an EP responds Yes to the exclusion, then they have met the measure threshold

Please note that selecting 'Previous' prior to saving will result in the data on the current screen not being saved. However, if the user clicks on the 'Next' button without clicking on the 'Save' button the data entered on the screen will be saved.

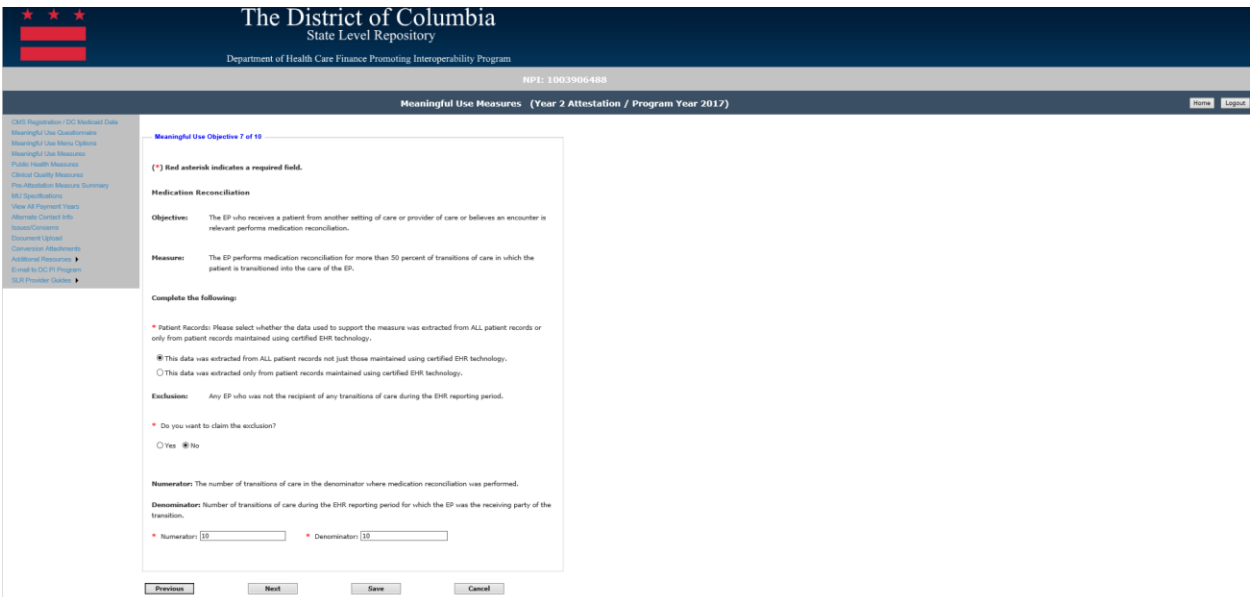

#### *Navigation:*

**Previous Button** – Takes the EP to the previous screen

**Next Button** – Saves the data entered and takes the EP to the next attestation screen **Save Button** – Saves the EP's data

#### <span id="page-33-0"></span>Objective 8- Patient Electronic Access (VDT)

All fields must be completed unless the exclusion was responded to with 'Yes', in that case no other field is required, and the EP should be allowed to save and continue to the next measure. The following details the other requirements of this screen:

- The Numerator and Denominator must be a whole number
- The Numerator should be less than or equal to the Denominator
- If not excluded, the EP must meet the >50% threshold, N/D > 50% for Measure 1
- If an EP responds Yes to the exclusion, then they have met the measure threshold
- If not excluded, the EP must meet the threshold >5% threshold, N/D >5% for Measure 2

Please note that selecting 'Previous' prior to saving will result in the data on the current screen not being saved. However, if the user clicks on the 'Next' button without clicking on the 'Save' button the data entered on the screen will be saved.

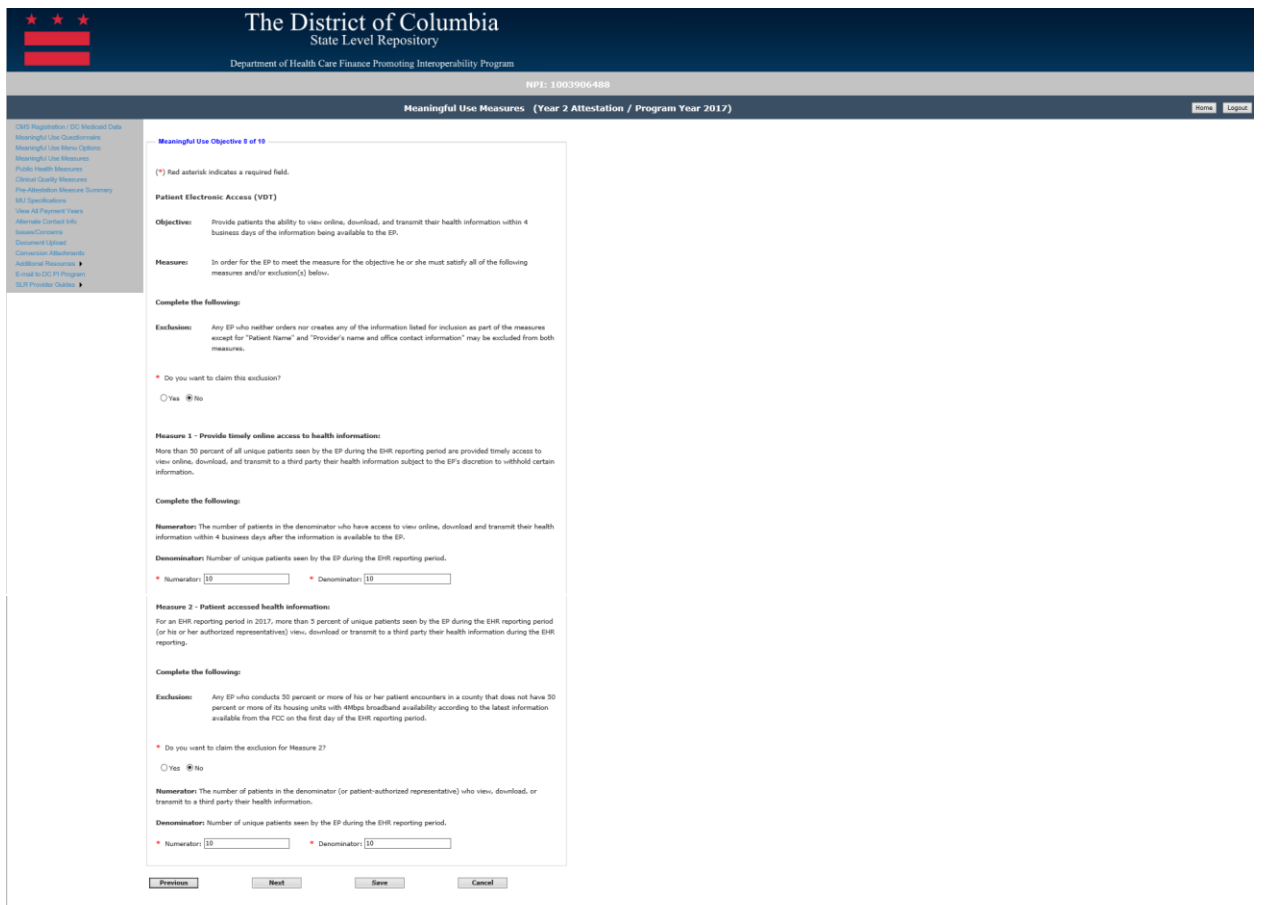

#### *Navigation:*

**Previous Button** – Takes the EP to the previous screen **Next Button** – Saves the data entered and takes the EP to the next attestation screen **Save Button** – Saves the EP's data **Cancel Button** – Removes the data that has been entered by the EP

#### <span id="page-34-0"></span>Objective 9- Secure Electronic Messaging

All fields must be completed unless the exclusion was responded to with 'Yes', in that case no other field is required, and the EP should be allowed to save and continue to the next measure. The following details the other requirements of this screen:

- The Numerator and Denominator must be a whole number
- The Numerator should be less than or equal to the Denominator
- If not excluded, the EP must meet the  $>5\%$  threshold, N/D  $>5\%$
- If an EP responds Yes to one of the exclusions, then they have met the measure threshold

Please note that selecting 'Previous' prior to saving will result in the data on the current screen not being saved. However, if the user clicks on the 'Next' button without clicking on the 'Save' button the data entered on the screen will be saved.

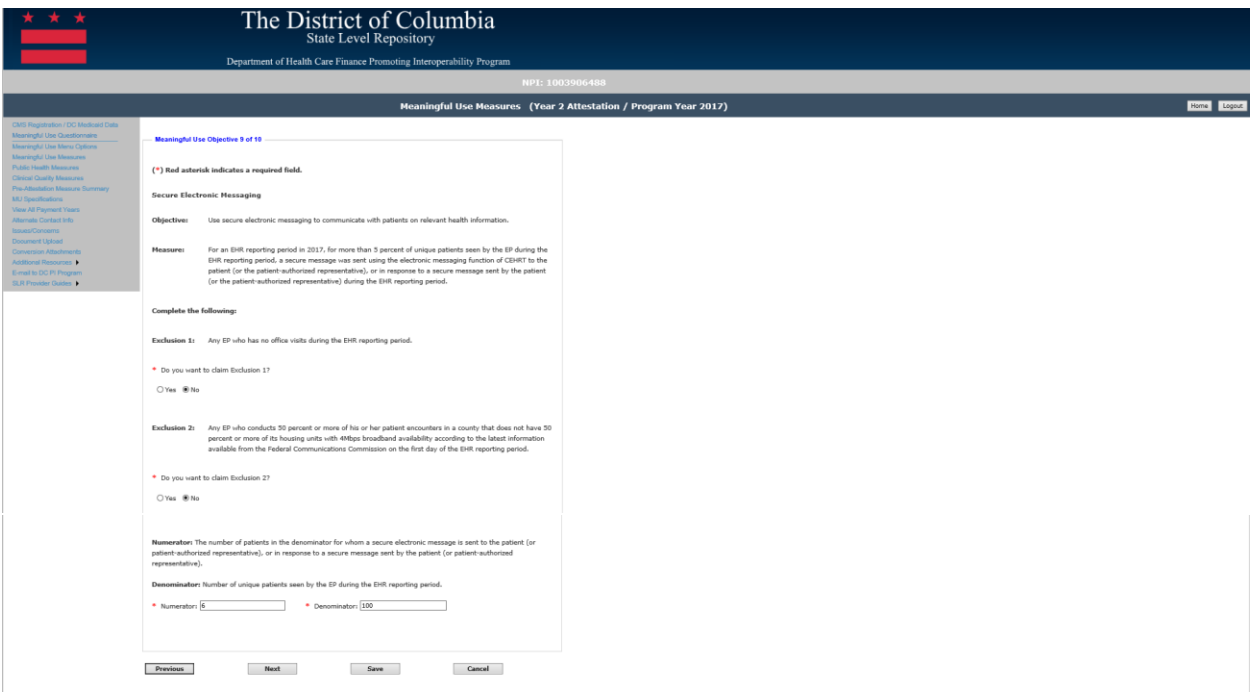

#### *Navigation:*

**Previous Button** – Takes the EP to the previous screen

**Next Button** – Saves the data entered and takes the EP to the next attestation screen **Save Button** – Saves the EP's data

#### <span id="page-35-0"></span>Objective 10- Public Health Reporting

EPs must report on a total of two (2) Public Health Measures to meet the Measure 10 objective for Meaningful Use.

Exclusions cannot be used to count towards meeting the required two (2) measures. This means that an EP would need to:

- Attest to two total Public Health Measures for which the EP can meet the measure successfully;
- Attest to Specialized Registry Reporting for Public Health Registry Reporting if the EP reports to two or more different specialized registries; OR
- Attest to all three (3) Public Health Measures, counting exclusions

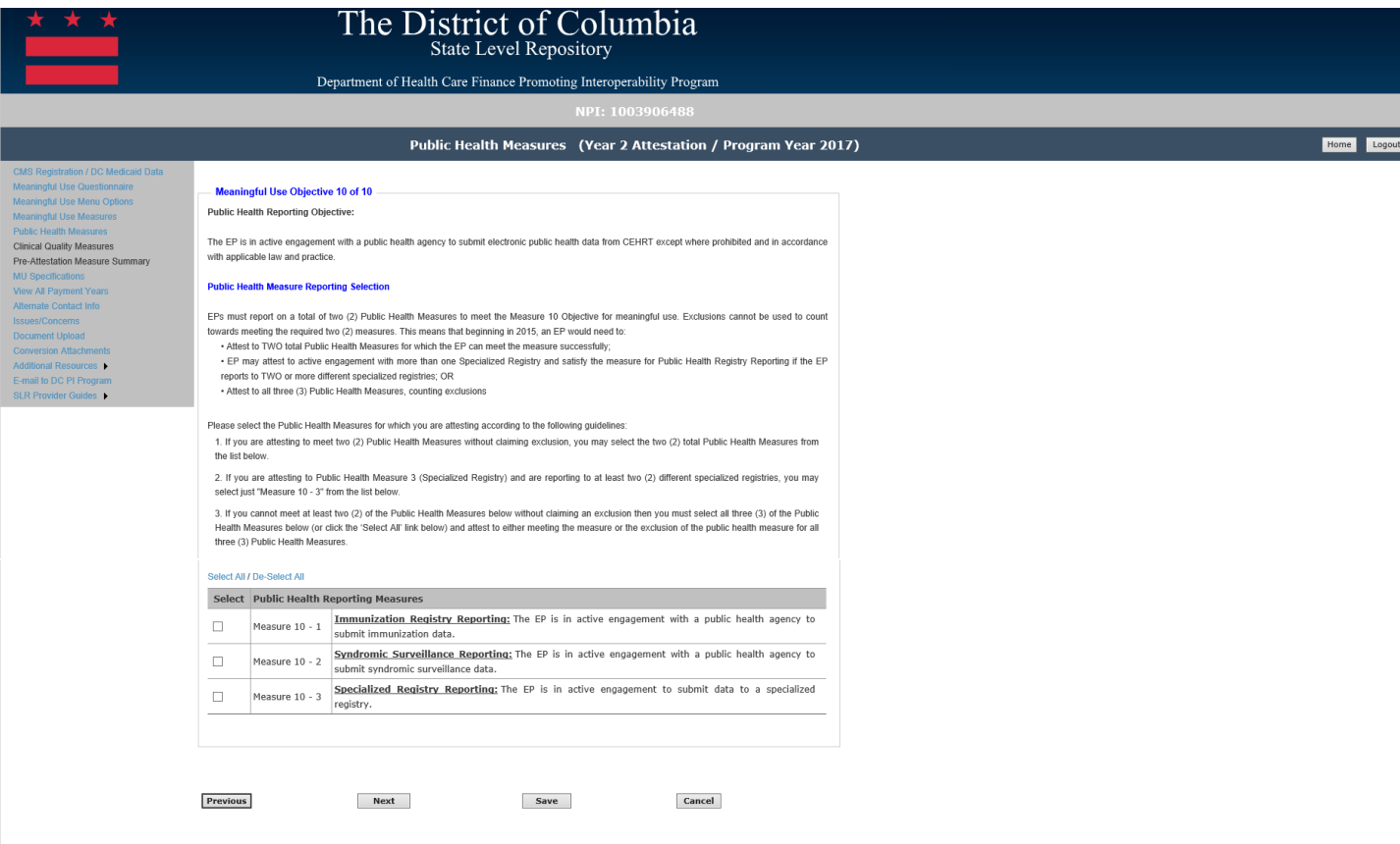

Public Health Measures should be selected according to the following guidelines: 1. If you are attesting to meet two (2) Public Health Measures without claiming exclusion, you may select the two (2) total Public Health Measures from the list below.

2. If you are attesting to Public Health Measure 3 and are reporting to at least two (2) different specialized registries, you may select just the one (1) Public Health Measure from the list below.

3. If you cannot meet at least two (2) of the Public Health Measures below without claiming an exclusion then you must select all three (3) of the Public Health Measures below or click
the 'Select All' link below and attest to either meeting the measure or the exclusion of the public health measure for all three (3) Public Health Measures below.

#### *Navigation:*

**Previous Button** – Takes the EP to the previous screen **Next Button** – Saves the data entered and takes the EP to the next attestation screen **Save Button** – Saves the EP's data **Cancel Button** – Removes the data that has been entered by the EP

#### *Measure 10-1: Immunization Registry Reporting*

All fields must be completed unless the exclusion was responded to with 'Yes', in that case no other field is required, and the EP should be allowed to save and continue to the next measure. The following details the other requirements of this screen:

- Exclusion response required
- If not excluded, then the response to the measure is required
- If the measure response is 'Yes', the EP must select how they met active engagement for the measure

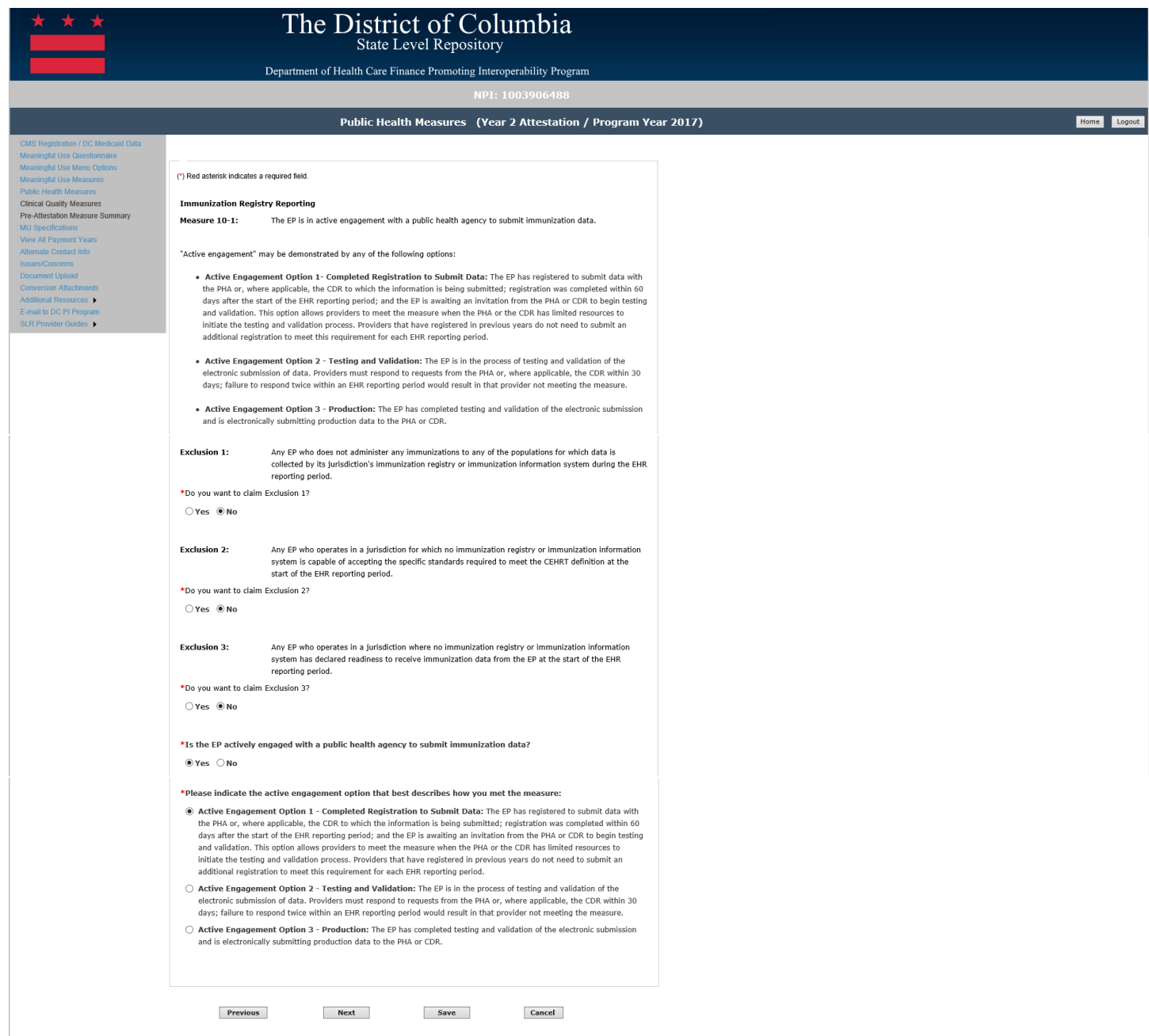

**Previous Button** – Takes the EP to the previous screen

**Next Button** – Saves the data entered and takes the EP to the next attestation screen **Save Button** – Saves the EP's data

#### *Measure 10-2: Syndromic Surveillance Reporting*

All fields must be completed unless the exclusion was responded to with 'Yes', in that case no other field is required, and the EP should be allowed to save and continue to the next measure. The following details the other requirements of this screen:

- Exclusion response required
- If not excluded, then the response to the measure is required
- If the measure response is 'Yes', the EP must select how they met active engagement for the measure

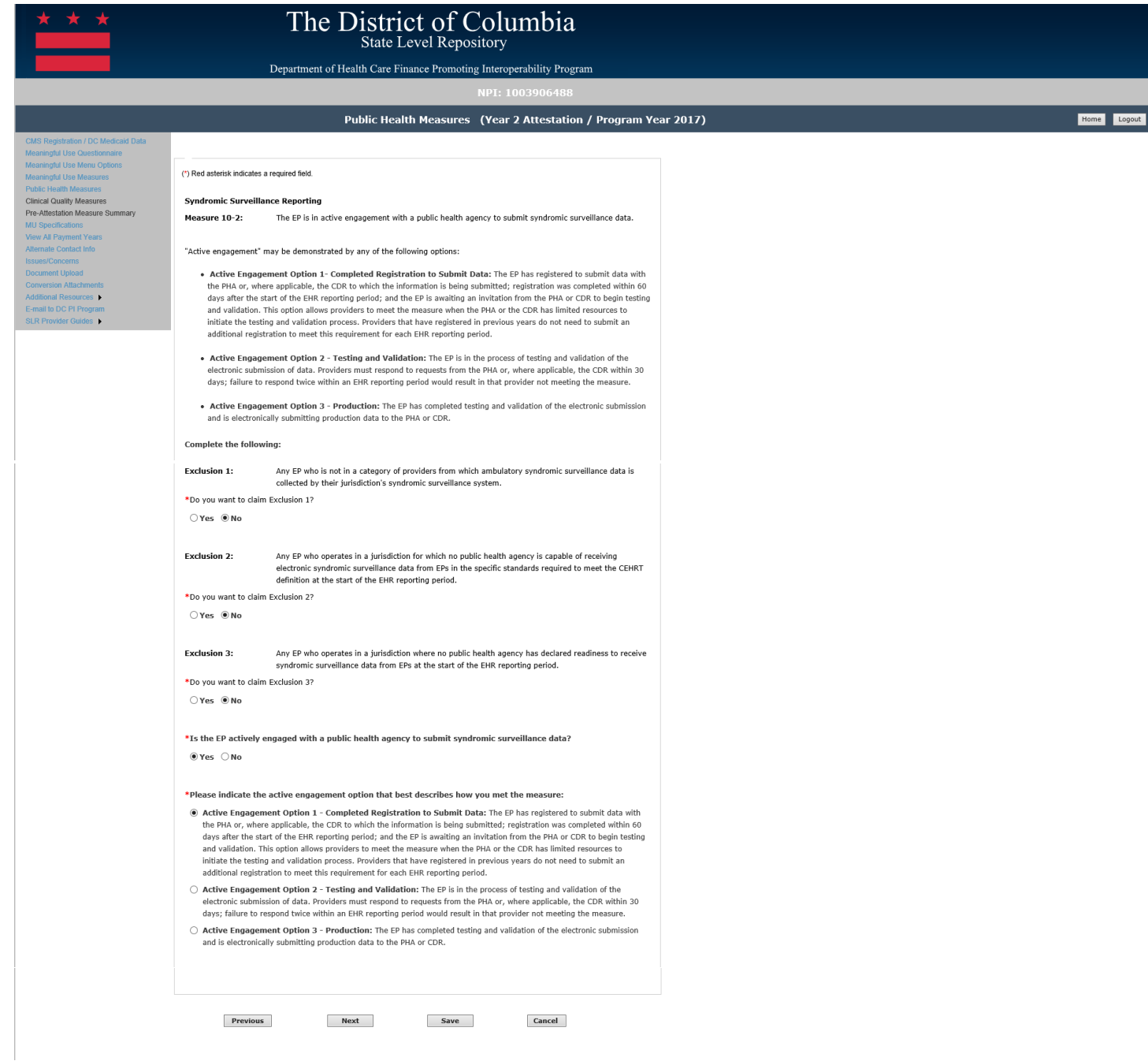

**Previous Button** – Takes the EP to the previous screen

**Next Button** – Saves the data entered and takes the EP to the next attestation screen **Save Button** – Saves the EP's data

#### *Measure 10-3: Specialized Registry Reporting*

All fields must be completed unless the exclusion was responded to with 'Yes', in that case no other field is required, and the EP should be allowed to save and continue to the next measure. The following details the other requirements of this screen:

- Exclusion response required
- If not excluded, then the response to the measure is required
- If the measure response is 'Yes', the EP must select how they met active engagement for the measure
- If the measure response is 'Yes', the EP must select the number of specialized registries to they are in active engagement with for reporting
- If the measure response is 'Yes', the EP must provide the name of the specialized registries for which they are reporting

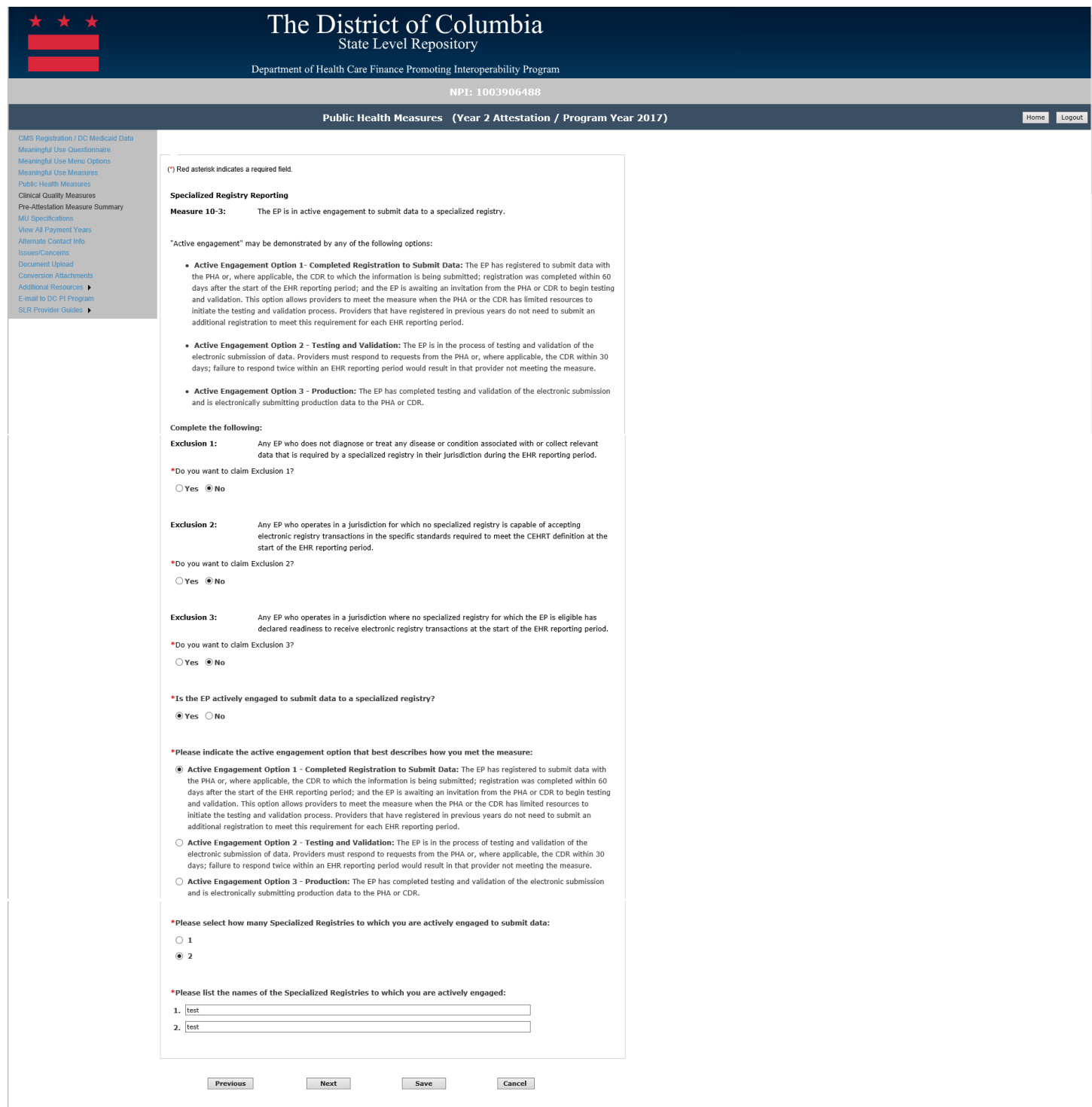

**Previous Button** – Takes the EP to the previous screen

**Next Button** – Saves the data entered and takes the EP to the next attestation screen **Save Button** – Saves the EP's data

#### Stage 3- Program Year 2017 EP Measures

Below detail the Meaningful Use screens that will display for EP's attesting to select and meet the requirements to attest to Stage 3 for Program Year 2017.

#### Objective 1- Protect Patient Health Information

All fields must be completed before the EP will be allowed to save and continue to the next measure.

The following details other requirements of this screen:

• Please select Yes or No

Please note that selecting 'Previous' prior to saving will result in the data on the current screen not being saved. However, if the user clicks on the 'Next' button without clicking on the 'Save' button the data entered on the screen will be saved.

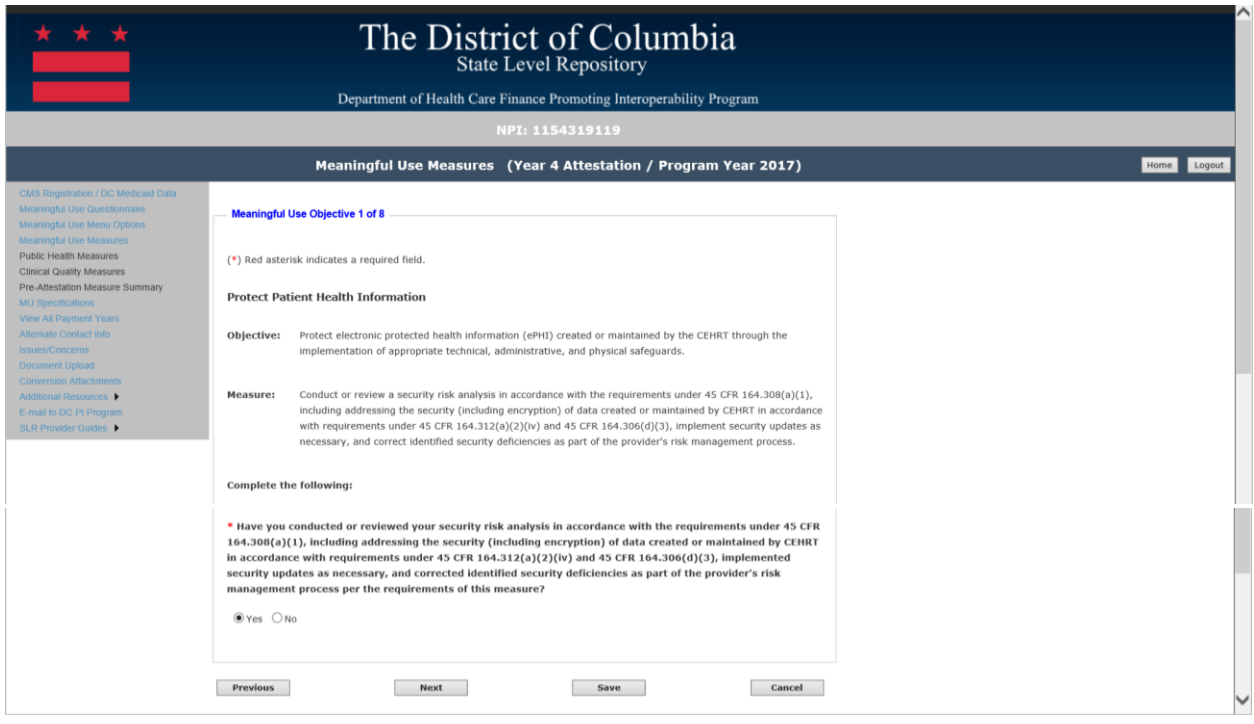

#### *Navigation:*

**Previous Button** – Takes the EP to the previous screen

**Next Button** – Saves the data entered and takes the EP to the next attestation screen **Save Button** – Saves the EP's data

#### Objective 2- Electronic Prescribing

All fields must be completed unless the exclusion was responded to with 'Yes', in that case no other field is required, and the EP should be allowed to save and continue to the next measure. The following details other requirements of this screen:

- The Numerator and Denominator must be a whole number
- The Numerator should be less than or equal to the Denominator
- If not excluded, the EP must meet the  $>60\%$  threshold, N/D  $>60\%$
- If an EP responds Yes to meet the exclusion criteria, then that also counts as meeting the measure
- Response to additional questions are required

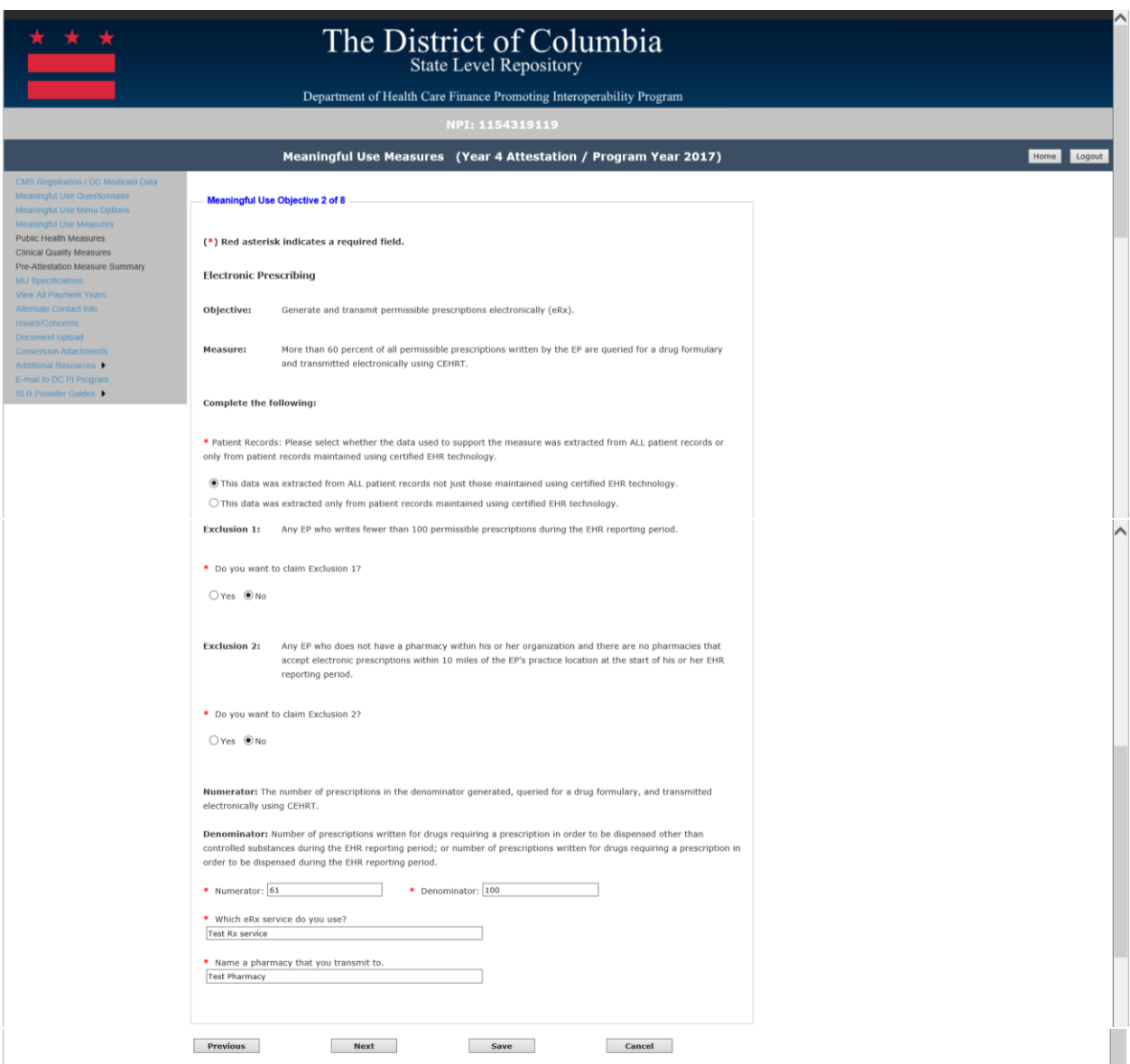

## *Navigation:*

**Previous Button** – Takes the EP to the previous screen

**Next Button** – Saves the data entered and takes the EP to the next attestation screen **Save Button** – Saves the EP's data

#### Objective 3- Clinical Decision Support

All fields must be completed before the EP will be allowed to save and continue to the next measure.

The following details other requirements of this screen:

- Please select Yes or No for Measure 1
- Please select Yes or No for the exclusion for Measure 2
- Please select Yes or No for Measure 2
- Responses to additional questions are required

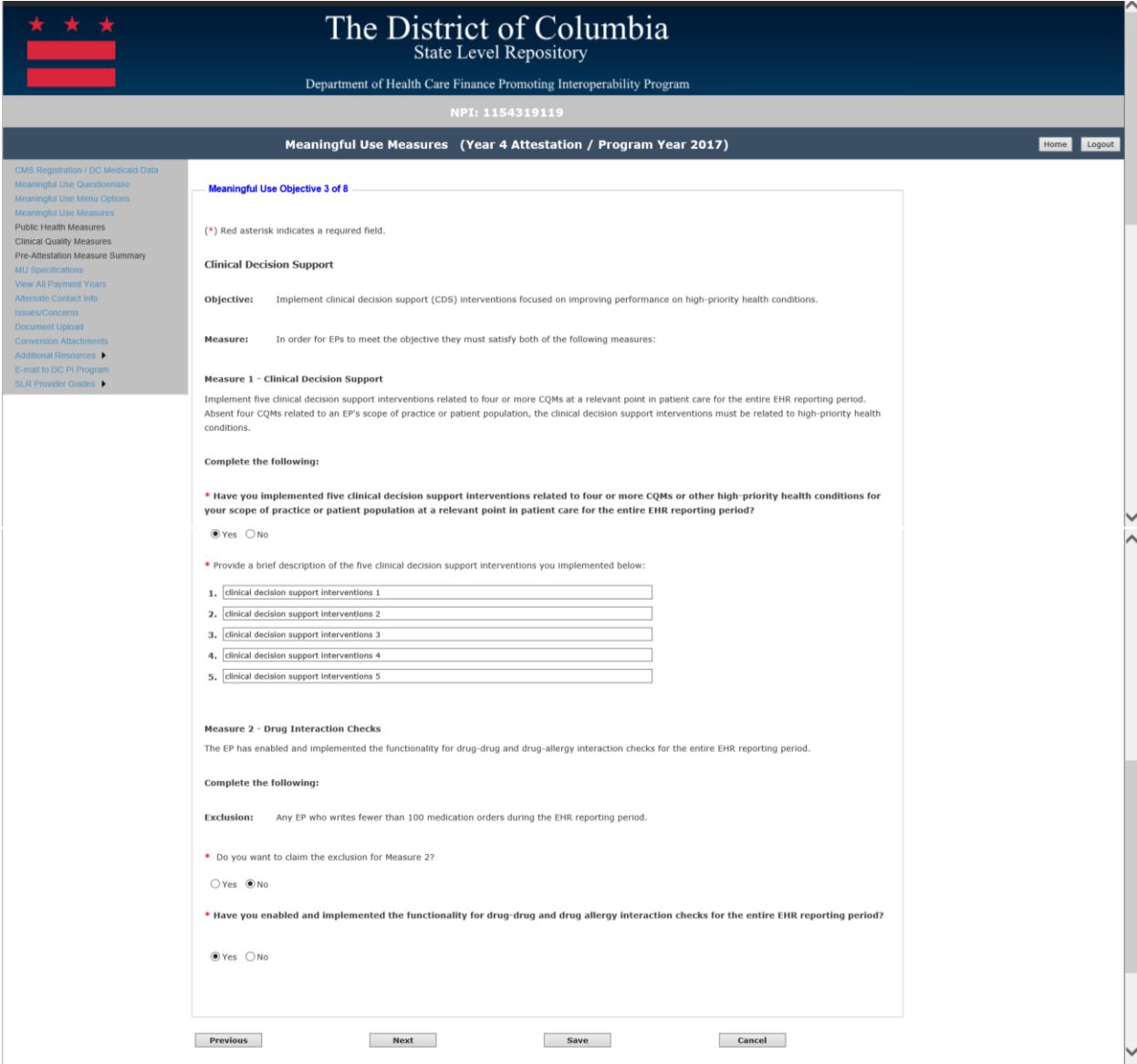

**Previous Button** – Takes the EP to the previous screen

**Next Button** – Saves the data entered and takes the EP to the next attestation screen **Save Button** – Saves the EP's data

#### Objective 4- Computer Provider Order Entry (CPOE)

All fields must be completed unless the exclusion was responded to with 'Yes', in that case no other field is required, and the EP should be allowed to continue to the next measure. The following details other requirements of this screen:

- The Numerator and Denominator must be a whole number
- The Numerator should be less than or equal to the Denominator:
	- $\circ$  If not excluded, the EP must meet the  $>60\%$  threshold, N/D  $>60\%$  for Measure 1
	- $\circ$  If not excluded, the EP must meet the >60% threshold, N/D > 60% for Measures 2
	- $\circ$  If not excluded, the EP must meet the  $>60\%$  threshold, N/D  $>60\%$  for Measures 3
	- $\circ$  If an EP responds Yes to the exclusion, then they have met the measure threshold
- Responses to additional questions are required

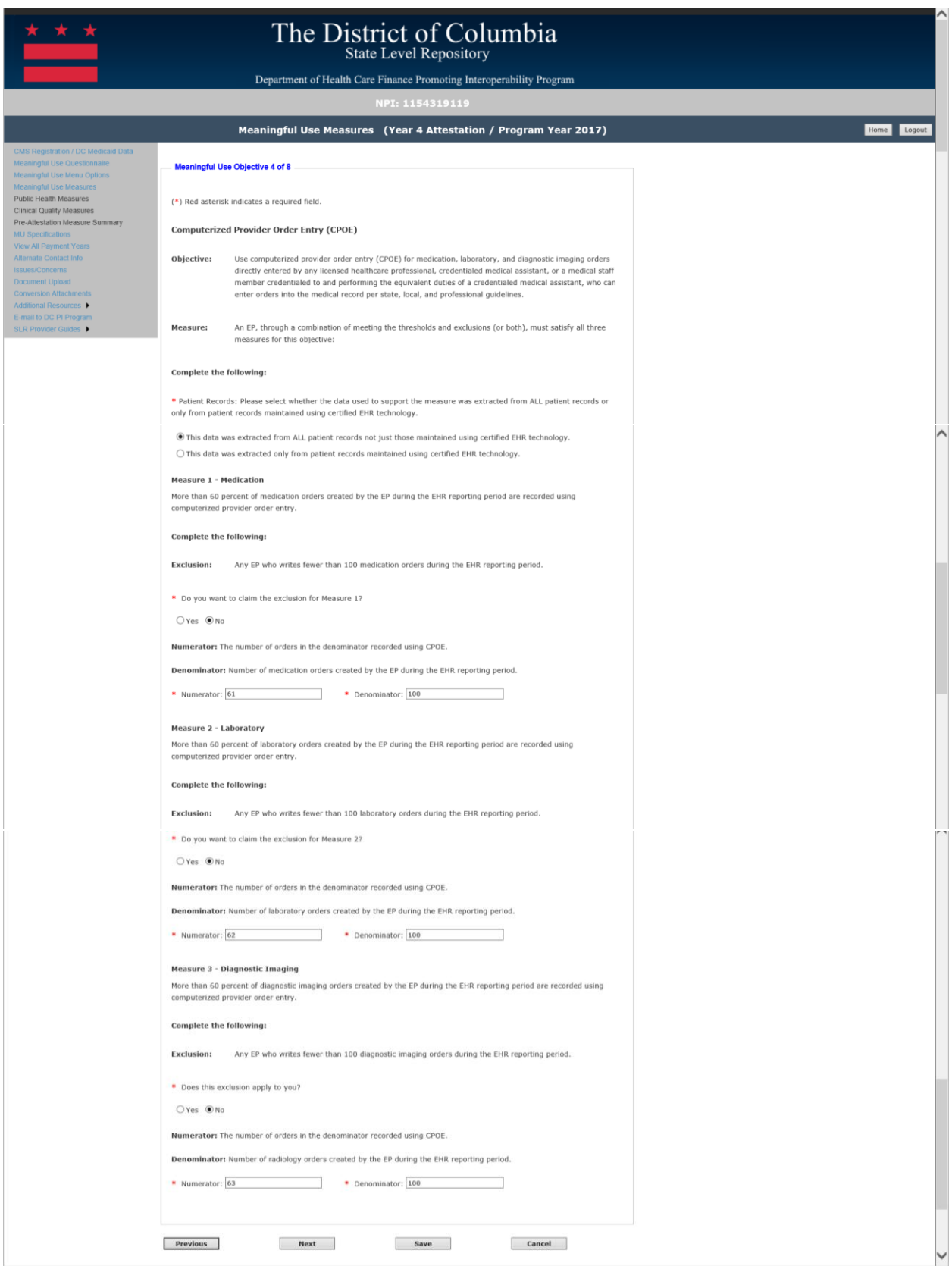

**Previous Button** – Takes the EP to the previous screen

**Next Button** – Saves the data entered and takes the EP to the next attestation screen **Save Button** – Saves the EP's data

#### Objective 5- Patient Electronic Access to Health Information

All fields must be completed unless the exclusion was responded to with 'Yes', in that case no other field is required, and the EP should be allowed to save and continue to the next measure. The following details the other requirements of this screen:

- The Numerator and Denominator must be a whole number
- The Numerator should be less than or equal to the Denominator
- If not excluded, the EP must meet the >80% threshold, N/D > 80% for Measure 1
- If an EP responds Yes to the exclusion, then they have met the measure threshold
- If not excluded, the EP must meet the threshold >35% threshold, N/D >35% for Measure 2

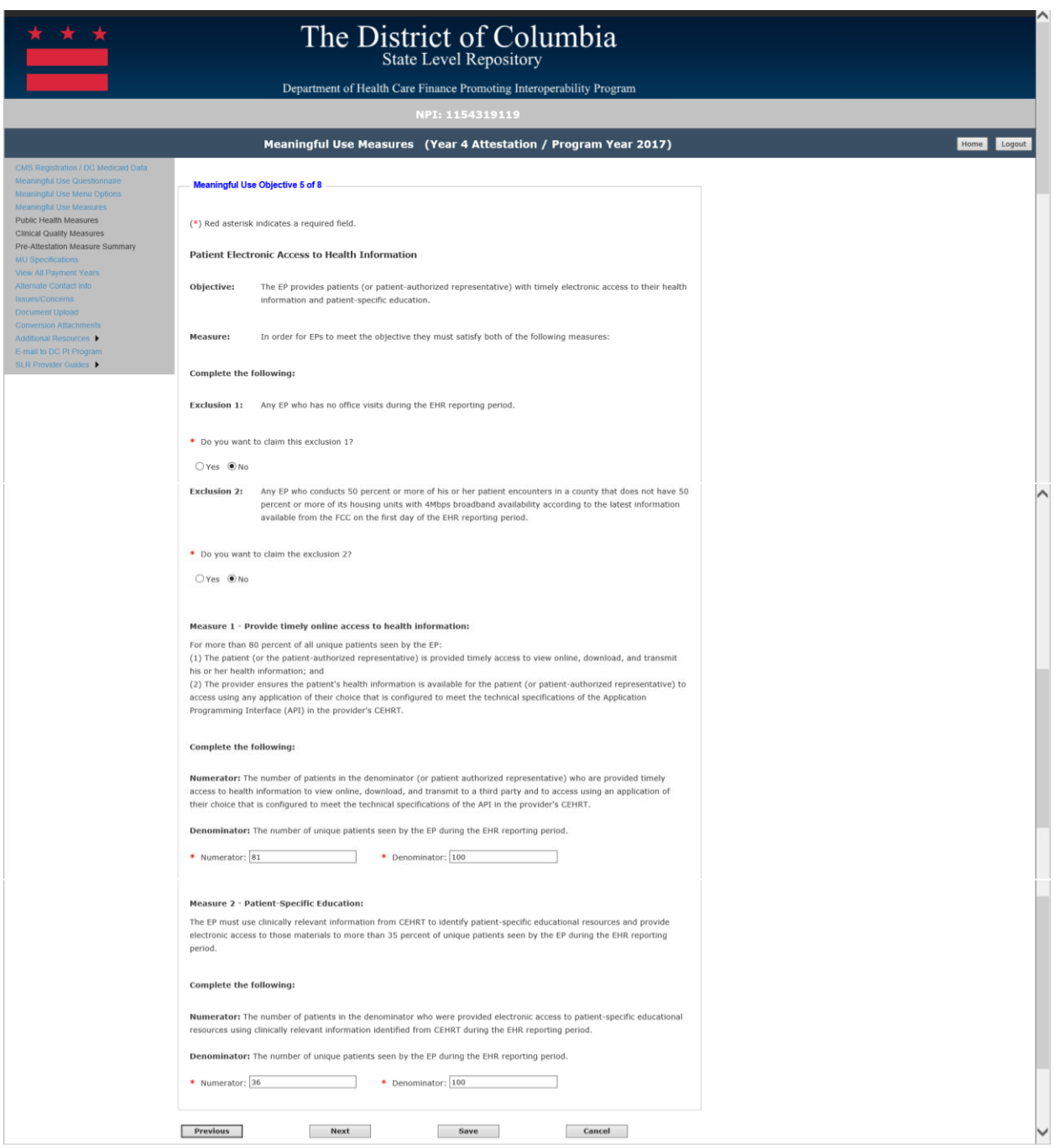

#### *Navigation:*

**Previous Button** – Takes the EP to the previous screen

**Next Button** – Saves the data entered and takes the EP to the next attestation screen **Save Button** – Saves the EP's data

#### Objective 6- Coordination of Care through Patient Engagement

All fields must be completed unless the exclusion was responded to with 'Yes', in that case no other field is required, and the EP should be allowed to save and continue to the next measure. The following details the other requirements of this screen:

- The EP must meet at least 2 of the three measures thresholds
- If an EP responds Yes to one of the exclusions, then they have met the measure threshold
- The Numerator and Denominator must be a whole number
- The Numerator should be less than or equal to the Denominator
- If not excluded, the EP must meet at least two of the thresholds for measures 1-3
	- $\circ$  Measure 1 > 5% threshold, N/D > 5%
	- $\circ$  Measure 2 > 5% threshold, N/D > 5%
	- $\circ$  Measure 3 > 5% threshold, N/D > 5%
- Responses to additional questions are required

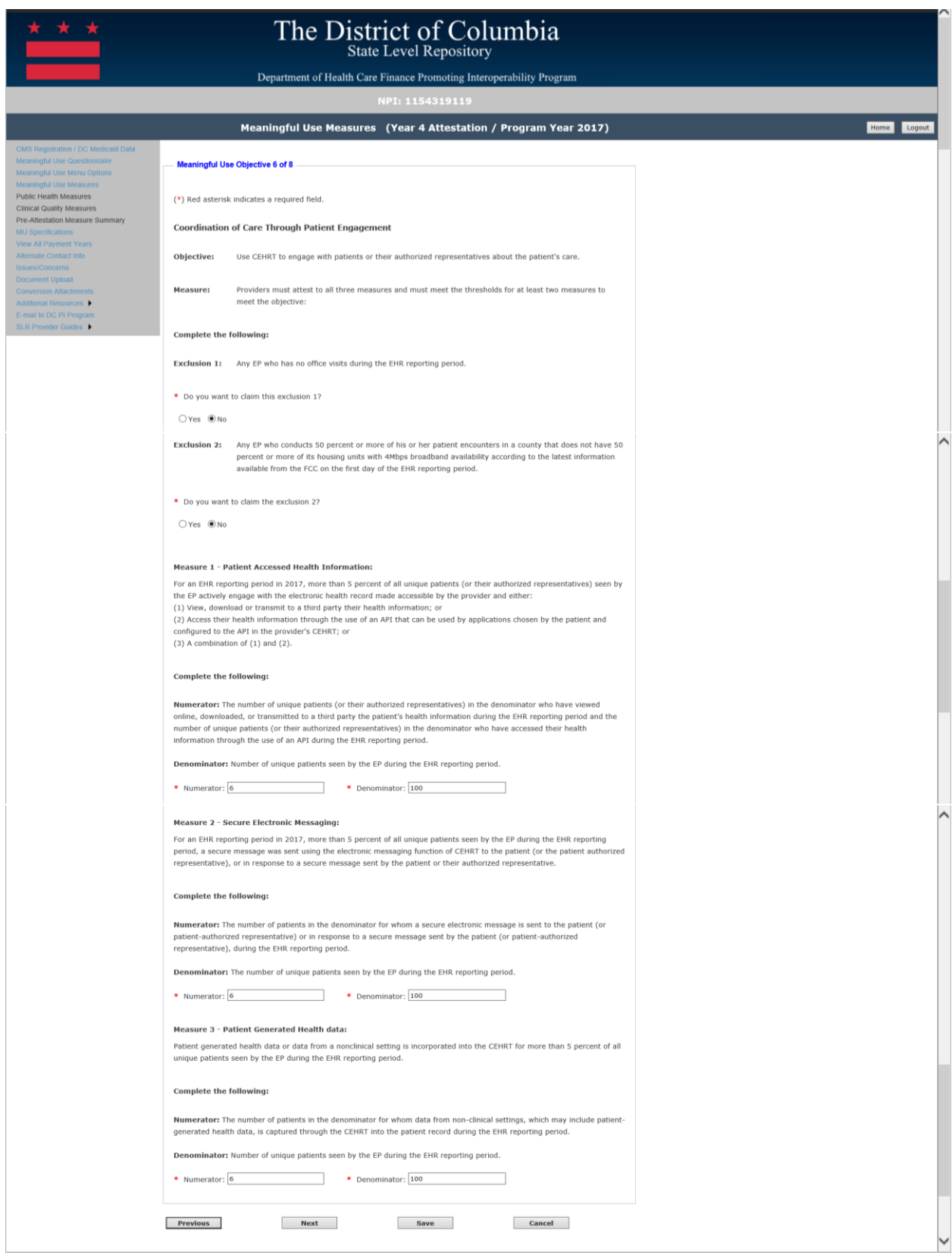

**Previous Button** – Takes the EP to the previous screen

**Next Button** – Saves the data entered and takes the EP to the next attestation screen **Save Button** – Saves the EP's data

#### Objective 7- Health Information Exchange

All fields must be completed unless the exclusion was responded to with 'Yes', in that case no other field is required, and the EP should be allowed to save and continue to the next measure. The following details the other requirements of this screen:

- The EP must meet at least 2 of the 3 Measures thresholds to satisfy the objective
- Exclusions count towards meeting the Measures
- If an EP responds Yes to exclusion 1, they will meet the threshold for Measure 1 and only be required to meet 1 other measure
- If an EP responds Yes to exclusion 2, they will meet the threshold for Measures 1 and 2 and will not be required to meet the threshold of Measure 3
- If an EP responds Yes to exclusion 3, they will meet the threshold for Measure 2 and 3 and will not be required to meet the threshold for Measure 3
- The Numerator and Denominator must be a whole number
- The Numerator should be less than or equal to the Denominator
- If not excluded, the EP must meet at least two of the threshold for Measures 1-3
	- $\circ$  Measure 1 > 50% threshold, N/D > 50%
	- $\circ$  Measure 2 > 40% threshold, N/D > 40%
	- $\circ$  Measure 3 > 80% threshold, N/D > 80%
- Responses to additional questions are required

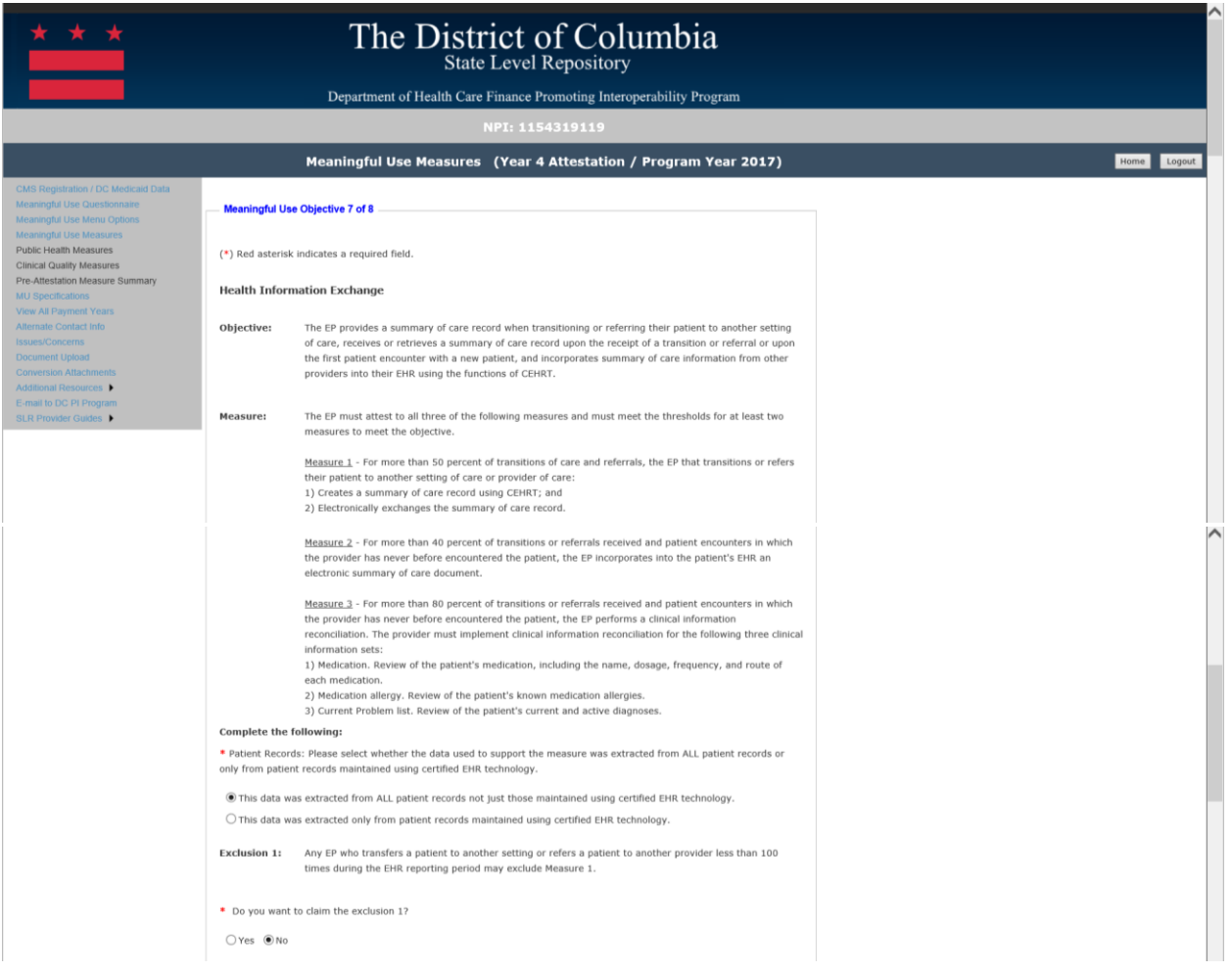

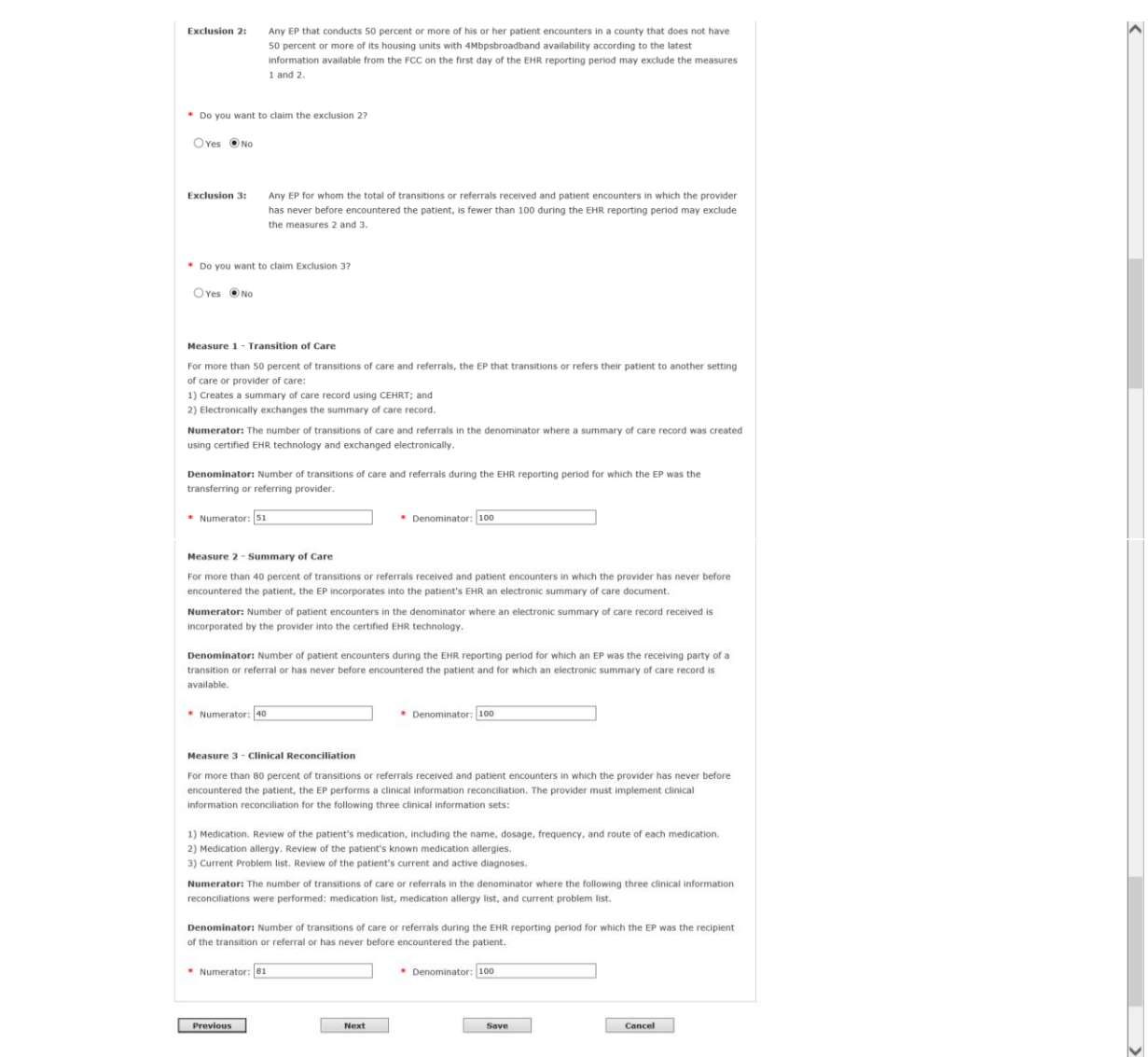

**Previous Button** – Takes the EP to the previous screen

**Next Button** – Saves the data entered and takes the EP to the next attestation screen **Save Button** – Saves the EP's data

#### Objective 8- Public Health and Clinical Registry Reporting

EPs must report on a total of two (2) Public Health Measures to meet the Measure 8 objective for Meaningful Use.

Exclusions cannot be used to count towards meeting the required two (2) Measures. This means that an EP would need to:

- Attest to TWO total Public Health Measures for which the EP can meet the measure successfully;
- Attest to Public Health Registry Reporting or Clinical Data Registry Reporting for Public Health Registry Reporting if the EP reports to TWO or more different specialized registries; OR
- Attest to all three (3) Public Health Measures, counting exclusions

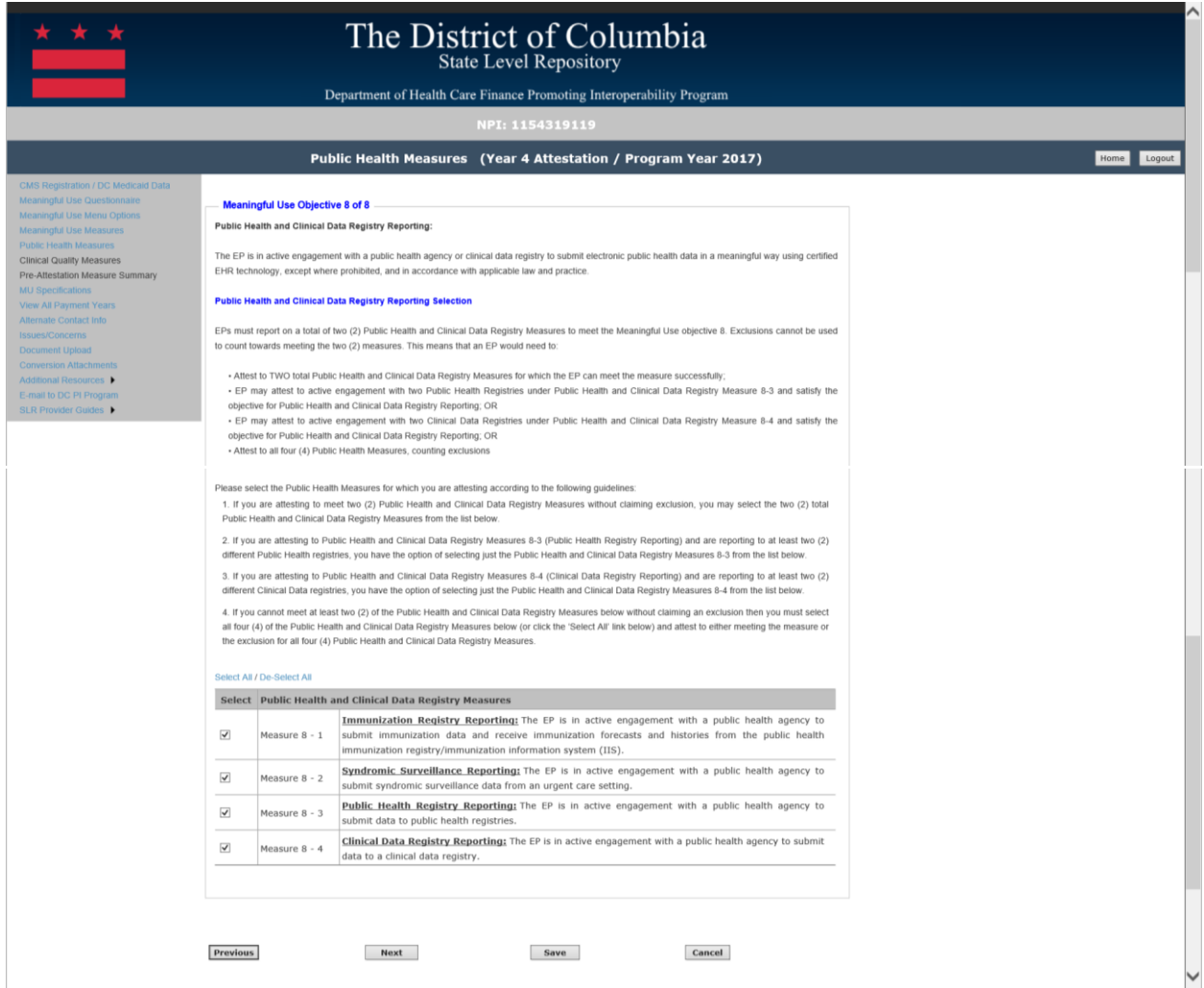

#### *Navigation:*

**Previous Button** – Takes the EP to the previous screen

**Next Button** – Saves the data entered and takes the EP to the next attestation screen **Save Button** – Saves the EP's data

#### *Measure 8-1: Immunization Registry Reporting*

All fields must be completed unless the exclusion was responded to with 'Yes', in that case no other field is required, and the EP should be allowed to save and continue to the next measure. The following details the other requirements of this screen:

- Exclusion response required
- If not excluded, then the response to the measure is required
- If the measure response is 'Yes', the EP must select how they met active engagement for the measure

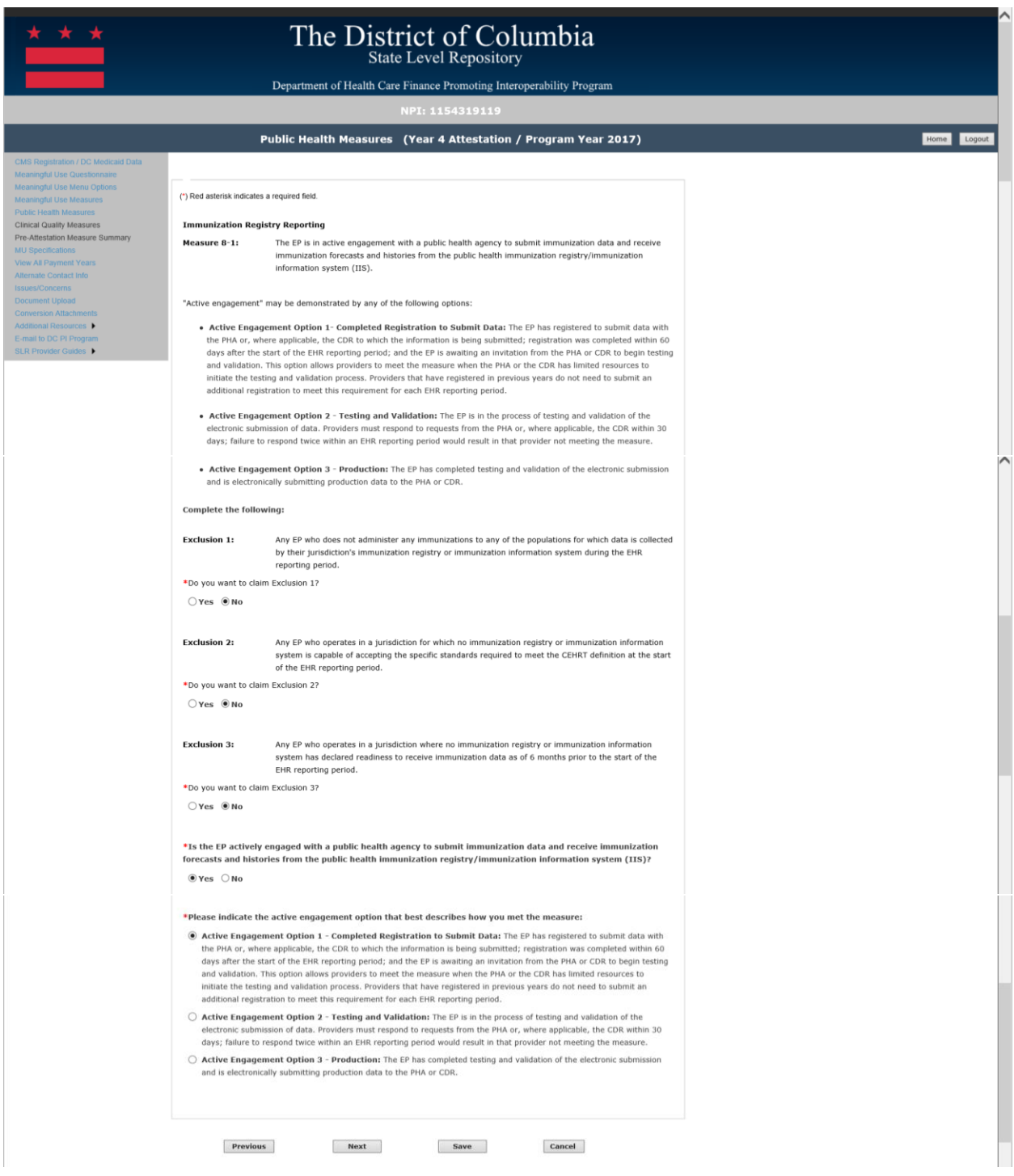

## *Navigation:*

**Previous Button** – Takes the EP to the previous screen

**Next Button** – Saves the data entered and takes the EP to the next attestation screen **Save Button** – Saves the EP's data

#### *Measure 8-2: Syndromic Surveillance Reporting*

All fields must be completed unless the exclusion was responded to with 'Yes', in that case no other field is required, and the EP should be allowed to save and continue to the next measure. The following details the other requirements of this screen:

- Exclusion response required
- If not excluded, then the response to the measure is required
- If the measure response is 'Yes', the EP must select how they met active engagement for the measure

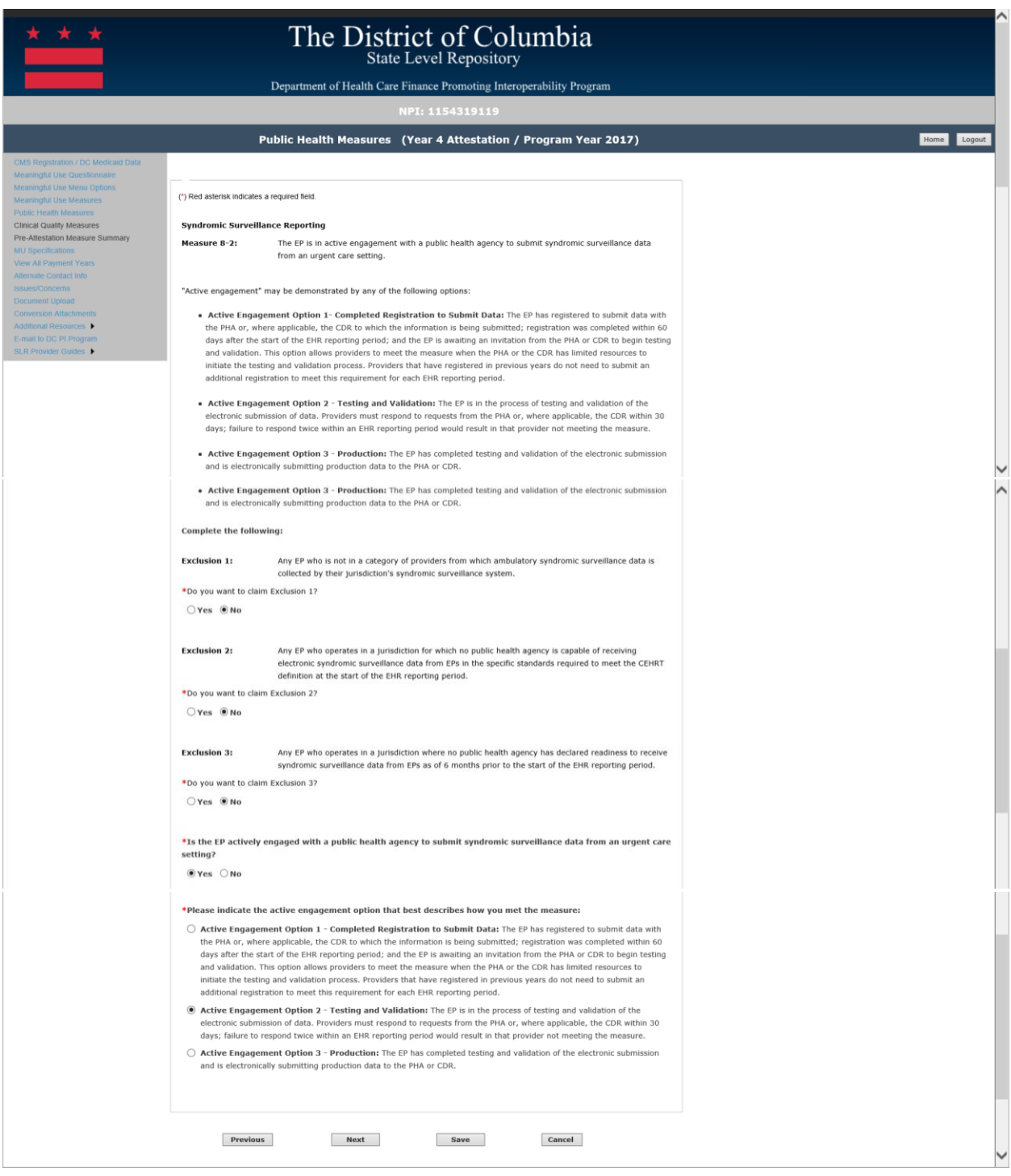

## *Navigation:*

**Previous Button** – Takes the EP to the previous screen

**Next Button** – Saves the data entered and takes the EP to the next attestation screen **Save Button** – Saves the EP's data

#### *Measure 8-3: Public Health Registry Reporting*

All fields must be completed unless the exclusion was responded to with 'Yes', in that case no other field is required, and the EP should be allowed to save and continue to the next measure. The following details the other requirements of this screen:

- Exclusion response required
- If not excluded, then the response to the measure is required
- If the measure response is 'Yes', the EP must select how they met active engagement for the measure
- If the measure response is 'Yes', the EP must select the number of specialized registries to they are in active engagement with for reporting
- If the measure response is 'Yes', the EP must provide the name of the specialized registries for which they are reporting

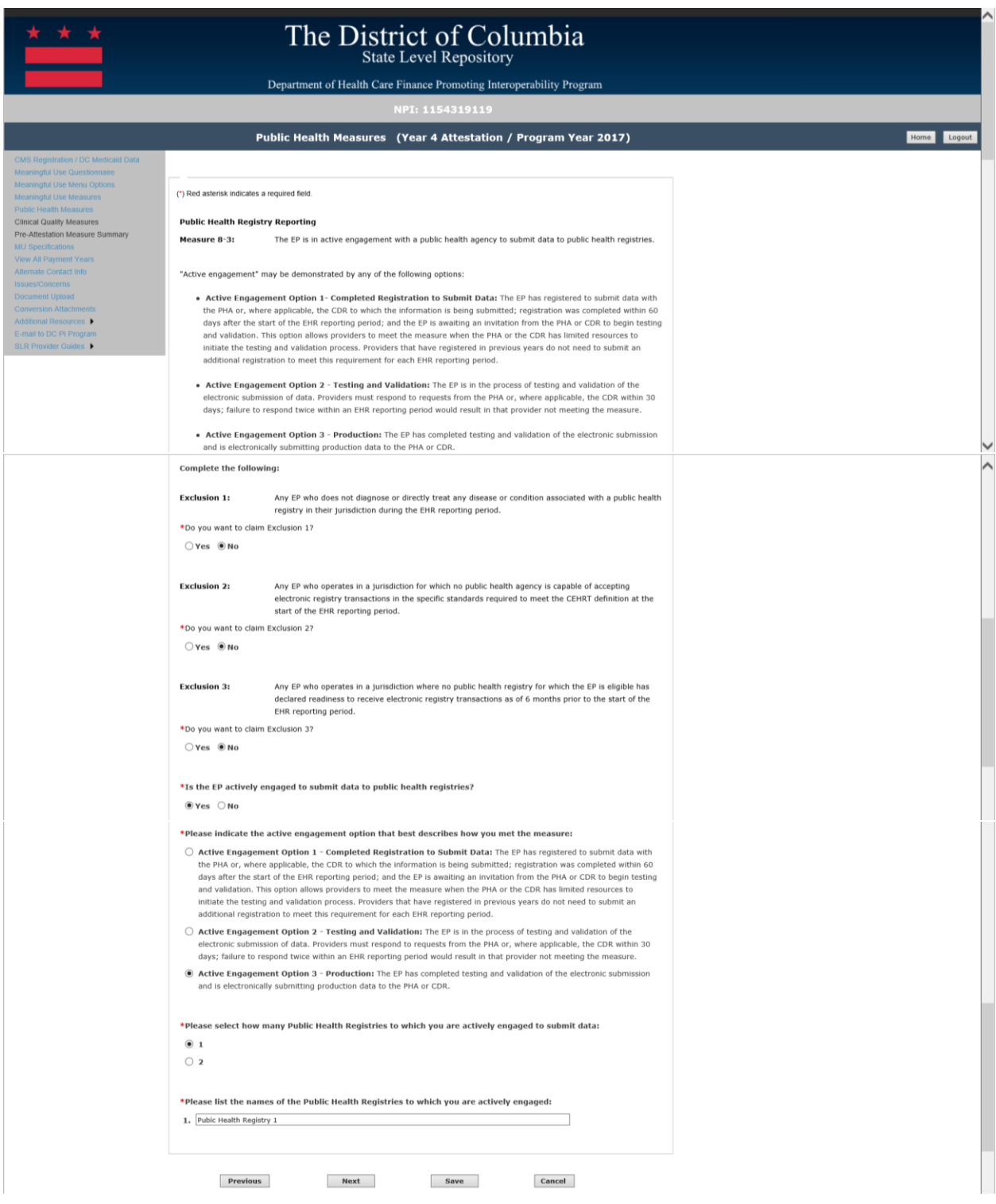

## *Navigation:*

**Previous Button** – Takes the EP to the previous screen **Next Button** – Saves the data entered and takes the EP to the next attestation screen **Save Button** – Saves the EP's data

#### *Measure 8-4: Clinical Data Registry Reporting*

All fields must be completed unless the exclusion was responded to with 'Yes', in that case no other field is required, and the EP should be allowed to save and continue to the next measure. The following details the other requirements of this screen:

- Exclusion response required
- If not excluded, then the response to the measure is required
- If the measure response is 'Yes', the EP must select how they met active engagement for the measure
- If the measure response is 'Yes', the EP must select the number of specialized registries to they are in active engagement with for reporting
- If the measure response is 'Yes', the EP must provide the name of the specialized registries for which they are reporting

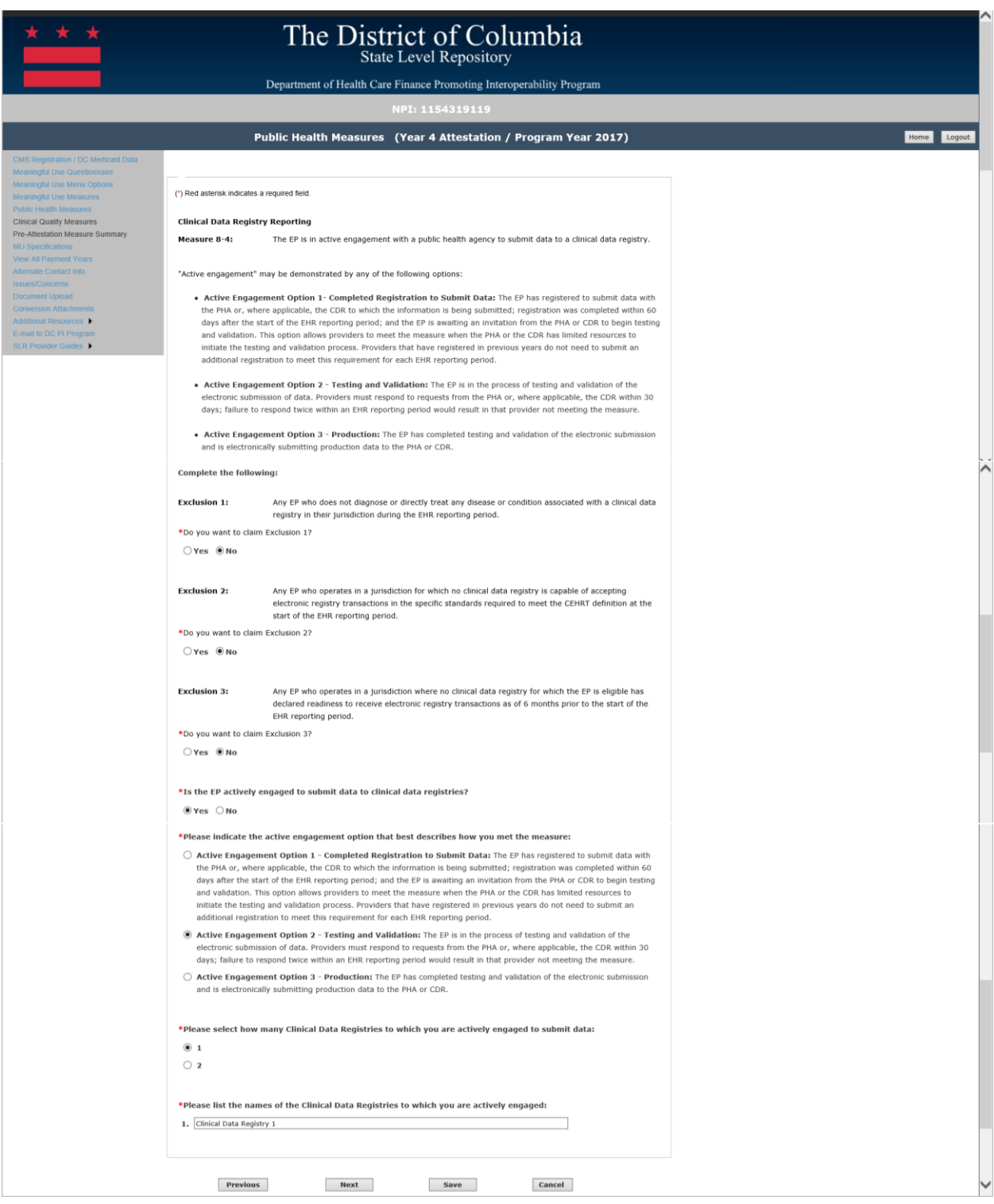

## *Navigation:*

**Previous Button** – Takes the EP to the previous screen

**Next Button** – Saves the data entered and takes the EP to the next attestation screen **Save Button** – Saves the EP's data

#### Clinical Quality Measure Reporting

As part of an EP Meaningful Use attestation, EPs are required to report on Clinical Quality Measures (CQM) that best fit their scope of practice. For Program Year 2017, CQM requirements were modified via the IPPS Final Rule on August 14<sup>th</sup>, 2017, which was effective on October 1, 2017. The IPPS outlined changes to CQM reporting for Program Year 2017 and detailed alignment of Clinical Quality Measure reporting for eligible professionals (EPs) Medicaid Promoting Interoperability Program and Medicare's Merit-based Incentive Program (MIPS) beginning in Program Year 2017.

As part of this new alignment with MIPS, 11 CQMs were removed, EPs are only required to report on 6 out of 53 CQMs, and the domain classifications were removed. Below details the 11 CQMs that were removed as part of the alignment efforts between the PI Program and MIPS.

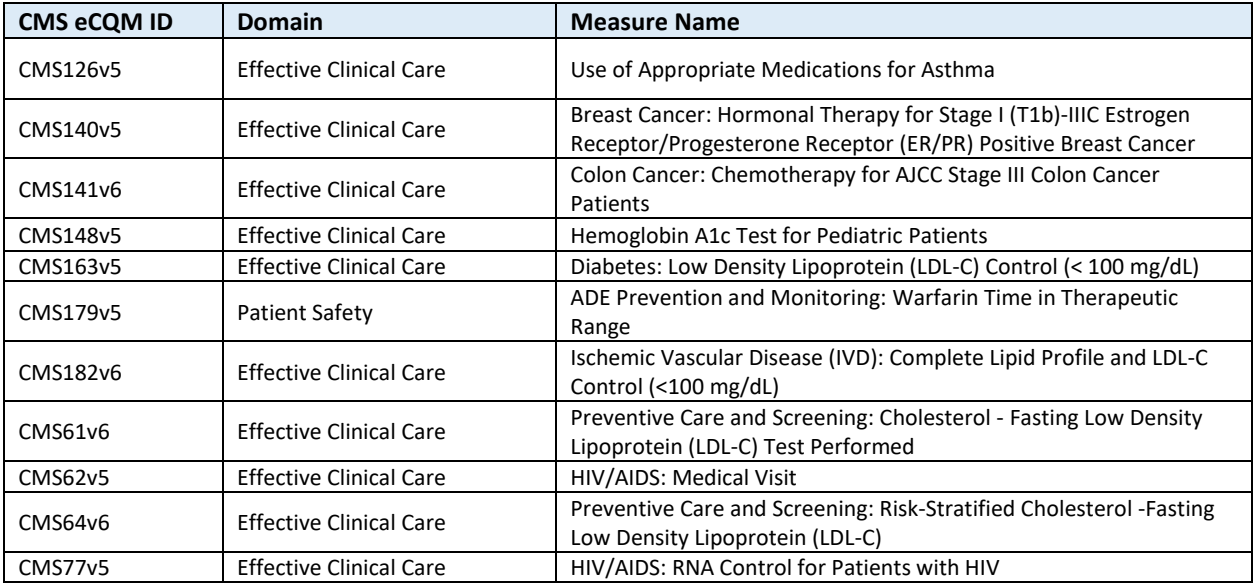

The next screens detail the CQMs that will display for EPs regardless of their Stage selection of Modified Stage 2 or Stage 3 for Program Year 2017.

#### CQM Selection Screen

Beginning in Program Year 2017, EPs attesting for any MU Stage are required to report 6 of 53 CQMs using EHR technology that is certified to the 2014, 2015, or a 2014/2015 combination standards and certification criteria. EPs are expected to select the CQMs that best apply to their scope of practice and/or unique patient population.

Please select 6 or more CQMs listed below using the following guidelines:

- Select a minimum of 6 CQMs
- If you do not have 6 CQMs to report with patient data, you may enter "0" for the CQMs for which you do not have patient data

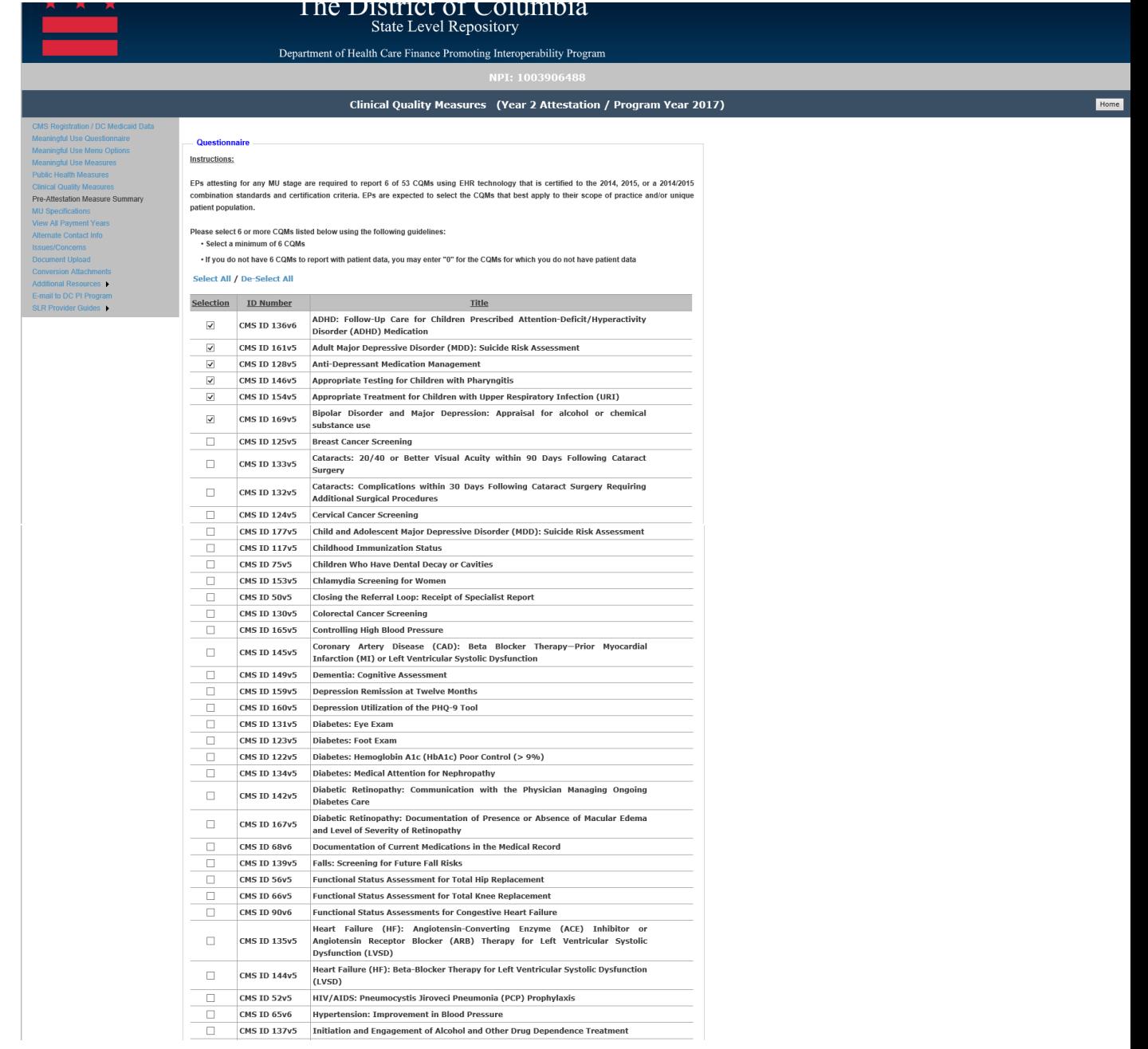
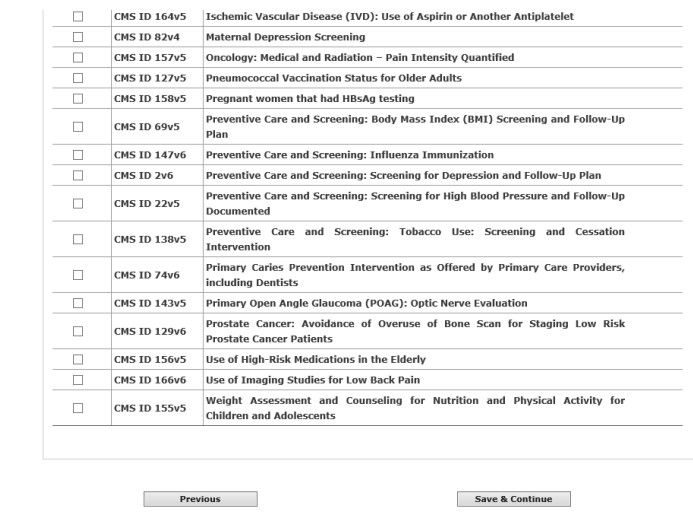

# *Navigation:*

**Previous Button** – Takes the EP to the previous screen

**Next Button** – Saves the data entered and takes the EP to the next attestation screen **Save Button** – Saves the EP's data

## *CMS ID 136v6 ADHD: Follow-up for Children Prescribed Attention-Deficit/Hyperactivity Disorder (ADHD) Medication*

All fields must be entered to continue to the next measure screen. The responses entered must be reported from your certified EHR reporting for the EHR reporting period even if the report states zero. The following details the other requirements of this screen:

- Please enter a numerator: 0 is acceptable if that was reported by the EHR technology
- Numerator must be a whole number
- Please enter a denominator: 0 is acceptable if there is no measure population
- Denominator must be a whole number
- The numerator should be less than or equal to the denominator
- Please enter a performance rate: 0 is acceptable if that was reported by the EHR technology
- Performance rate is entered as a whole number to reflect a percentage
- Please enter an exclusion: 0 is acceptable if that was reporting by the EHR technology
- Exclusions must be a whole number

Please note that selecting 'Previous' prior to saving will result in the data on the current screen not being saved. However, if the user clicks on the 'Next' button without clicking on the 'Save' button the data entered on the screen will be saved.

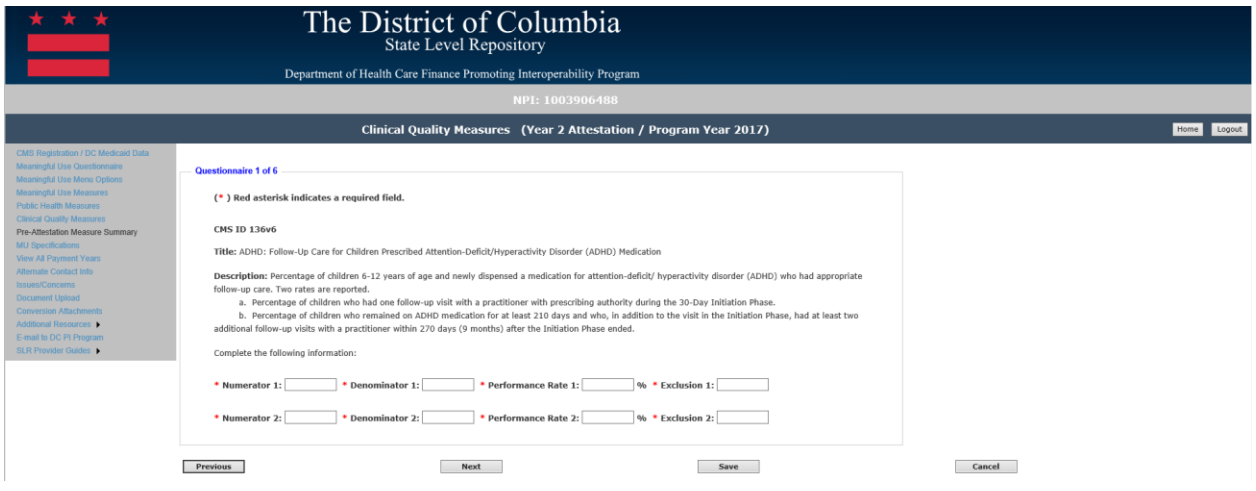

## *Navigation:*

**Previous Button** – Takes the EP to the previous screen

**Next Button** – Saves the data entered and takes the EP to the next attestation screen **Save Button** – Saves the EP's data

#### *CMS ID 161v5: Adult Major Depressive Disorder (MDD): Suicide Risk Assessment*

All fields must be entered to continue to the next measure screen. The responses entered must be reported from your certified EHR reporting for the EHR reporting period even if the report states zero. The following details the other requirements of this screen:

- Please enter a numerator: 0 is acceptable if that was reported by the EHR technology
- Numerator must be a whole number
- Please enter a denominator: 0 is acceptable if there is no measure population
- Denominator must be a whole number
- The numerator should be less than or equal to the denominator
- Please enter a performance rate: 0 is acceptable if that was reported by the EHR technology
- Performance rate is entered as a whole number to reflect a percentage

Please note that selecting 'Previous' prior to saving will result in the data on the current screen not being saved. However, if the user clicks on the 'Next' button without clicking on the 'Save' button the data entered on the screen will be saved.

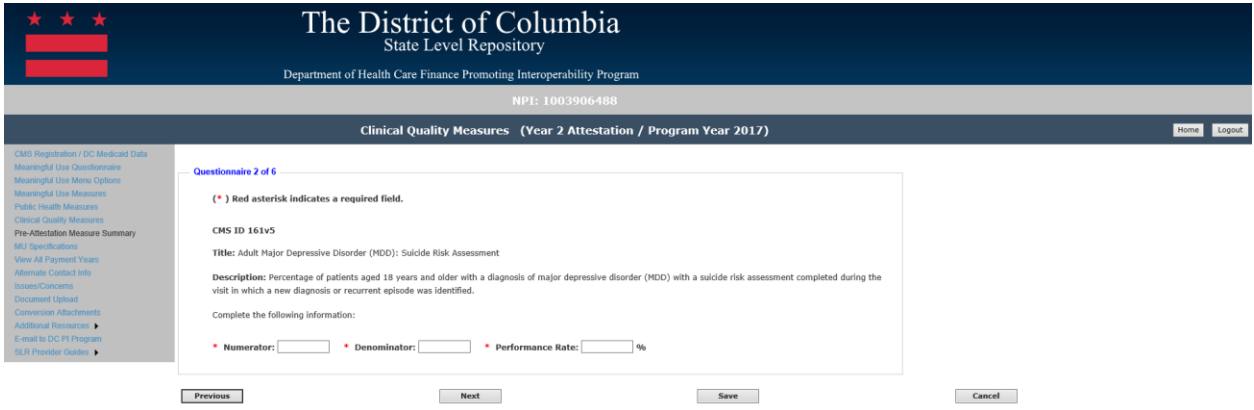

## *Navigation:*

**Previous Button** – Takes the EP to the previous screen

**Next Button** – Saves the data entered and takes the EP to the next attestation screen **Save Button** – Saves the EP's data

## *CMS ID 128v5: Anti-Depressant Medication Management*

All fields must be entered to continue to the next measure screen. The responses entered must be reported from your certified EHR reporting for the EHR reporting period even if the report states zero. The following details the other requirements of this screen:

- Please enter a numerator: 0 is acceptable if that was reported by the EHR technology
- Numerator must be a whole number
- Please enter a denominator: 0 is acceptable if there is no measure population
- Denominator must be a whole number
- The numerator should be less than or equal to the denominator
- Please enter a performance rate: 0 is acceptable if that was reported by the EHR technology
- Performance rate is entered as a whole number to reflect a percentage
- Please enter an exclusion: 0 is acceptable if that was reporting by the EHR technology
- Exclusions must be a whole number

Please note that selecting 'Previous' prior to saving will result in the data on the current screen not being saved. However, if the user clicks on the 'Next' button without clicking on the 'Save' button the data entered on the screen will be saved.

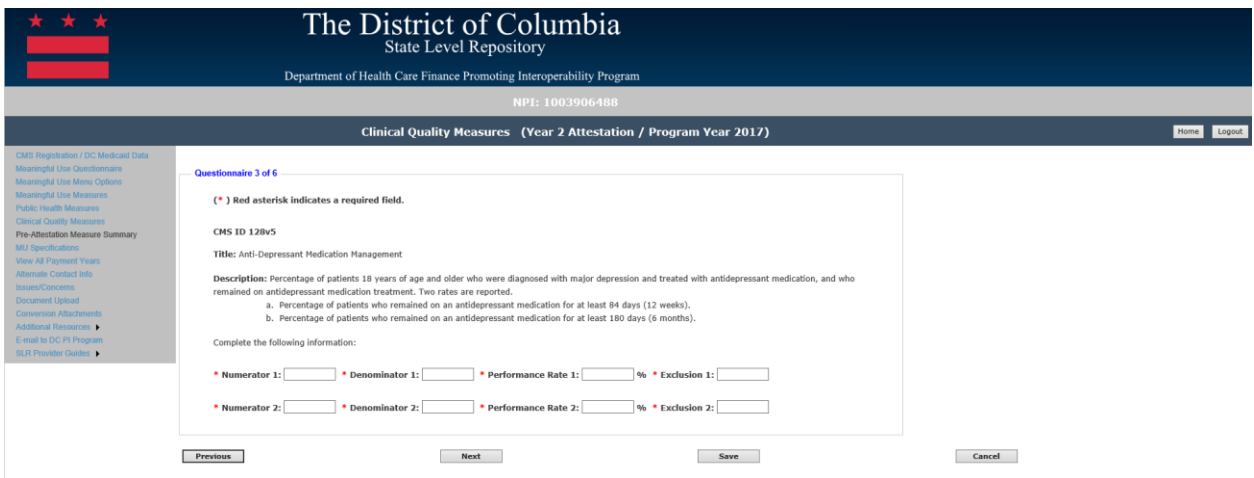

## *Navigation:*

**Previous Button** – Takes the EP to the previous screen

**Next Button** – Saves the data entered and takes the EP to the next attestation screen **Save Button** – Saves the EP's data

## *CMS ID 146v5- Appropriate Testing for Children with Pharyngitis*

All fields must be entered to continue to the next measure screen. The responses entered must be reported from your certified EHR reporting for the EHR reporting period even if the report states zero. The following details the other requirements of this screen:

- Please enter a numerator: 0 is acceptable if that was reported by the EHR technology
- Numerator must be a whole number
- Please enter a denominator: 0 is acceptable if there is no measure population
- Denominator must be a whole number
- The numerator should be less than or equal to the denominator
- Please enter a performance rate: 0 is acceptable if that was reported by the EHR technology
- Performance rate is entered as a whole number to reflect a percentage
- Please enter an exclusion: 0 is acceptable if that was reporting by the EHR technology
- Exclusions must be a whole number

Please note that selecting 'Previous' prior to saving will result in the data on the current screen not being saved. However, if the user clicks on the 'Next' button without clicking on the 'Save' button the data entered on the screen will be saved.

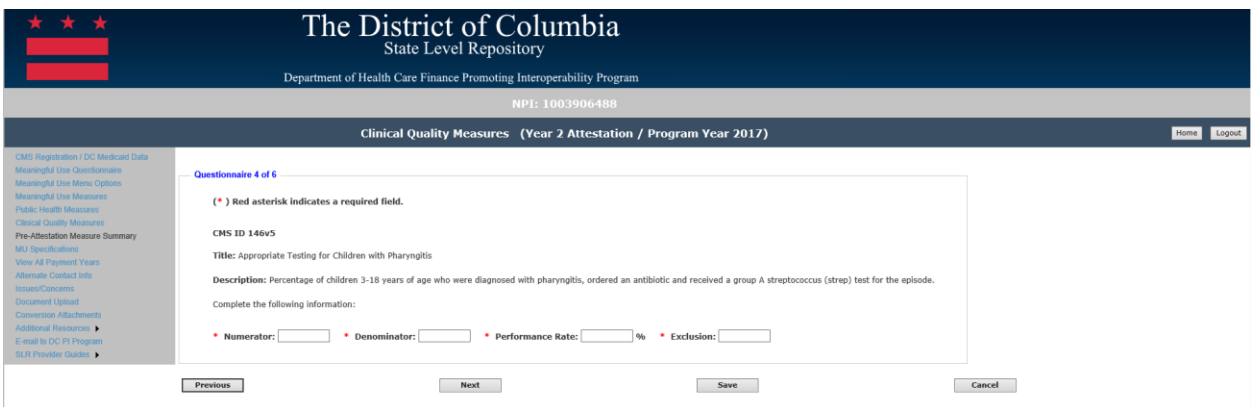

#### *Navigation:*

**Previous Button** – Takes the EP to the previous screen

**Next Button** – Saves the data entered and takes the EP to the next attestation screen **Save Button** – Saves the EP's data

### *CMS ID 154v5: Appropriate Treatment for Children with Upper Respiratory Infections (URI)*

All fields must be entered to continue to the next measure screen. The responses entered must be reported from your certified EHR reporting for the EHR reporting period even if the report states zero. The following details the other requirements of this screen:

- Please enter a numerator: 0 is acceptable if that was reported by the EHR technology
- Numerator must be a whole number
- Please enter a denominator: 0 is acceptable if there is no measure population
- Denominator must be a whole number
- The numerator should be less than or equal to the denominator
- Please enter a performance rate: 0 is acceptable if that was reported by the EHR technology
- Performance rate is entered as a whole number to reflect a percentage
- Please enter an exclusion: 0 is acceptable if that was reporting by the EHR technology
- Exclusions must be a whole number

Please note that selecting 'Previous' prior to saving will result in the data on the current screen not being saved. However, if the user clicks on the 'Next' button without clicking on the 'Save' button the data entered on the screen will be saved.

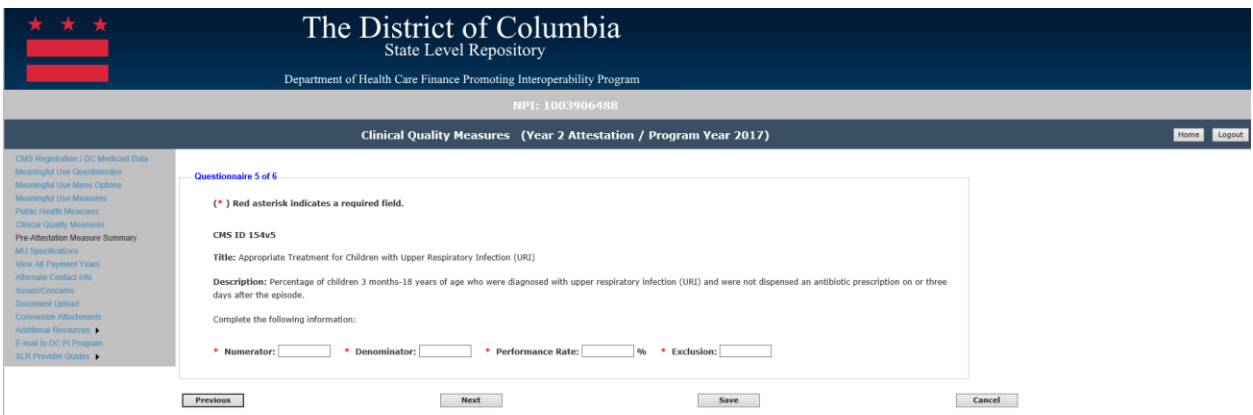

#### *Navigation:*

**Previous Button** – Takes the EP to the previous screen

**Next Button** – Saves the data entered and takes the EP to the next attestation screen **Save Button** – Saves the EP's data

## *CMS ID 169v5: Bipolar Disorder and Major Depression: Appraisal for alcohol or chemical substance Use*

All fields must be entered to continue to the next measure screen. The responses entered must be reported from your certified EHR reporting for the EHR reporting period even if the report states zero. The following details the other requirements of this screen:

- Please enter a numerator: 0 is acceptable if that was reported by the EHR technology
- Numerator must be a whole number
- Please enter a denominator: 0 is acceptable if there is no measure population
- Denominator must be a whole number
- The numerator should be less than or equal to the denominator
- Please enter a performance rate: 0 is acceptable if that was reported by the EHR technology
- Performance rate is entered as a whole number to reflect a percentage

Please note that selecting 'Previous' prior to saving will result in the data on the current screen not being saved. However, if the user clicks on the 'Next' button without clicking on the 'Save' button the data entered on the screen will be saved.

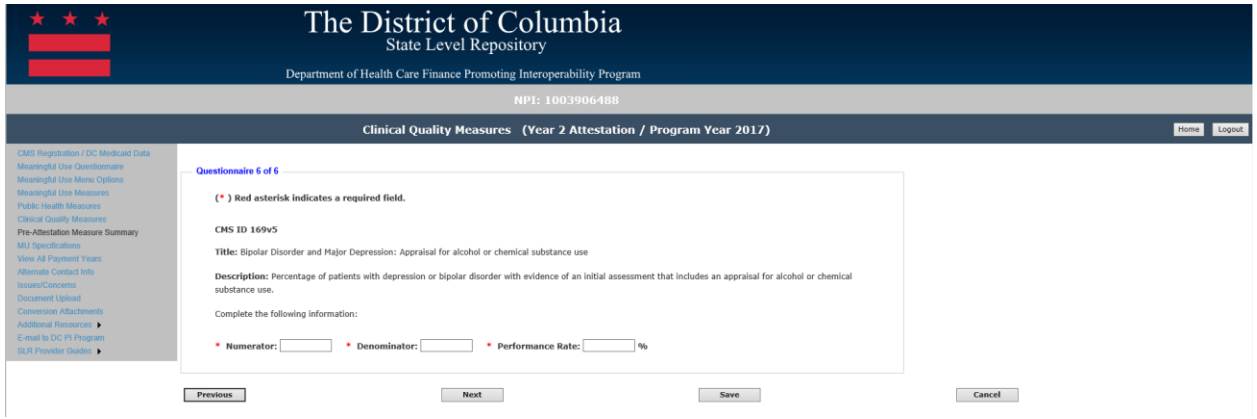

*Navigation:*

**Previous Button** – Takes the EP to the previous screen

**Next Button** – Saves the data entered and takes the EP to the next attestation screen **Save Button** – Saves the EP's data

#### *CMS ID 125v5: Breast Cancer Screening*

All fields must be entered to continue to the next measure screen. The responses entered must be reported from your certified EHR reporting for the EHR reporting period even if the report states zero. The following details the other requirements of this screen:

- Please enter a numerator: 0 is acceptable if that was reported by the EHR technology
- Numerator must be a whole number
- Please enter a denominator: 0 is acceptable if there is no measure population
- Denominator must be a whole number
- The numerator should be less than or equal to the denominator
- Please enter a performance rate: 0 is acceptable if that was reported by the EHR technology
- Performance rate is entered as a whole number to reflect a percentage
- Please enter an exclusion: 0 is acceptable if that was reporting by the EHR technology
- Exclusions must be a whole number

Please note that selecting 'Previous' prior to saving will result in the data on the current screen not being saved. However, if the user clicks on the 'Next' button without clicking on the 'Save' button the data entered on the screen will be saved.

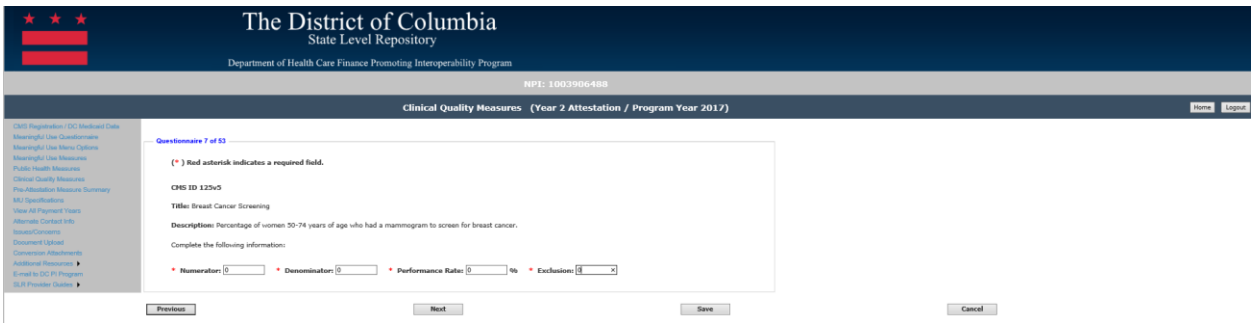

## *Navigation:*

**Previous Button** – Takes the EP to the previous screen

**Next Button** – Saves the data entered and takes the EP to the next attestation screen **Save Button** – Saves the EP's data

## *CMS ID 133v5: Cataracts: 20/40 or Better Visual Acuity within 90 Days Following Cataracts Surgery*

All fields must be entered to continue to the next measure screen. The responses entered must be reported from your certified EHR reporting for the EHR reporting period even if the report states zero. The following details the other requirements of this screen:

- Please enter a numerator: 0 is acceptable if that was reported by the EHR technology
- Numerator must be a whole number
- Please enter a denominator: 0 is acceptable if there is no measure population
- Denominator must be a whole number
- The numerator should be less than or equal to the denominator
- Please enter a performance rate: 0 is acceptable if that was reported by the EHR technology
- Performance rate is entered as a whole number to reflect a percentage
- Please enter an exclusion: 0 is acceptable if that was reporting by the EHR technology
- Exclusions must be a whole number

Please note that selecting 'Previous' prior to saving will result in the data on the current screen not being saved. However, if the user clicks on the 'Next' button without clicking on the 'Save' button the data entered on the screen will be saved.

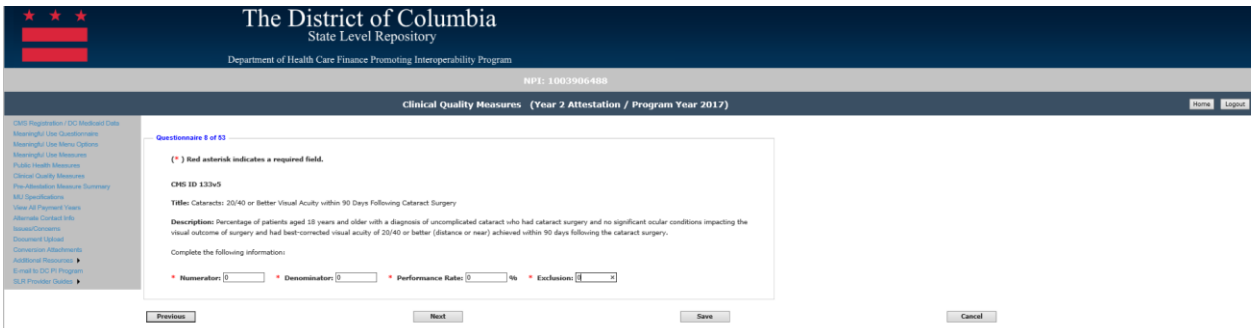

## *Navigation:*

**Previous Button** – Takes the EP to the previous screen **Next Button** – Saves the data entered and takes the EP to the next attestation screen **Save Button** – Saves the EP's data

## *CMS ID 132v5: Cataracts: Complications within 30 Days Following Cataract Surgery Requiring Additional Surgical Procedures*

All fields must be entered to continue to the next measure screen. The responses entered must be reported from your certified EHR reporting for the EHR reporting period even if the report states zero. The following details the other requirements of this screen:

- Please enter a numerator: 0 is acceptable if that was reported by the EHR technology
- Numerator must be a whole number
- Please enter a denominator: 0 is acceptable if there is no measure population
- Denominator must be a whole number
- The numerator should be less than or equal to the denominator
- Please enter a performance rate: 0 is acceptable if that was reported by the EHR technology
- Performance rate is entered as a whole number to reflect a percentage
- Please enter an exclusion: 0 is acceptable if that was reporting by the EHR technology
- Exclusions must be a whole number

Please note that selecting 'Previous' prior to saving will result in the data on the current screen not being saved. However, if the user clicks on the 'Next' button without clicking on the 'Save' button the data entered on the screen will be saved.

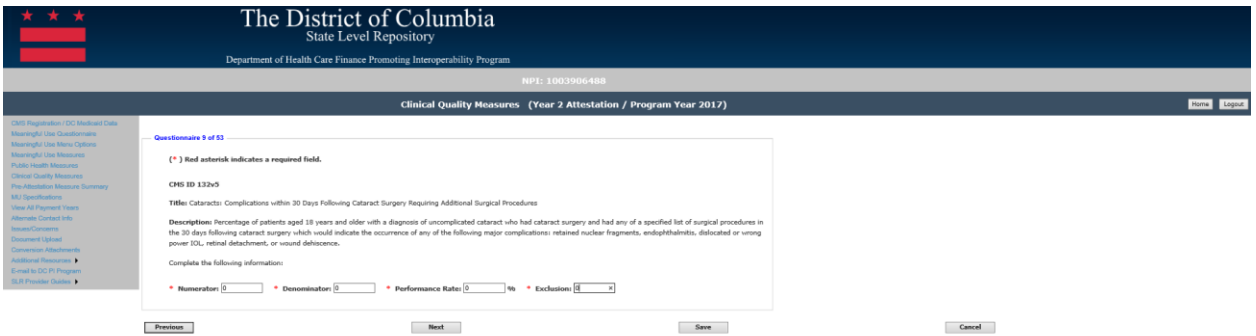

#### *Navigation:*

**Previous Button** – Takes the EP to the previous screen

**Next Button** – Saves the data entered and takes the EP to the next attestation screen **Save Button** – Saves the EP's data

### *CMS ID 124v5: Cervical Cancer Screening*

All fields must be entered to continue to the next measure screen. The responses entered must be reported from your certified EHR reporting for the EHR reporting period even if the report states zero. The following details the other requirements of this screen:

- Please enter a numerator: 0 is acceptable if that was reported by the EHR technology
- Numerator must be a whole number
- Please enter a denominator: 0 is acceptable if there is no measure population
- Denominator must be a whole number
- The numerator should be less than or equal to the denominator
- Please enter a performance rate: 0 is acceptable if that was reported by the EHR technology
- Performance rate is entered as a whole number to reflect a percentage
- Please enter an exclusion: 0 is acceptable if that was reporting by the EHR technology
- Exclusions must be a whole number

Please note that selecting 'Previous' prior to saving will result in the data on the current screen not being saved. However, if the user clicks on the 'Next' button without clicking on the 'Save' button the data entered on the screen will be saved.

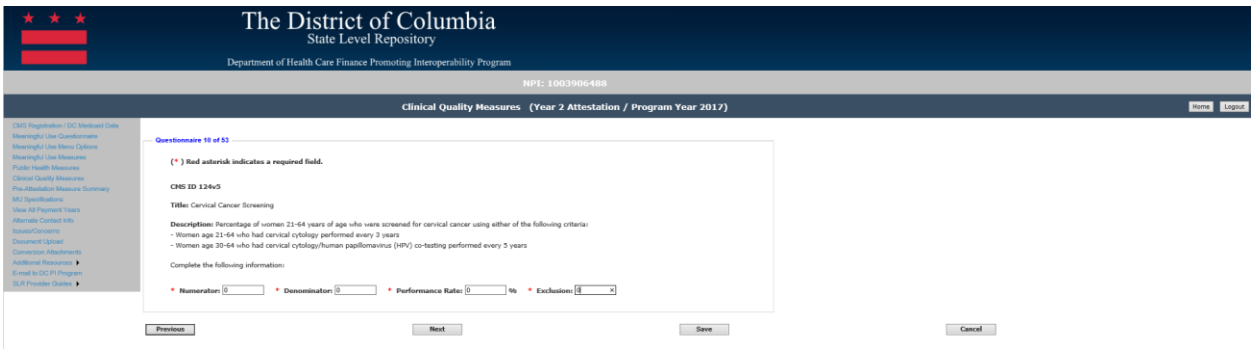

*Navigation:*

**Previous Button** – Takes the EP to the previous screen

**Next Button** – Saves the data entered and takes the EP to the next attestation screen **Save Button** – Saves the EP's data

#### *CMS ID 177v5: Child and Adolescent Major Depressive Disorder (MDD): Suicide Risk Assessment*

All fields must be entered to continue to the next measure screen. The responses entered must be reported from your certified EHR reporting for the EHR reporting period even if the report states zero. The following details the other requirements of this screen:

- Please enter a numerator: 0 is acceptable if that was reported by the EHR technology
- Numerator must be a whole number
- Please enter a denominator: 0 is acceptable if there is no measure population
- Denominator must be a whole number
- The numerator should be less than or equal to the denominator
- Please enter a performance rate: 0 is acceptable if that was reported by the EHR technology
- Performance rate is entered as a whole number to reflect a percentage

Please note that selecting 'Previous' prior to saving will result in the data on the current screen not being saved. However, if the user clicks on the 'Next' button without clicking on the 'Save' button the data entered on the screen will be saved.

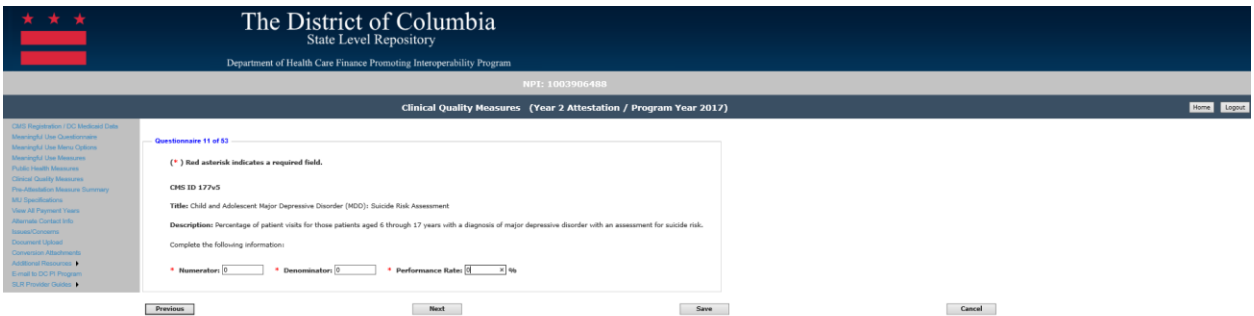

## *Navigation:*

**Previous Button** – Takes the EP to the previous screen

**Next Button** – Saves the data entered and takes the EP to the next attestation screen **Save Button** – Saves the EP's data

### *CMS ID 117v5: Childhood Immunization Status*

All fields must be entered to continue to the next measure screen. The responses entered must be reported from your certified EHR reporting for the EHR reporting period even if the report states zero. The following details the other requirements of this screen:

- Please enter a numerator: 0 is acceptable if that was reported by the EHR technology
- Numerator must be a whole number
- Please enter a denominator: 0 is acceptable if there is no measure population
- Denominator must be a whole number
- The numerator should be less than or equal to the denominator
- Please enter a performance rate: 0 is acceptable if that was reported by the EHR technology
- Performance rate is entered as a whole number to reflect a percentage

Please note that selecting 'Previous' prior to saving will result in the data on the current screen not being saved. However, if the user clicks on the 'Next' button without clicking on the 'Save' button the data entered on the screen will be saved.

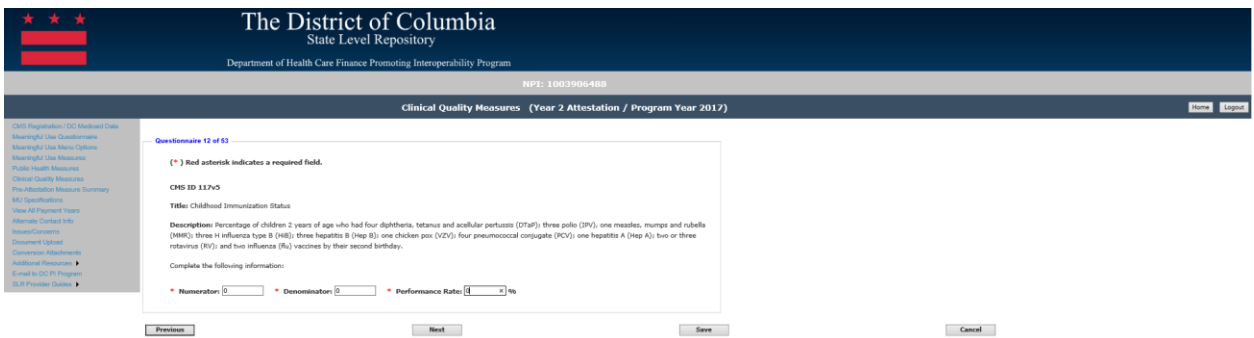

#### *Navigation:*

**Previous Button** – Takes the EP to the previous screen

**Next Button** – Saves the data entered and takes the EP to the next attestation screen **Save Button** – Saves the EP's data

### *CMS ID 75v5: Children Who Have Dental Decay or Cavities*

All fields must be entered to continue to the next measure screen. The responses entered must be reported from your certified EHR reporting for the EHR reporting period even if the report states zero. The following details the other requirements of this screen:

- Please enter a numerator: 0 is acceptable if that was reported by the EHR technology
- Numerator must be a whole number
- Please enter a denominator: 0 is acceptable if there is no measure population
- Denominator must be a whole number
- The numerator should be less than or equal to the denominator
- Please enter a performance rate: 0 is acceptable if that was reported by the EHR technology
- Performance rate is entered as a whole number to reflect a percentage

Please note that selecting 'Previous' prior to saving will result in the data on the current screen not being saved. However, if the user clicks on the 'Next' button without clicking on the 'Save' button the data entered on the screen will be saved.

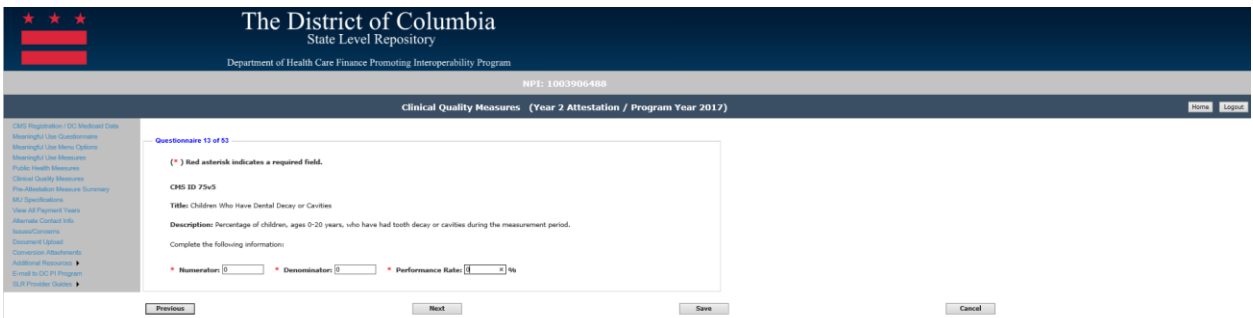

## *Navigation:*

**Previous Button** – Takes the EP to the previous screen

**Next Button** – Saves the data entered and takes the EP to the next attestation screen **Save Button** – Saves the EP's data

### *CMS ID 153v5: Chlamydia Screening for Women*

All fields must be entered to continue to the next measure screen. The responses entered must be reported from your certified EHR reporting for the EHR reporting period even if the report states zero. The following details the other requirements of this screen:

- Please enter a numerator: 0 is acceptable if that was reported by the EHR technology
- Numerator must be a whole number
- Please enter a denominator: 0 is acceptable if there is no measure population
- Denominator must be a whole number
- The numerator should be less than or equal to the denominator
- Please enter a performance rate: 0 is acceptable if that was reported by the EHR technology
- Performance rate is entered as a whole number to reflect a percentage
- Please enter an exclusion: 0 is acceptable if that was reporting by the EHR technology
- Exclusions must be a whole number

Please note that selecting 'Previous' prior to saving will result in the data on the current screen not being saved. However, if the user clicks on the 'Next' button without clicking on the 'Save' button the data entered on the screen will be saved.

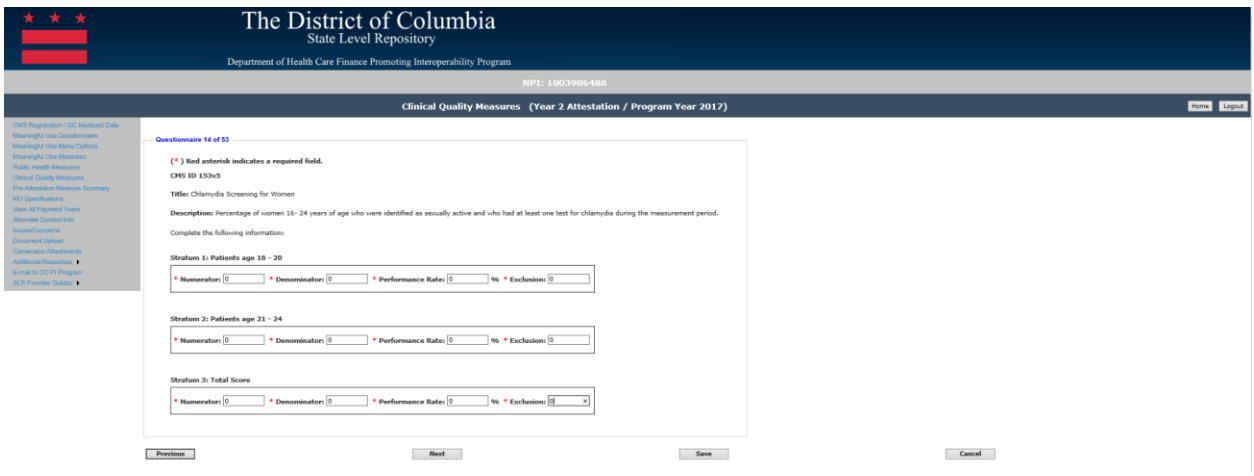

#### *Navigation:*

**Previous Button** – Takes the EP to the previous screen

**Next Button** – Saves the data entered and takes the EP to the next attestation screen **Save Button** – Saves the EP's data

## *CMS ID 50v5: Closing the Referral Loop: Receipt of Specialist Report*

All fields must be entered to continue to the next measure screen. The responses entered must be reported from your certified EHR reporting for the EHR reporting period even if the report states zero. The following details the other requirements of this screen:

- Please enter a numerator: 0 is acceptable if that was reported by the EHR technology
- Numerator must be a whole number
- Please enter a denominator: 0 is acceptable if there is no measure population
- Denominator must be a whole number
- The numerator should be less than or equal to the denominator
- Please enter a performance rate: 0 is acceptable if that was reported by the EHR technology
- Performance rate is entered as a whole number to reflect a percentage

Please note that selecting 'Previous' prior to saving will result in the data on the current screen not being saved. However, if the user clicks on the 'Next' button without clicking on the 'Save' button the data entered on the screen will be saved.

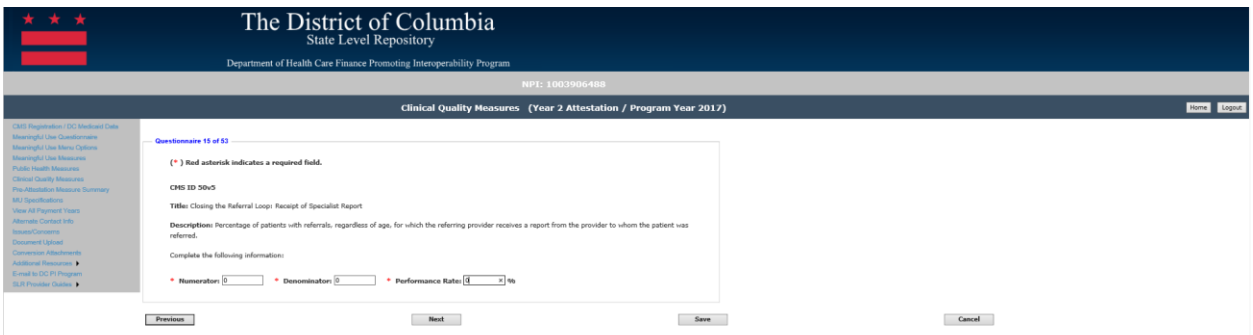

#### *Navigation:*

**Previous Button** – Takes the EP to the previous screen

**Next Button** – Saves the data entered and takes the EP to the next attestation screen **Save Button** – Saves the EP's data

### *CMS ID 130v5: Colorectal Cancer Screening*

All fields must be entered to continue to the next measure screen. The responses entered must be reported from your certified EHR reporting for the EHR reporting period even if the report states zero. The following details the other requirements of this screen:

- Please enter a numerator: 0 is acceptable if that was reported by the EHR technology
- Numerator must be a whole number
- Please enter a denominator: 0 is acceptable if there is no measure population
- Denominator must be a whole number
- The numerator should be less than or equal to the denominator
- Please enter a performance rate: 0 is acceptable if that was reported by the EHR technology
- Performance rate is entered as a whole number to reflect a percentage
- Please enter an exclusion: 0 is acceptable if that was reporting by the EHR technology
- Exclusions must be a whole number

Please note that selecting 'Previous' prior to saving will result in the data on the current screen not being saved. However, if the user clicks on the 'Next' button without clicking on the 'Save' button the data entered on the screen will be saved.

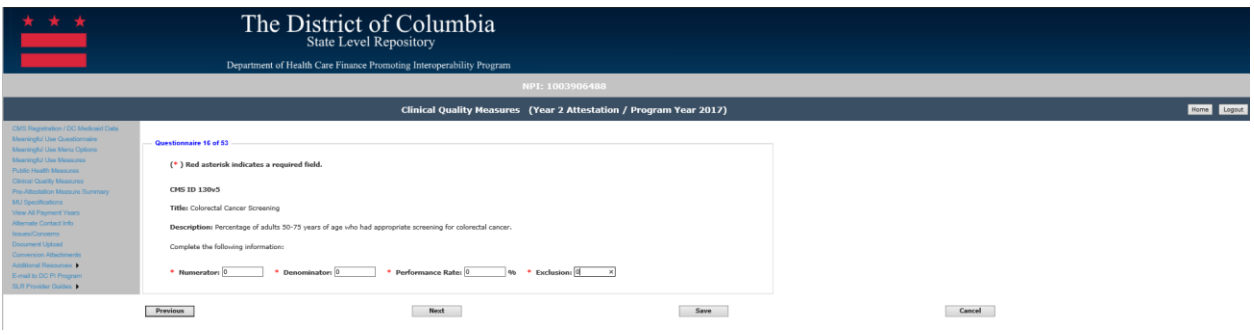

#### *Navigation:*

**Previous Button** – Takes the EP to the previous screen

**Next Button** – Saves the data entered and takes the EP to the next attestation screen **Save Button** – Saves the EP's data

## *CMS ID 165v5: Controlling High Blood Pressure*

All fields must be entered to continue to the next measure screen. The responses entered must be reported from your certified EHR reporting for the EHR reporting period even if the report states zero. The following details the other requirements of this screen:

- Please enter a numerator: 0 is acceptable if that was reported by the EHR technology
- Numerator must be a whole number
- Please enter a denominator: 0 is acceptable if there is no measure population
- Denominator must be a whole number
- The numerator should be less than or equal to the denominator
- Please enter a performance rate: 0 is acceptable if that was reported by the EHR technology
- Performance rate is entered as a whole number to reflect a percentage
- Please enter an exclusion: 0 is acceptable if that was reporting by the EHR technology
- Exclusions must be a whole number

Please note that selecting 'Previous' prior to saving will result in the data on the current screen not being saved. However, if the user clicks on the 'Next' button without clicking on the 'Save' button the data entered on the screen will be saved.

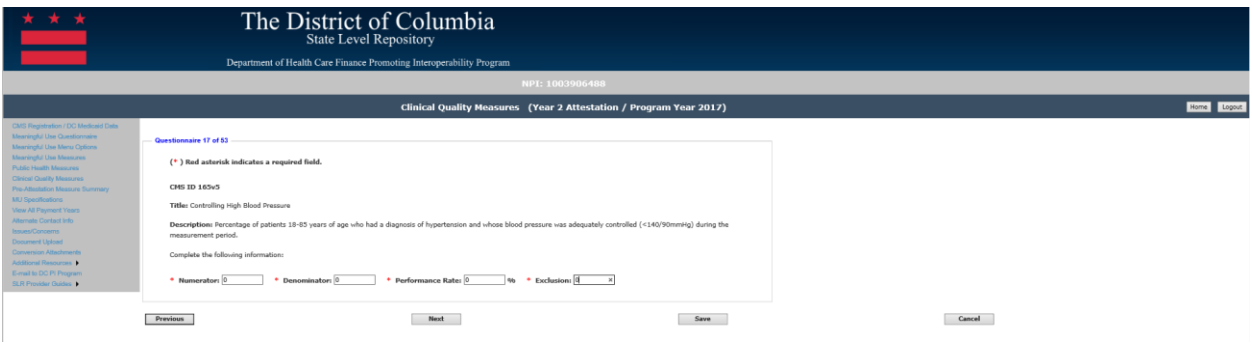

# *Navigation:*

**Previous Button** – Takes the EP to the previous screen

**Next Button** – Saves the data entered and takes the EP to the next attestation screen **Save Button** – Saves the EP's data

# *CMS ID 145v5: Coronary Artery Disease (CAD): Beta Blocker Therapy—Prior Myocardial Infarction (MI) or Left Ventricular Systolic Dysfunction*

All fields must be entered to continue to the next measure screen. The responses entered must be reported from your certified EHR reporting for the EHR reporting period even if the report states zero. The following details the other requirements of this screen:

- Please enter a numerator: 0 is acceptable if that was reported by the EHR technology
- Numerator must be a whole number
- Please enter a denominator: 0 is acceptable if there is no measure population
- Denominator must be a whole number
- The numerator should be less than or equal to the denominator
- Please enter a performance rate: 0 is acceptable if that was reported by the EHR technology
- Performance rate is entered as a whole number to reflect a percentage
- Please enter an exception: 0 is acceptable if that was reporting by the EHR technology
- Exceptions must be a whole number

Please note that selecting 'Previous' prior to saving will result in the data on the current screen not being saved. However, if the user clicks on the 'Next' button without clicking on the 'Save' button the data entered on the screen will be saved.

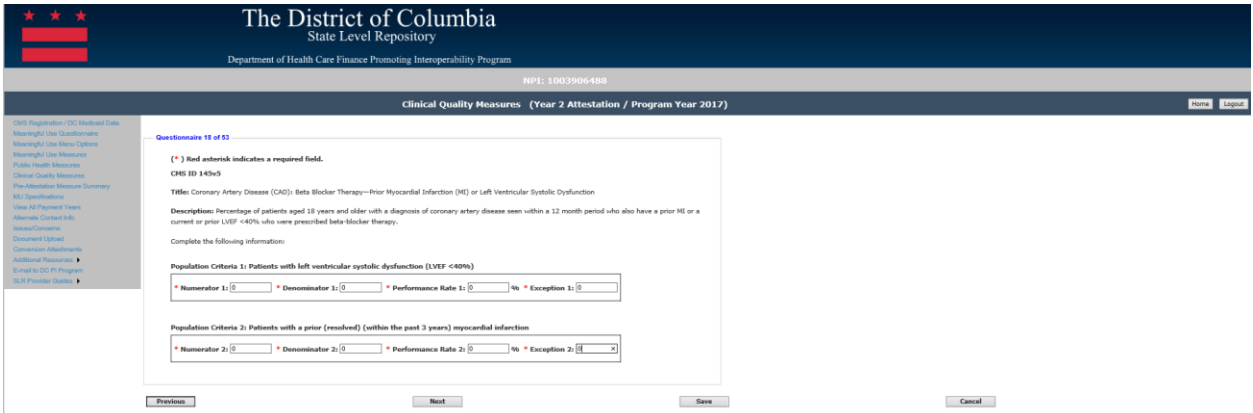

## *Navigation:*

**Previous Button** – Takes the EP to the previous screen

**Next Button** – Saves the data entered and takes the EP to the next attestation screen **Save Button** – Saves the EP's data

#### *CMS ID 149v5: Dementia: Cognitive Assessment*

All fields must be entered to continue to the next measure screen. The responses entered must be reported from your certified EHR reporting for the EHR reporting period even if the report states zero. The following details the other requirements of this screen:

- Please enter a numerator: 0 is acceptable if that was reported by the EHR technology
- Numerator must be a whole number
- Please enter a denominator: 0 is acceptable if there is no measure population
- Denominator must be a whole number
- The numerator should be less than or equal to the denominator
- Please enter a performance rate: 0 is acceptable if that was reported by the EHR technology
- Performance rate is entered as a whole number to reflect a percentage
- Please enter an exception: 0 is acceptable if that was reporting by the EHR technology
- Exceptions must be a whole number

Please note that selecting 'Previous' prior to saving will result in the data on the current screen not being saved. However, if the user clicks on the 'Next' button without clicking on the 'Save' button the data entered on the screen will be saved.

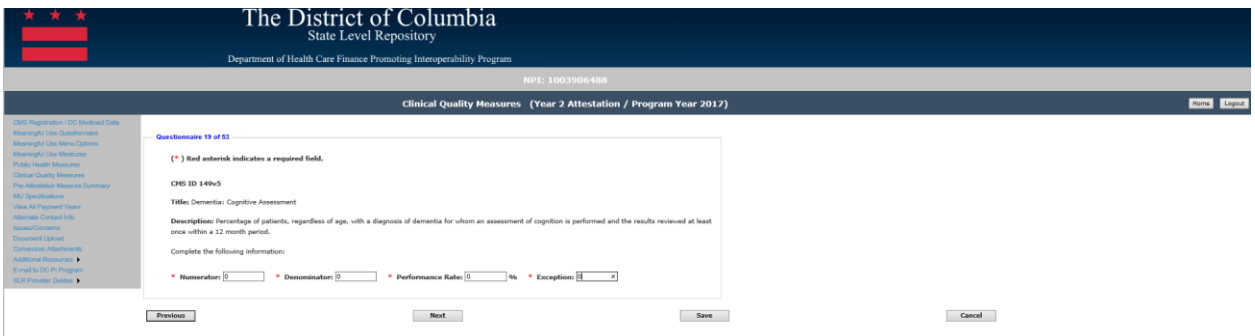

### *Navigation:*

**Previous Button** – Takes the EP to the previous screen

**Next Button** – Saves the data entered and takes the EP to the next attestation screen **Save Button** – Saves the EP's data

## *CMS ID 159v5: Depression Remission at Twelve Months*

All fields must be entered to continue to the next measure screen. The responses entered must be reported from your certified EHR reporting for the EHR reporting period even if the report states zero. The following details the other requirements of this screen:

- Please enter a numerator: 0 is acceptable if that was reported by the EHR technology
- Numerator must be a whole number
- Please enter a denominator: 0 is acceptable if there is no measure population
- Denominator must be a whole number
- The numerator should be less than or equal to the denominator
- Please enter a performance rate: 0 is acceptable if that was reported by the EHR technology
- Performance rate is entered as a whole number to reflect a percentage
- Please enter exclusions: 0 is acceptable if that was reporting by the EHR technology
- Exclusions must be a whole number

Please note that selecting 'Previous' prior to saving will result in the data on the current screen not being saved. However, if the user clicks on the 'Next' button without clicking on the 'Save' button the data entered on the screen will be saved.

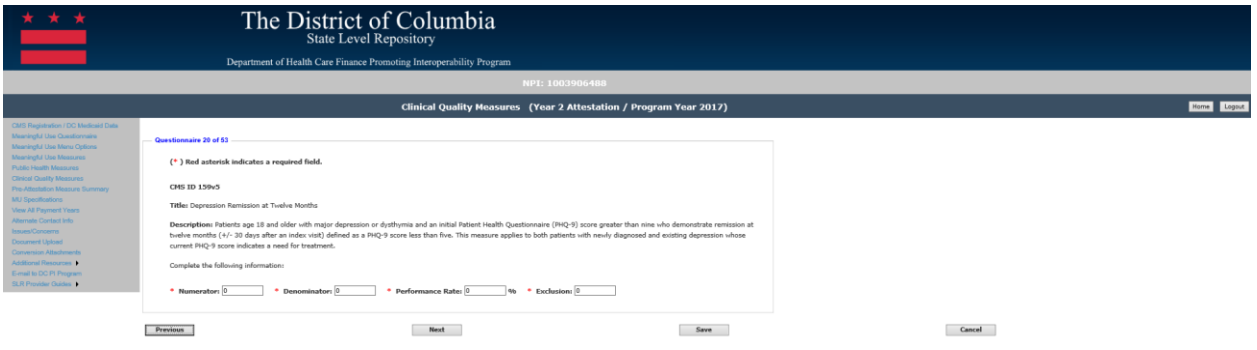

#### *Navigation:*

**Previous Button** – Takes the EP to the previous screen

**Next Button** – Saves the data entered and takes the EP to the next attestation screen **Save Button** – Saves the EP's data

## *CMS ID 160v5: Depression Utilization of PHQ-9 Tool*

All fields must be entered to continue to the next measure screen. The responses entered must be reported from your certified EHR reporting for the EHR reporting period even if the report states zero. The following details the other requirements of this screen:

- Please enter a numerator: 0 is acceptable if that was reported by the EHR technology
- Numerator must be a whole number
- Please enter a denominator: 0 is acceptable if there is no measure population
- Denominator must be a whole number
- The numerator should be less than or equal to the denominator
- Please enter a performance rate: 0 is acceptable if that was reported by the EHR technology
- Performance rate is entered as a whole number to reflect a percentage
- Please enter exclusions: 0 is acceptable if that was reporting by the EHR technology
- Exclusions must be a whole number

Please note that selecting 'Previous' prior to saving will result in the data on the current screen not being saved. However, if the user clicks on the 'Next' button without clicking on the 'Save' button the data entered on the screen will be saved.

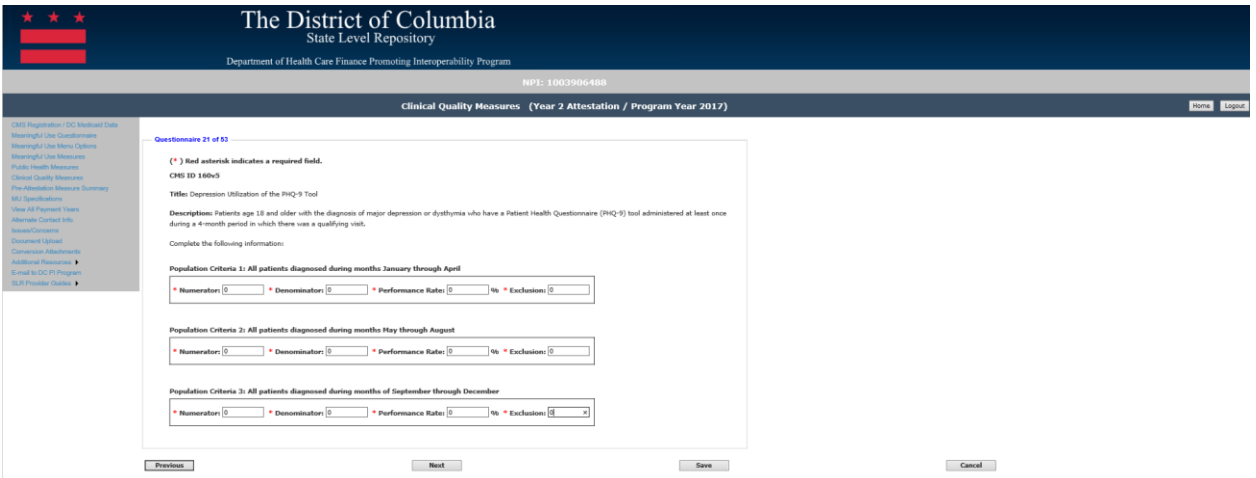

## *Navigation:*

**Previous Button** – Takes the EP to the previous screen

**Next Button** – Saves the data entered and takes the EP to the next attestation screen **Save Button** – Saves the EP's data

#### *CMS ID 131v5: Diabetes: Eye Exam*

All fields must be entered to continue to the next measure screen. The responses entered must be reported from your certified EHR reporting for the EHR reporting period even if the report states zero. The following details the other requirements of this screen:

- Please enter a numerator: 0 is acceptable if that was reported by the EHR technology
- Numerator must be a whole number
- Please enter a denominator: 0 is acceptable if there is no measure population
- Denominator must be a whole number
- The numerator should be less than or equal to the denominator
- Please enter a performance rate: 0 is acceptable if that was reported by the EHR technology
- Performance rate is entered as a whole number to reflect a percentage

Please note that selecting 'Previous' prior to saving will result in the data on the current screen not being saved. However, if the user clicks on the 'Next' button without clicking on the 'Save' button the data entered on the screen will be saved.

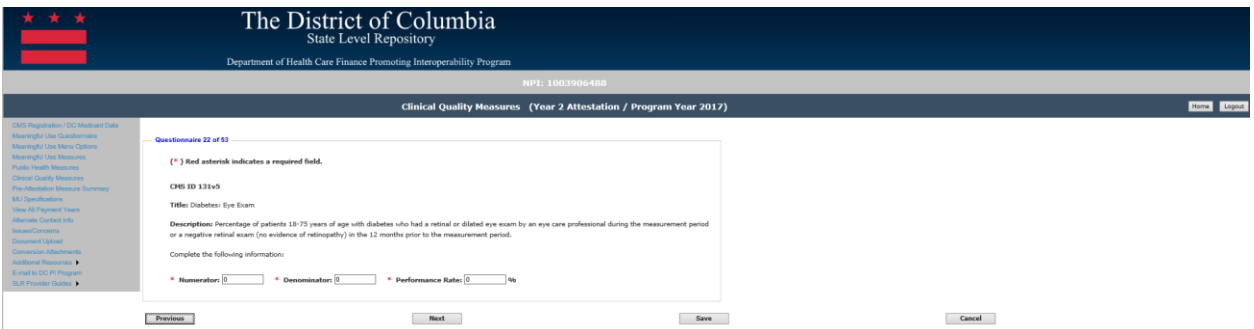

#### *Navigation:*

**Previous Button** – Takes the EP to the previous screen

**Next Button** – Saves the data entered and takes the EP to the next attestation screen **Save Button** – Saves the EP's data

#### *CMS ID 123v5: Diabetes: Foot Exam*

All fields must be entered to continue to the next measure screen. The responses entered must be reported from your certified EHR reporting for the EHR reporting period even if the report states zero. The following details the other requirements of this screen:

- Please enter a numerator: 0 is acceptable if that was reported by the EHR technology
- Numerator must be a whole number
- Please enter a denominator: 0 is acceptable if there is no measure population
- Denominator must be a whole number
- The numerator should be less than or equal to the denominator
- Please enter a performance rate: 0 is acceptable if that was reported by the EHR technology
- Performance rate is entered as a whole number to reflect a percentage
- Please enter an exclusion: 0 is acceptable if that was reporting by the EHR technology
- Exclusions must be a whole number

Please note that selecting 'Previous' prior to saving will result in the data on the current screen not being saved. However, if the user clicks on the 'Next' button without clicking on the 'Save' button the data entered on the screen will be saved.

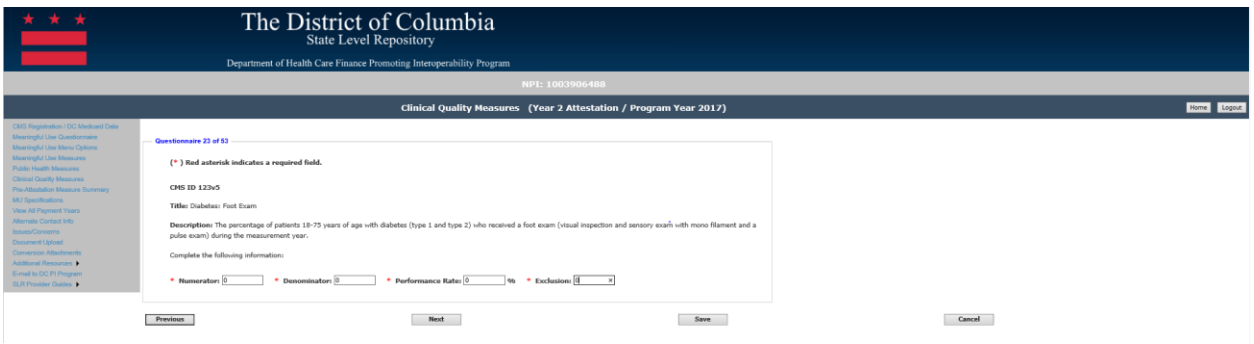

### *Navigation:*

**Previous Button** – Takes the EP to the previous screen

**Next Button** – Saves the data entered and takes the EP to the next attestation screen **Save Button** – Saves the EP's data

### *CMS ID 122v5: Diabetes: Hemoglobin A1c (HbA1c) Poor Control (> 9%)*

All fields must be entered to continue to the next measure screen. The responses entered must be reported from your certified EHR reporting for the EHR reporting period even if the report states zero. The following details the other requirements of this screen:

- Please enter a numerator: 0 is acceptable if that was reported by the EHR technology
- Numerator must be a whole number
- Please enter a denominator: 0 is acceptable if there is no measure population
- Denominator must be a whole number
- The numerator should be less than or equal to the denominator
- Please enter a performance rate: 0 is acceptable if that was reported by the EHR technology
- Performance rate is entered as a whole number to reflect a percentage

Please note that selecting 'Previous' prior to saving will result in the data on the current screen not being saved. However, if the user clicks on the 'Next' button without clicking on the 'Save' button the data entered on the screen will be saved.

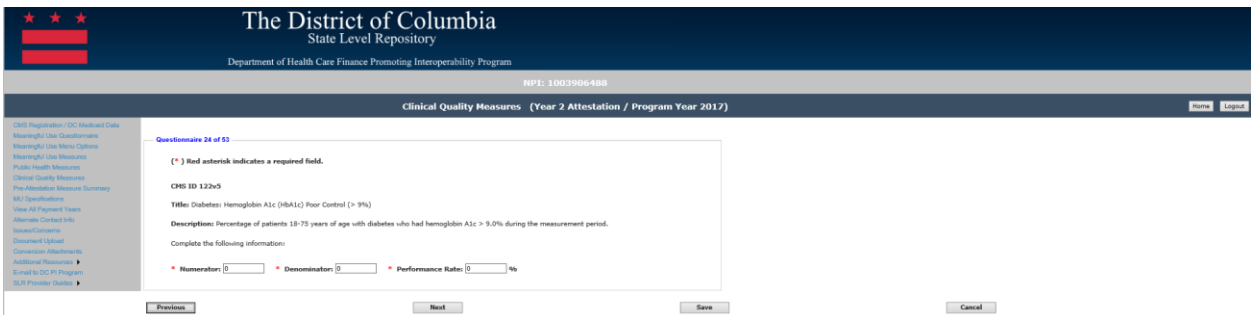

#### *Navigation:*

**Previous Button** – Takes the EP to the previous screen

**Next Button** – Saves the data entered and takes the EP to the next attestation screen **Save Button** – Saves the EP's data

### *CMS ID 134v5: Diabetes: Medical Attention for Nephropathy*

All fields must be entered to continue to the next measure screen. The responses entered must be reported from your certified EHR reporting for the EHR reporting period even if the report states zero. The following details the other requirements of this screen:

- Please enter a numerator: 0 is acceptable if that was reported by the EHR technology
- Numerator must be a whole number
- Please enter a denominator: 0 is acceptable if there is no measure population
- Denominator must be a whole number
- The numerator should be less than or equal to the denominator
- Please enter a performance rate: 0 is acceptable if that was reported by the EHR technology
- Performance rate is entered as a whole number to reflect a percentage

Please note that selecting 'Previous' prior to saving will result in the data on the current screen not being saved. However, if the user clicks on the 'Next' button without clicking on the 'Save' button the data entered on the screen will be saved.

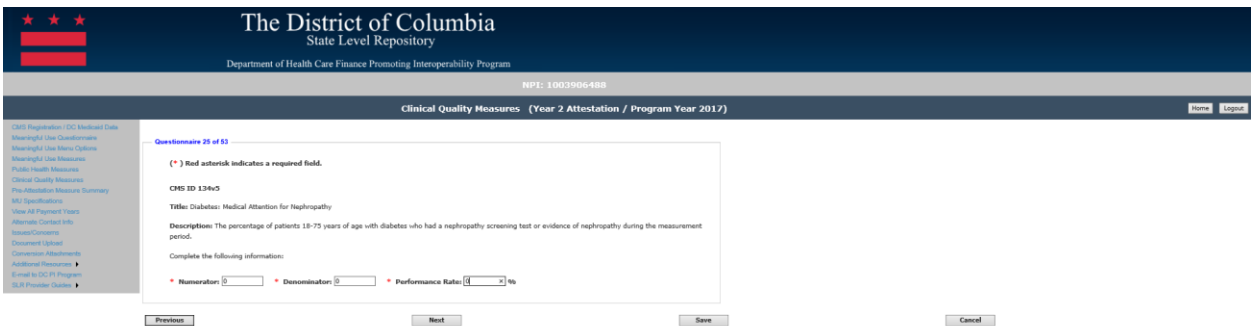

#### *Navigation:*

**Previous Button** – Takes the EP to the previous screen

**Next Button** – Saves the data entered and takes the EP to the next attestation screen **Save Button** – Saves the EP's data

## *CMS ID 142v5: Diabetic Retinopathy: Communication with the Physician Managing Ongoing Diabetes Care*

All fields must be entered to continue to the next measure screen. The responses entered must be reported from your certified EHR reporting for the EHR reporting period even if the report states zero. The following details the other requirements of this screen:

- Please enter a numerator: 0 is acceptable if that was reported by the EHR technology
- Numerator must be a whole number
- Please enter a denominator: 0 is acceptable if there is no measure population
- Denominator must be a whole number
- The numerator should be less than or equal to the denominator
- Please enter a performance rate: 0 is acceptable if that was reported by the EHR technology
- Performance rate is entered as a whole number to reflect a percentage
- Please enter an exception: 0 is acceptable if that was reporting by the EHR technology
- Exceptions must be a whole number

Please note that selecting 'Previous' prior to saving will result in the data on the current screen not being saved. However, if the user clicks on the 'Next' button without clicking on the 'Save' button the data entered on the screen will be saved.

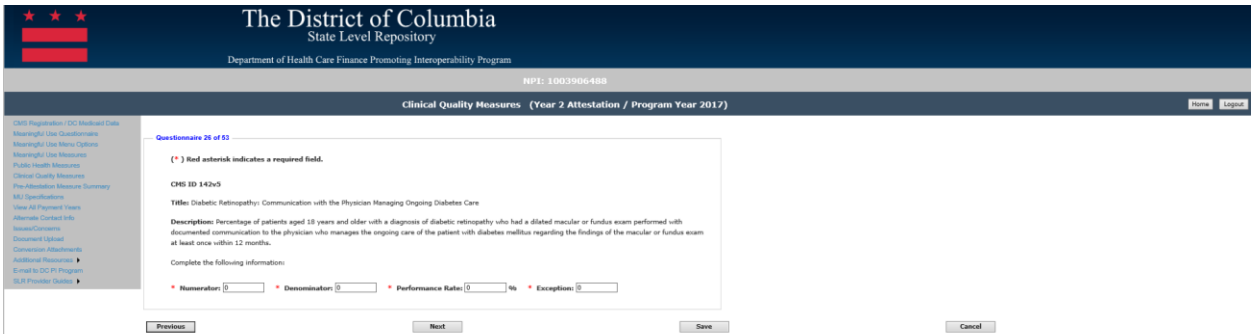

## *Navigation:*

**Previous Button** – Takes the EP to the previous screen

**Next Button** – Saves the data entered and takes the EP to the next attestation screen **Save Button** – Saves the EP's data

## *CMS ID 167v5: Diabetic Retinopathy: Documentation of Presence or Absence of Macular Edema and Level of Severity of Retinopathy*

All fields must be entered to continue to the next measure screen. The responses entered must be reported from your certified EHR reporting for the EHR reporting period even if the report states zero. The following details the other requirements of this screen:

- Please enter a numerator: 0 is acceptable if that was reported by the EHR technology
- Numerator must be a whole number
- Please enter a denominator: 0 is acceptable if there is no measure population
- Denominator must be a whole number
- The numerator should be less than or equal to the denominator
- Please enter a performance rate: 0 is acceptable if that was reported by the EHR technology
- Performance rate is entered as a whole number to reflect a percentage
- Please enter an exception: 0 is acceptable if that was reporting by the EHR technology
- Exceptions must be a whole number

Please note that selecting 'Previous' prior to saving will result in the data on the current screen not being saved. However, if the user clicks on the 'Next' button without clicking on the 'Save' button the data entered on the screen will be saved.

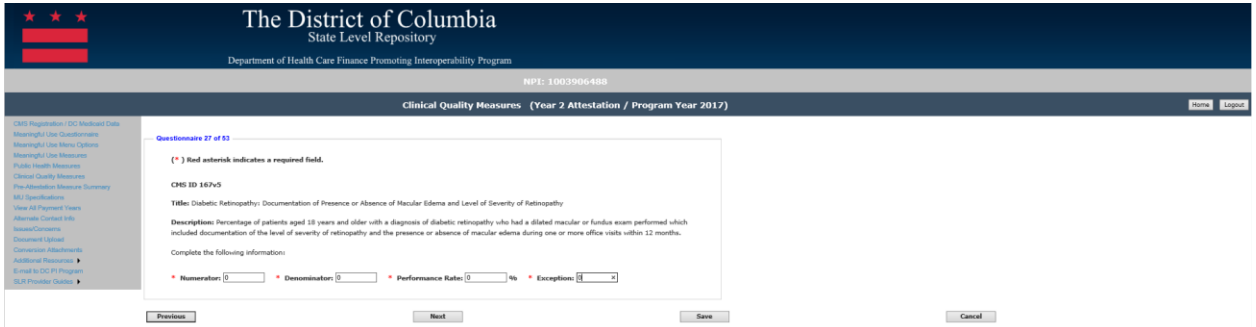

## *Navigation:*

**Previous Button** – Takes the EP to the previous screen

**Next Button** – Saves the data entered and takes the EP to the next attestation screen **Save Button** – Saves the EP's data

## *CMS ID 68v6: Documentation of Current Medications in the Medical Record*

All fields must be entered to continue to the next measure screen. The responses entered must be reported from your certified EHR reporting for the EHR reporting period even if the report states zero. The following details the other requirements of this screen:

- Please enter a numerator: 0 is acceptable if that was reported by the EHR technology
- Numerator must be a whole number
- Please enter a denominator: 0 is acceptable if there is no measure population
- Denominator must be a whole number
- The numerator should be less than or equal to the denominator
- Please enter a performance rate: 0 is acceptable if that was reported by the EHR technology
- Performance rate is entered as a whole number to reflect a percentage
- Please enter an exception: 0 is acceptable if that was reporting by the EHR technology
- Exceptions must be a whole number

Please note that selecting 'Previous' prior to saving will result in the data on the current screen not being saved. However, if the user clicks on the 'Next' button without clicking on the 'Save' button the data entered on the screen will be saved.

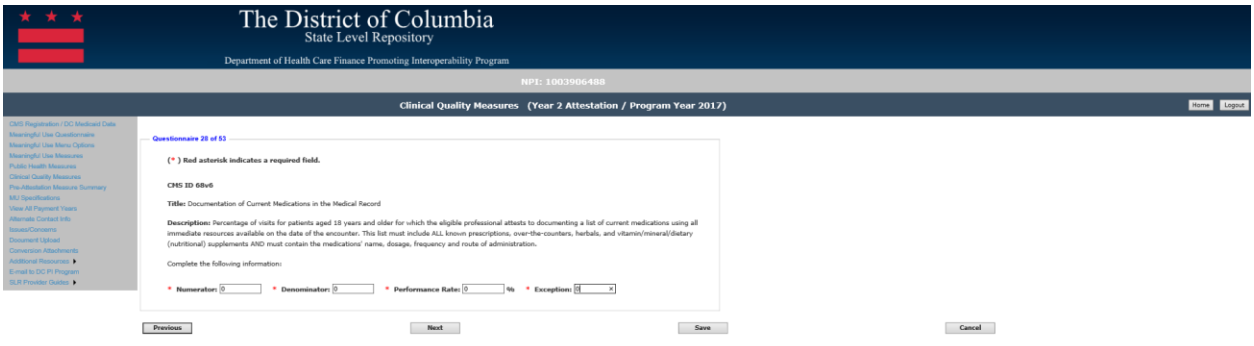

*Navigation:*

**Previous Button** – Takes the EP to the previous screen

**Next Button** – Saves the data entered and takes the EP to the next attestation screen **Save Button** – Saves the EP's data

## *CMS ID 139v5: Falls: Screening for Future Fall Risks*

All fields must be entered to continue to the next measure screen. The responses entered must be reported from your certified EHR reporting for the EHR reporting period even if the report states zero. The following details the other requirements of this screen:

- Please enter a numerator: 0 is acceptable if that was reported by the EHR technology
- Numerator must be a whole number
- Please enter a denominator: 0 is acceptable if there is no measure population
- Denominator must be a whole number
- The numerator should be less than or equal to the denominator
- Please enter a performance rate: 0 is acceptable if that was reported by the EHR technology
- Performance rate is entered as a whole number to reflect a percentage
- Please enter an exception: 0 is acceptable if that was reporting by the EHR technology
- Exceptions must be a whole number

Please note that selecting 'Previous' prior to saving will result in the data on the current screen not being saved. However, if the user clicks on the 'Next' button without clicking on the 'Save' button the data entered on the screen will be saved.

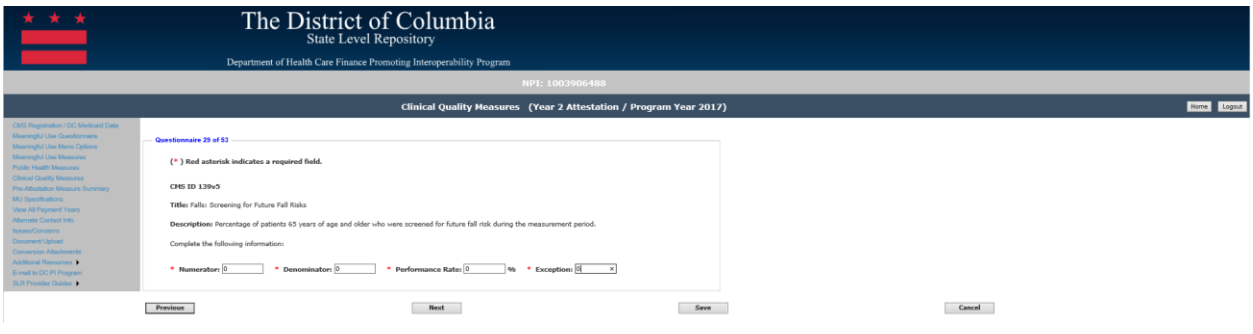

## *Navigation:*

**Previous Button** – Takes the EP to the previous screen

**Next Button** – Saves the data entered and takes the EP to the next attestation screen **Save Button** – Saves the EP's data

### *CMS ID 56v6: Functional Status Assessment for Total Hip Replacement*

All fields must be entered to continue to the next measure screen. The responses entered must be reported from your certified EHR reporting for the EHR reporting period even if the report states zero. The following details the other requirements of this screen:

- Please enter a numerator: 0 is acceptable if that was reported by the EHR technology
- Numerator must be a whole number
- Please enter a denominator: 0 is acceptable if there is no measure population
- Denominator must be a whole number
- The numerator should be less than or equal to the denominator
- Please enter a performance rate: 0 is acceptable if that was reported by the EHR technology
- Performance rate is entered as a whole number to reflect a percentage
- Please enter an exclusion: 0 is acceptable if that was reporting by the EHR technology
- Exclusions must be a whole number

Please note that selecting 'Previous' prior to saving will result in the data on the current screen not being saved. However, if the user clicks on the 'Next' button without clicking on the 'Save' button the data entered on the screen will be saved.

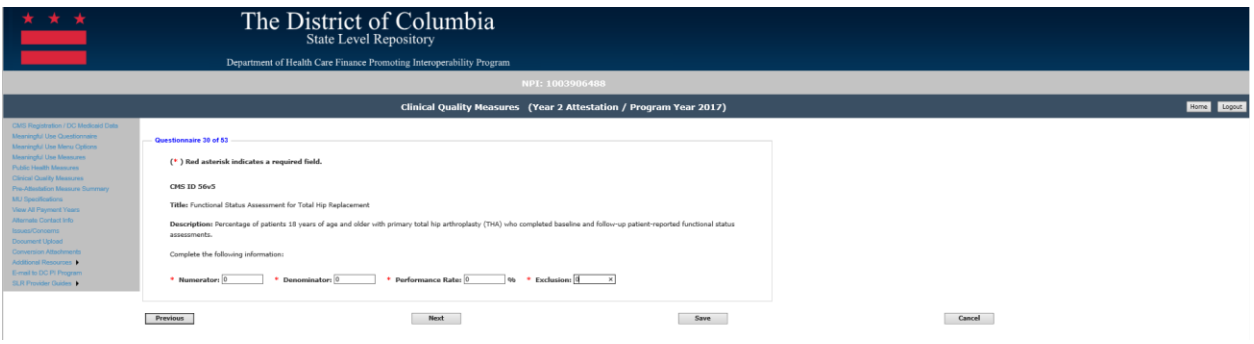

### *Navigation:*

**Previous Button** – Takes the EP to the previous screen

**Next Button** – Saves the data entered and takes the EP to the next attestation screen **Save Button** – Saves the EP's data

### *CMS ID 66v5: Functional Status Assessment for Total Knee Replacement*

All fields must be entered to continue to the next measure screen. The responses entered must be reported from your certified EHR reporting for the EHR reporting period even if the report states zero. The following details the other requirements of this screen:

- Please enter a numerator: 0 is acceptable if that was reported by the EHR technology
- Numerator must be a whole number
- Please enter a denominator: 0 is acceptable if there is no measure population
- Denominator must be a whole number
- The numerator should be less than or equal to the denominator
- Please enter a performance rate: 0 is acceptable if that was reported by the EHR technology
- Performance rate is entered as a whole number to reflect a percentage
- Please enter an exclusion: 0 is acceptable if that was reporting by the EHR technology
- Exclusions must be a whole number

Please note that selecting 'Previous' prior to saving will result in the data on the current screen not being saved. However, if the user clicks on the 'Next' button without clicking on the 'Save' button the data entered on the screen will be saved.

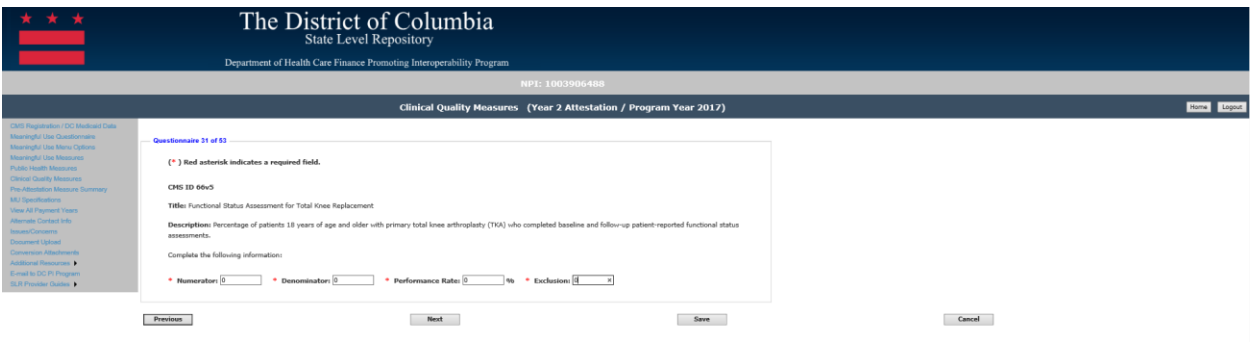

### *Navigation:*

**Previous Button** – Takes the EP to the previous screen

**Next Button** – Saves the data entered and takes the EP to the next attestation screen **Save Button** – Saves the EP's data

## *CMS ID 90v6: Functional Status Assessment for Congestive Heart Failure*

All fields must be entered to continue to the next measure screen. The responses entered must be reported from your certified EHR reporting for the EHR reporting period even if the report states zero. The following details the other requirements of this screen:

- Please enter a numerator: 0 is acceptable if that was reported by the EHR technology
- Numerator must be a whole number
- Please enter a denominator: 0 is acceptable if there is no measure population
- Denominator must be a whole number
- The numerator should be less than or equal to the denominator
- Please enter a performance rate: 0 is acceptable if that was reported by the EHR technology
- Performance rate is entered as a whole number to reflect a percentage
- Please enter an exclusion: 0 is acceptable if that was reporting by the EHR technology
- Exclusions must be a whole number

Please note that selecting 'Previous' prior to saving will result in the data on the current screen not being saved. However, if the user clicks on the 'Next' button without clicking on the 'Save' button the data entered on the screen will be saved.

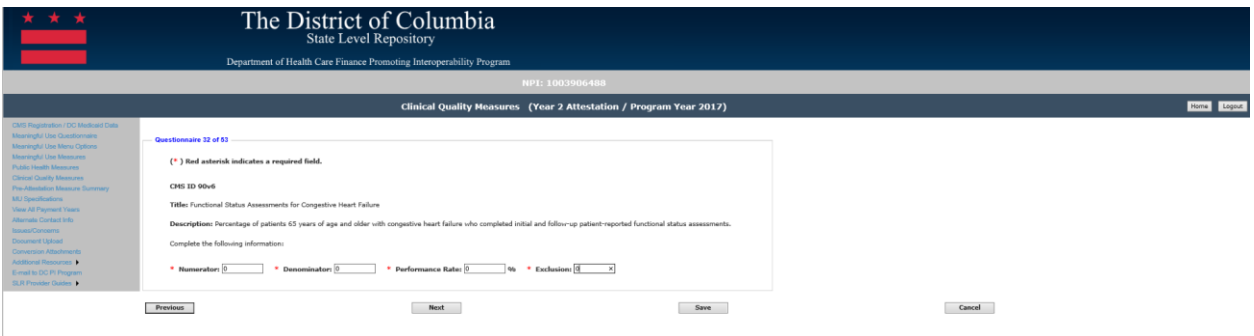

# *Navigation:*

**Previous Button** – Takes the EP to the previous screen

**Next Button** – Saves the data entered and takes the EP to the next attestation screen **Save Button** – Saves the EP's data

# *CMS ID 135v5: Heart Failure (HF): Angiotensin-Converting Enzyme (ACE) Inhibitor or Angiotensin Receptor Blocker (ARB) Therapy for Left Ventricular Systolic Dysfunction (LVSD)*

All fields must be entered to continue to the next measure screen. The responses entered must be reported from your certified EHR reporting for the EHR reporting period even if the report states zero. The following details the other requirements of this screen:

- Please enter a numerator: 0 is acceptable if that was reported by the EHR technology
- Numerator must be a whole number
- Please enter a denominator: 0 is acceptable if there is no measure population
- Denominator must be a whole number
- The numerator should be less than or equal to the denominator
- Please enter a performance rate: 0 is acceptable if that was reported by the EHR technology
- Performance rate is entered as a whole number to reflect a percentage
- Please enter an exception: 0 is acceptable if that was reporting by the EHR technology
- Exceptions must be a whole number

Please note that selecting 'Previous' prior to saving will result in the data on the current screen not being saved. However, if the user clicks on the 'Next' button without clicking on the 'Save' button the data entered on the screen will be saved.

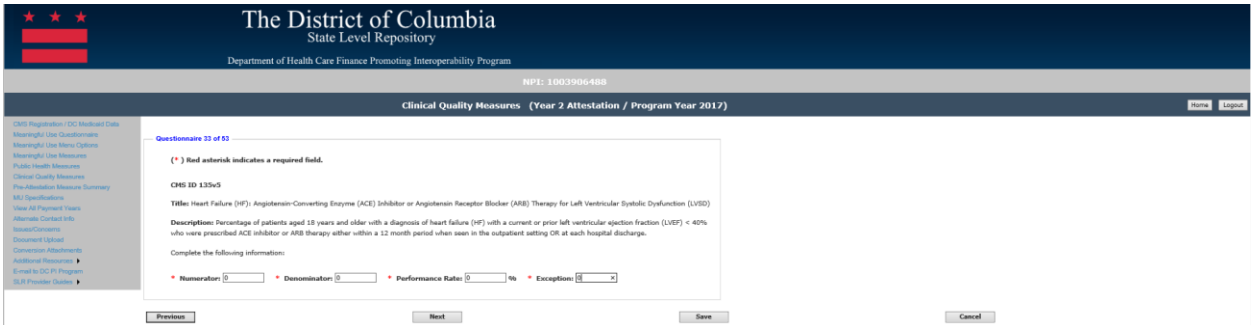

## *Navigation:*

**Previous Button** – Takes the EP to the previous screen

**Next Button** – Saves the data entered and takes the EP to the next attestation screen **Save Button** – Saves the EP's data

## *CMS ID 144v5: Heart Failure (HF): Beta-Blocker Therapy for Left Ventricular Systolic Dysfunction (LVSD)*

All fields must be entered to continue to the next measure screen. The responses entered must be reported from your certified EHR reporting for the EHR reporting period even if the report states zero. The following details the other requirements of this screen:

- Please enter a numerator: 0 is acceptable if that was reported by the EHR technology
- Numerator must be a whole number
- Please enter a denominator: 0 is acceptable if there is no measure population
- Denominator must be a whole number
- The numerator should be less than or equal to the denominator
- Please enter a performance rate: 0 is acceptable if that was reported by the EHR technology
- Performance rate is entered as a whole number to reflect a percentage
- Please enter an exception: 0 is acceptable if that was reporting by the EHR technology
- Exceptions must be a whole number

Please note that selecting 'Previous' prior to saving will result in the data on the current screen not being saved. However, if the user clicks on the 'Next' button without clicking on the 'Save' button the data entered on the screen will be saved.

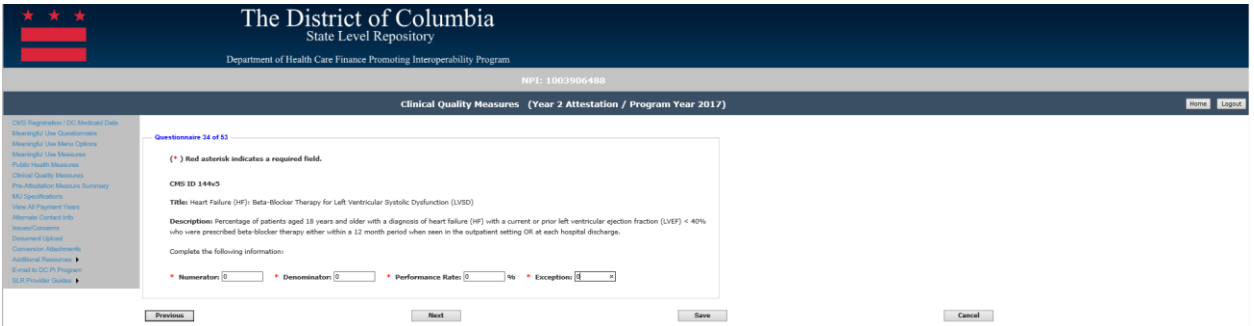

## *Navigation:*

**Previous Button** – Takes the EP to the previous screen

**Next Button** – Saves the data entered and takes the EP to the next attestation screen **Save Button** – Saves the EP's data

## *CMS ID 52v5: HIV/AIDS: Pneumocystis Jiroveci Pneumonia (PCP) Prophylaxis*

All fields must be entered to continue to the next measure screen. The responses entered must be reported from your certified EHR reporting for the EHR reporting period even if the report states zero. The following details the other requirements of this screen:

- Please enter a numerator: 0 is acceptable if that was reported by the EHR technology
- Numerator must be a whole number
- Please enter a denominator: 0 is acceptable if there is no measure population
- Denominator must be a whole number
- The numerator should be less than or equal to the denominator
- Please enter a performance rate: 0 is acceptable if that was reported by the EHR technology
- Performance rate is entered as a whole number to reflect a percentage
- Please enter an exception: 0 is acceptable if that was reporting by the EHR technology
- Exceptions must be a whole number

Please note that selecting 'Previous' prior to saving will result in the data on the current screen not being saved. However, if the user clicks on the 'Next' button without clicking on the 'Save' button the data entered on the screen will be saved.

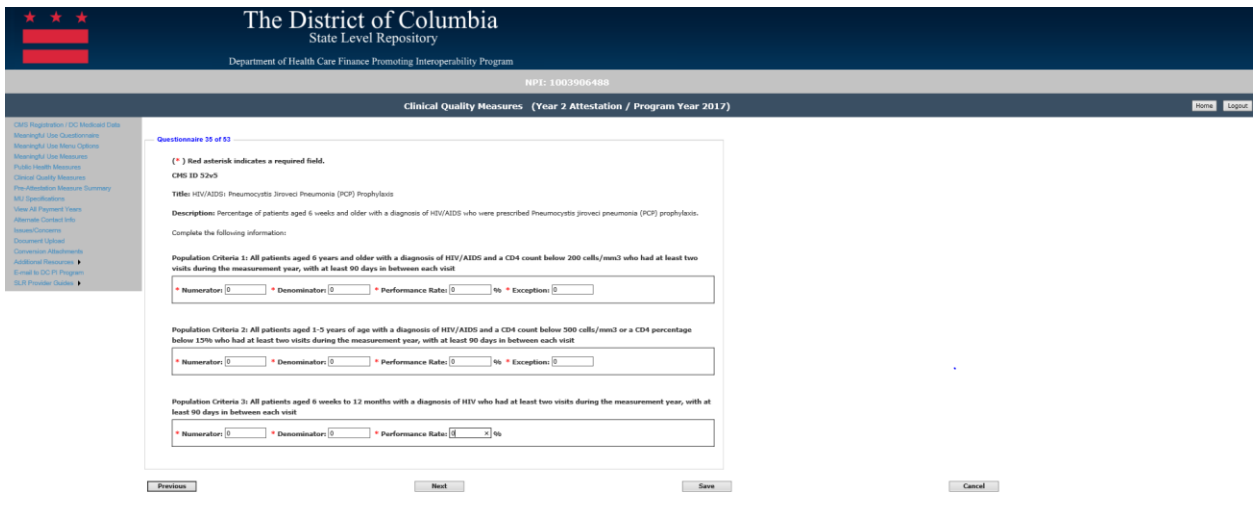

## *Navigation:*

**Previous Button** – Takes the EP to the previous screen

**Next Button** – Saves the data entered and takes the EP to the next attestation screen **Save Button** – Saves the EP's data
#### *CMS ID 65v6: Hypertension: Improvement in Blood Pressure*

All fields must be entered to continue to the next measure screen. The responses entered must be reported from your certified EHR reporting for the EHR reporting period even if the report states zero. The following details the other requirements of this screen:

- Please enter a numerator: 0 is acceptable if that was reported by the EHR technology
- Numerator must be a whole number
- Please enter a denominator: 0 is acceptable if there is no measure population
- Denominator must be a whole number
- The numerator should be less than or equal to the denominator
- Please enter a performance rate: 0 is acceptable if that was reported by the EHR technology
- Performance rate is entered as a whole number to reflect a percentage
- Please enter an exclusion: 0 is acceptable if that was reporting by the EHR technology
- Exclusions must be a whole number

Please note that selecting 'Previous' prior to saving will result in the data on the current screen not being saved. However, if the user clicks on the 'Next' button without clicking on the 'Save' button the data entered on the screen will be saved.

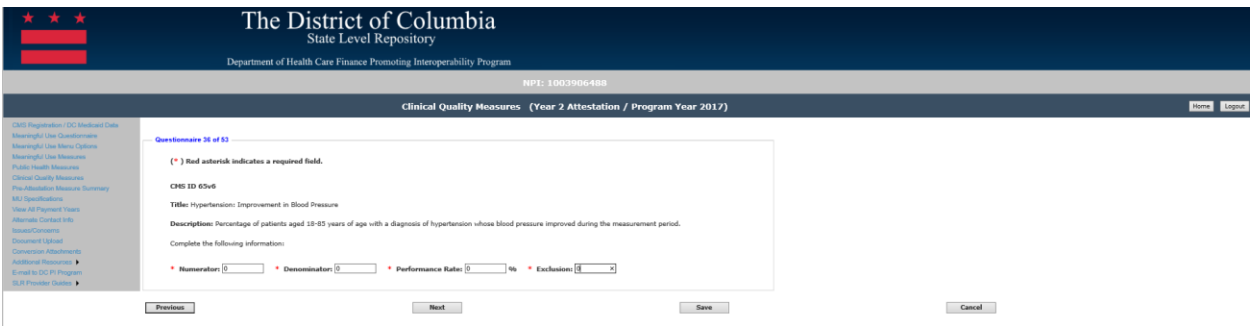

#### *Navigation:*

**Previous Button** – Takes the EP to the previous screen

**Next Button** – Saves the data entered and takes the EP to the next attestation screen **Save Button** – Saves the EP's data

#### *CMS ID 137v5: Initiation and Engagement of Alcohol and Other Drug Dependence Treatment*

All fields must be entered to continue to the next measure screen. The responses entered must be reported from your certified EHR reporting for the EHR reporting period even if the report states zero. The following details the other requirements of this screen:

- Please enter a numerator: 0 is acceptable if that was reported by the EHR technology
- Numerator must be a whole number
- Please enter a denominator: 0 is acceptable if there is no measure population
- Denominator must be a whole number
- The numerator should be less than or equal to the denominator
- Please enter a performance rate: 0 is acceptable if that was reported by the EHR technology
- Performance rate is entered as a whole number to reflect a percentage
- Please enter an exclusion: 0 is acceptable if that was reporting by the EHR technology
- Exclusions must be a whole number

Please note that selecting 'Previous' prior to saving will result in the data on the current screen not being saved. However, if the user clicks on the 'Next' button without clicking on the 'Save' button the data entered on the screen will be saved.

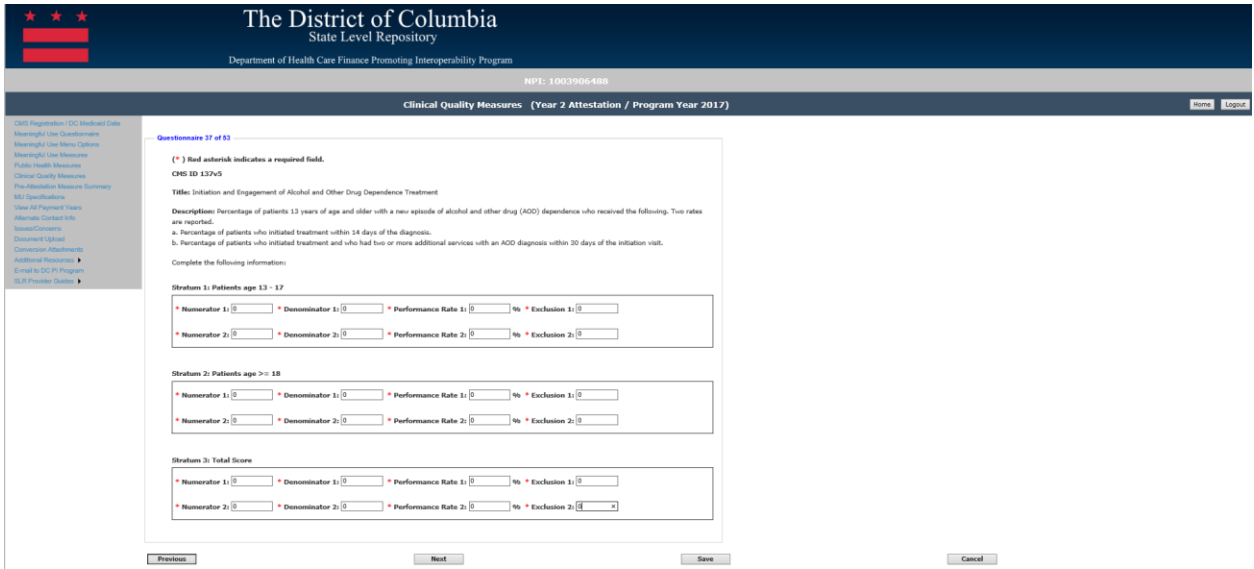

#### *Navigation:*

**Previous Button** – Takes the EP to the previous screen

**Next Button** – Saves the data entered and takes the EP to the next attestation screen **Save Button** – Saves the EP's data

#### *CMS ID 164v5: Ischemic Vascular Disease (IVD): Use of Aspirin or another Antiplatelet*

All fields must be entered to continue to the next measure screen. The responses entered must be reported from your certified EHR reporting for the EHR reporting period even if the report states zero. The following details the other requirements of this screen:

- Please enter a numerator: 0 is acceptable if that was reported by the EHR technology
- Numerator must be a whole number
- Please enter a denominator: 0 is acceptable if there is no measure population
- Denominator must be a whole number
- The numerator should be less than or equal to the denominator
- Please enter a performance rate: 0 is acceptable if that was reported by the EHR technology
- Performance rate is entered as a whole number to reflect a percentage
- Please enter an exclusion: 0 is acceptable if that was reporting by the EHR technology
- Exclusions must be a whole number

Please note that selecting 'Previous' prior to saving will result in the data on the current screen not being saved. However, if the user clicks on the 'Next' button without clicking on the 'Save' button the data entered on the screen will be saved.

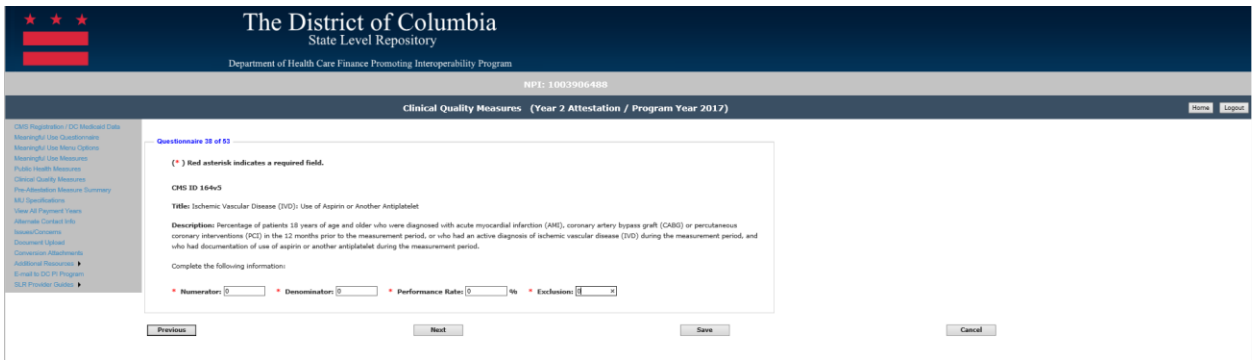

#### *Navigation:*

**Previous Button** – Takes the EP to the previous screen

**Next Button** – Saves the data entered and takes the EP to the next attestation screen **Save Button** – Saves the EP's data

#### *CMS ID 82v4: Mental Depression Screening*

All fields must be entered to continue to the next measure screen. The responses entered must be reported from your certified EHR reporting for the EHR reporting period even if the report states zero. The following details the other requirements of this screen:

- Please enter a numerator: 0 is acceptable if that was reported by the EHR technology
- Numerator must be a whole number
- Please enter a denominator: 0 is acceptable if there is no measure population
- Denominator must be a whole number
- The numerator should be less than or equal to the denominator
- Please enter a performance rate: 0 is acceptable if that was reported by the EHR technology
- Performance rate is entered as a whole number to reflect a percentage

Please note that selecting 'Previous' prior to saving will result in the data on the current screen not being saved. However, if the user clicks on the 'Next' button without clicking on the 'Save' button the data entered on the screen will be saved.

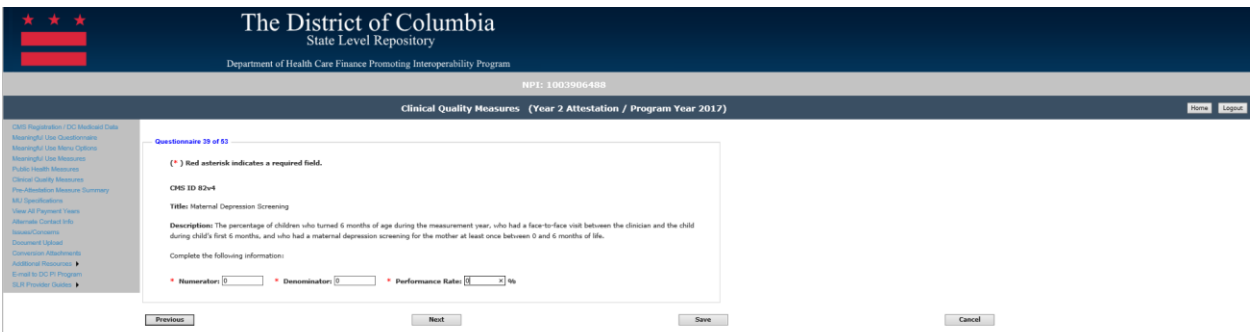

#### *Navigation:*

**Previous Button** – Takes the EP to the previous screen

**Next Button** – Saves the data entered and takes the EP to the next attestation screen **Save Button** – Saves the EP's data

#### *CMS ID 157v5: Oncology: Medical and Radiation – Pain Intensity Quantified*

All fields must be entered to continue to the next measure screen. The responses entered must be reported from your certified EHR reporting for the EHR reporting period even if the report states zero. The following details the other requirements of this screen:

- Please enter a numerator: 0 is acceptable if that was reported by the EHR technology
- Numerator must be a whole number
- Please enter a denominator: 0 is acceptable if there is no measure population
- Denominator must be a whole number
- The numerator should be less than or equal to the denominator
- Please enter a performance rate: 0 is acceptable if that was reported by the EHR technology
- Performance rate is entered as a whole number to reflect a percentage

Please note that selecting 'Previous' prior to saving will result in the data on the current screen not being saved. However, if the user clicks on the 'Next' button without clicking on the 'Save' button the data entered on the screen will be saved.

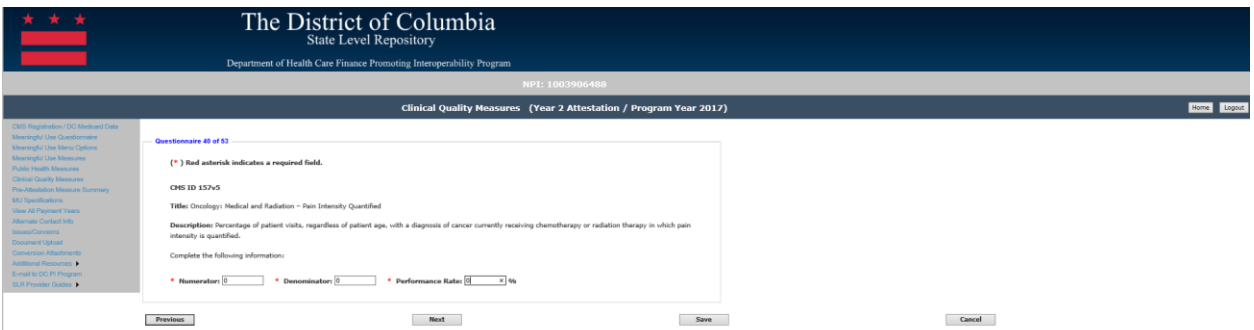

#### *Navigation:*

**Previous Button** – Takes the EP to the previous screen

**Next Button** – Saves the data entered and takes the EP to the next attestation screen **Save Button** – Saves the EP's data

#### *CMS ID 127v5: Pneumococcal Vaccination Status for Older Adults*

All fields must be entered to continue to the next measure screen. The responses entered must be reported from your certified EHR reporting for the EHR reporting period even if the report states zero. The following details the other requirements of this screen:

- Please enter a numerator: 0 is acceptable if that was reported by the EHR technology
- Numerator must be a whole number
- Please enter a denominator: 0 is acceptable if there is no measure population
- Denominator must be a whole number
- The numerator should be less than or equal to the denominator
- Please enter a performance rate: 0 is acceptable if that was reported by the EHR technology
- Performance rate is entered as a whole number to reflect a percentage

Please note that selecting 'Previous' prior to saving will result in the data on the current screen not being saved. However, if the user clicks on the 'Next' button without clicking on the 'Save' button the data entered on the screen will be saved.

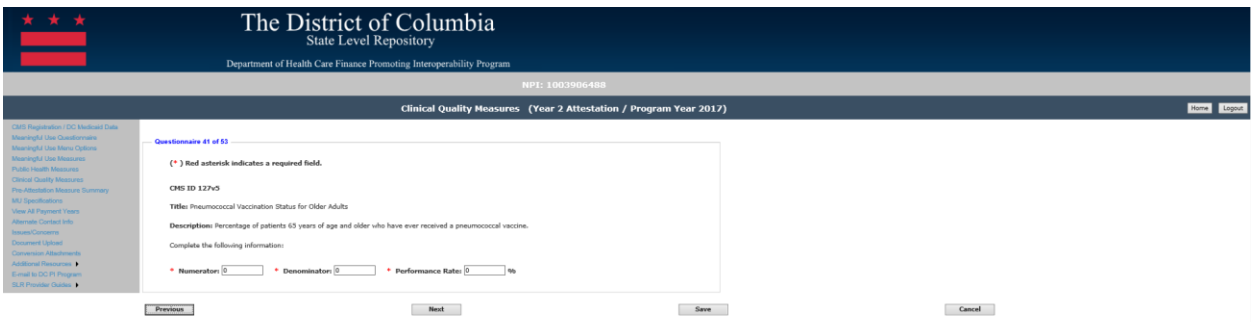

#### *Navigation:*

**Previous Button** – Takes the EP to the previous screen

**Next Button** – Saves the data entered and takes the EP to the next attestation screen **Save Button** – Saves the EP's data

#### *CMS ID 158v5: Pregnant Women that had HBsAg Testing*

All fields must be entered to continue to the next measure screen. The responses entered must be reported from your certified EHR reporting for the EHR reporting period even if the report states zero. The following details the other requirements of this screen:

- Please enter a numerator: 0 is acceptable if that was reported by the EHR technology
- Numerator must be a whole number
- Please enter a denominator: 0 is acceptable if there is no measure population
- Denominator must be a whole number
- The numerator should be less than or equal to the denominator
- Please enter a performance rate: 0 is acceptable if that was reported by the EHR technology
- Performance rate is entered as a whole number to reflect a percentage
- Please enter an exception: 0 is acceptable if that was reporting by the EHR technology
- Exceptions must be a whole number

Please note that selecting 'Previous' prior to saving will result in the data on the current screen not being saved. However, if the user clicks on the 'Next' button without clicking on the 'Save' button the data entered on the screen will be saved.

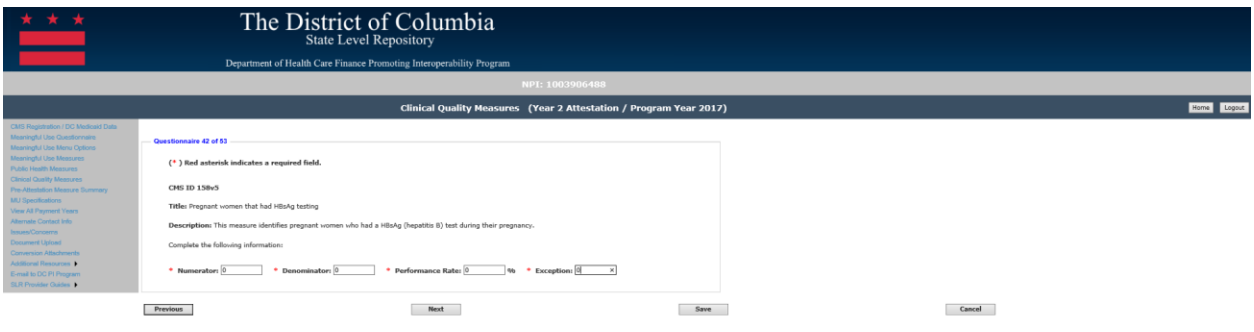

#### *Navigation:*

**Previous Button** – Takes the EP to the previous screen

**Next Button** – Saves the data entered and takes the EP to the next attestation screen **Save Button** – Saves the EP's data

#### *CMS ID 69v5: Preventive Care Screening: Body Mass Index (BMI) Screening and Follow-Up Plan*

All fields must be entered to continue to the next measure screen. The responses entered must be reported from your certified EHR reporting for the EHR reporting period even if the report states zero. The following details the other requirements of this screen:

- Please enter a numerator: 0 is acceptable if that was reported by the EHR technology
- Numerator must be a whole number
- Please enter a denominator: 0 is acceptable if there is no measure population
- Denominator must be a whole number
- The numerator should be less than or equal to the denominator
- Please enter a performance rate: 0 is acceptable if that was reported by the EHR technology
- Performance rate is entered as a whole number to reflect a percentage
- Please enter an exclusion: 0 is acceptable if that was reporting by the EHR technology
- Exclusions must be a whole number
- Please enter an exception: 0 is acceptable if that was reporting by the EHR technology
- Exceptions must be a whole number

Please note that selecting 'Previous' prior to saving will result in the data on the current screen not being saved. However, if the user clicks on the 'Next' button without clicking on the 'Save' button the data entered on the screen will be saved.

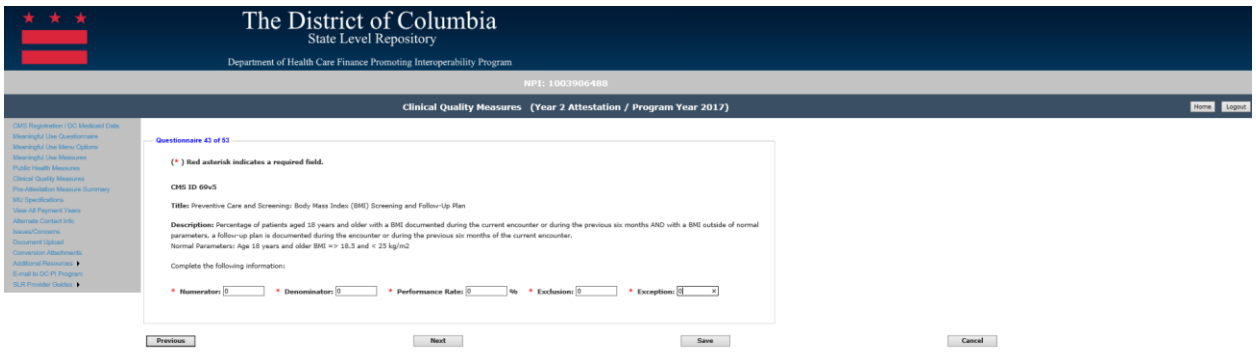

#### *Navigation:*

**Previous Button** – Takes the EP to the previous screen

**Next Button** – Saves the data entered and takes the EP to the next attestation screen **Save Button** – Saves the EP's data

#### *CMS ID 147v6: Preventive Care and Screening: Influenza Immunization*

All fields must be entered to continue to the next measure screen. The responses entered must be reported from your certified EHR reporting for the EHR reporting period even if the report states zero. The following details the other requirements of this screen:

- Please enter a numerator: 0 is acceptable if that was reported by the EHR technology
- Numerator must be a whole number
- Please enter a denominator: 0 is acceptable if there is no measure population
- Denominator must be a whole number
- The numerator should be less than or equal to the denominator
- Please enter a performance rate: 0 is acceptable if that was reported by the EHR technology
- Performance rate is entered as a whole number to reflect a percentage
- Please enter an exception: 0 is acceptable if that was reporting by the EHR technology
- Exceptions must be a whole number

Please note that selecting 'Previous' prior to saving will result in the data on the current screen not being saved. However, if the user clicks on the 'Next' button without clicking on the 'Save' button the data entered on the screen will be saved.

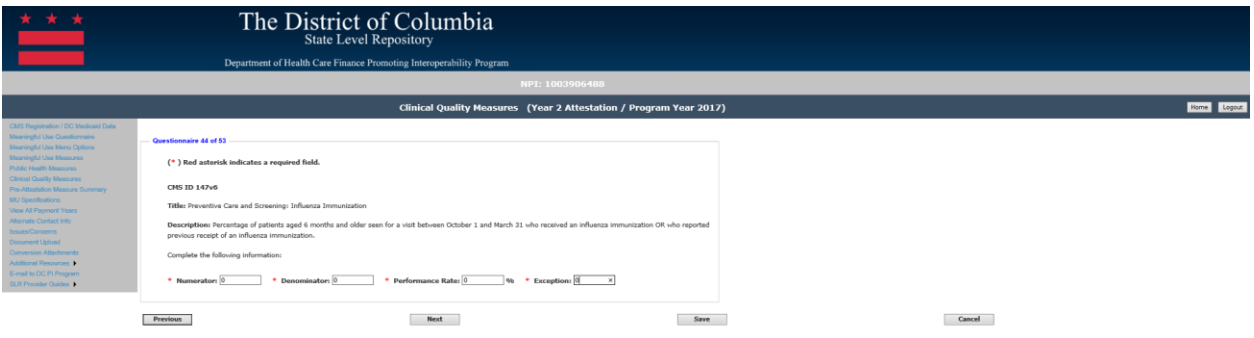

#### *Navigation:*

**Previous Button** – Takes the EP to the previous screen

**Next Button** – Saves the data entered and takes the EP to the next attestation screen **Save Button** – Saves the EP's data

#### *CMS ID 2v6: Preventive Care and Screening: Screening for Depression and Follow-Up Plan*

All fields must be entered to continue to the next measure screen. The responses entered must be reported from your certified EHR reporting for the EHR reporting period even if the report states zero. The following details the other requirements of this screen:

- Please enter a numerator: 0 is acceptable if that was reported by the EHR technology
- Numerator must be a whole number
- Please enter a denominator: 0 is acceptable if there is no measure population
- Denominator must be a whole number
- The numerator should be less than or equal to the denominator
- Please enter a performance rate: 0 is acceptable if that was reported by the EHR technology
- Performance rate is entered as a whole number to reflect a percentage
- Please enter an exclusion: 0 is acceptable if that was reporting by the EHR technology
- Exclusions must be a whole number
- Please enter an exception: 0 is acceptable if that was reporting by the EHR technology
- Exceptions must be a whole number

Please note that selecting 'Previous' prior to saving will result in the data on the current screen not being saved. However, if the user clicks on the 'Next' button without clicking on the 'Save' button the data entered on the screen will be saved.

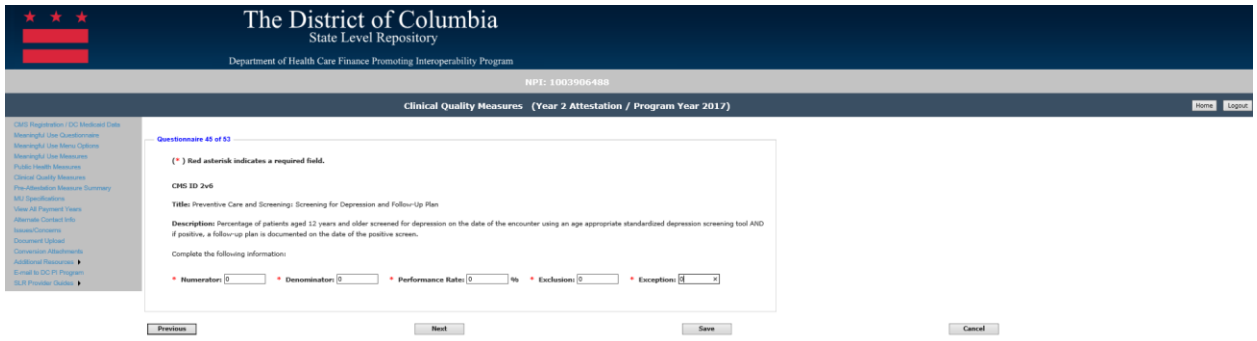

#### *Navigation:*

**Previous Button** – Takes the EP to the previous screen

**Next Button** – Saves the data entered and takes the EP to the next attestation screen **Save Button** – Saves the EP's data

#### *CMS ID 22v5: Preventive Care and Screening for High Blood Pressure and Follow-Up Documented*

All fields must be entered to continue to the next measure screen. The responses entered must be reported from your certified EHR reporting for the EHR reporting period even if the report states zero. The following details the other requirements of this screen:

- Please enter a numerator: 0 is acceptable if that was reported by the EHR technology
- Numerator must be a whole number
- Please enter a denominator: 0 is acceptable if there is no measure population
- Denominator must be a whole number
- The numerator should be less than or equal to the denominator
- Please enter a performance rate: 0 is acceptable if that was reported by the EHR technology
- Performance rate is entered as a whole number to reflect a percentage
- Please enter an exclusion: 0 is acceptable if that was reporting by the EHR technology
- Exclusions must be a whole number
- Please enter an exception: 0 is acceptable if that was reporting by the EHR technology
- Exceptions must be a whole number

Please note that selecting 'Previous' prior to saving will result in the data on the current screen not being saved. However, if the user clicks on the 'Next' button without clicking on the 'Save' button the data entered on the screen will be saved.

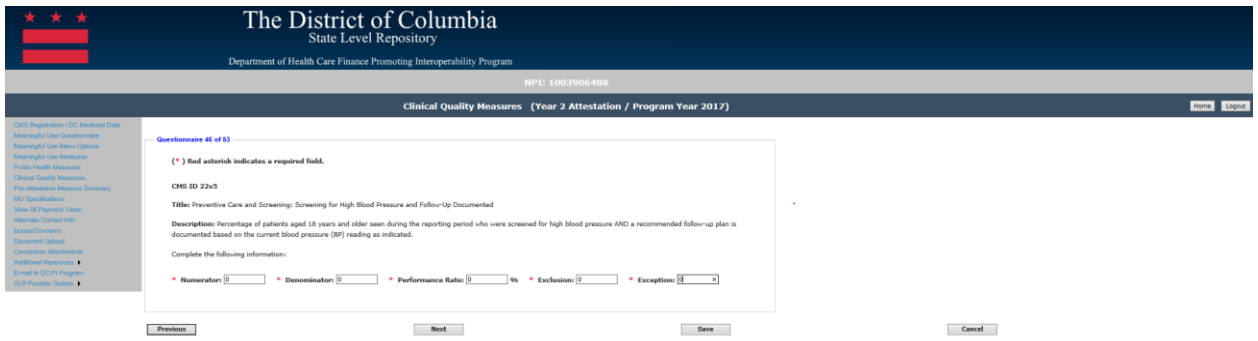

#### *Navigation:*

**Previous Button** – Takes the EP to the previous screen

**Next Button** – Saves the data entered and takes the EP to the next attestation screen **Save Button** – Saves the EP's data

*CMS ID 138v5: Preventive Care and Screening: Tobacco Use: Screening and Cessation Intervention*

All fields must be entered to continue to the next measure screen. The responses entered must be reported from your certified EHR reporting for the EHR reporting period even if the report states zero. The following details the other requirements of this screen:

- Please enter a numerator: 0 is acceptable if that was reported by the EHR technology
- Numerator must be a whole number
- Please enter a denominator: 0 is acceptable if there is no measure population
- Denominator must be a whole number
- The numerator should be less than or equal to the denominator
- Please enter a performance rate: 0 is acceptable if that was reported by the EHR technology
- Performance rate is entered as a whole number to reflect a percentage
- Please enter an exception: 0 is acceptable if that was reporting by the EHR technology
- Exceptions must be a whole number

Please note that selecting 'Previous' prior to saving will result in the data on the current screen not being saved. However, if the user clicks on the 'Next' button without clicking on the 'Save' button the data entered on the screen will be saved.

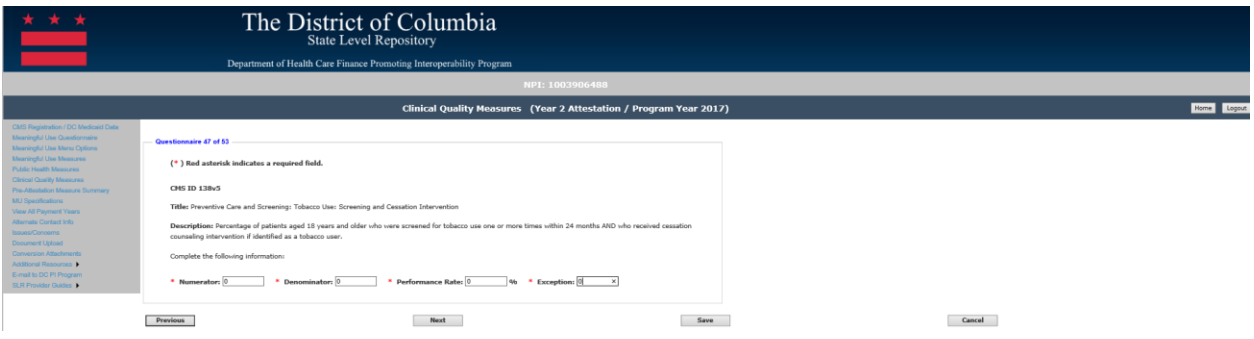

*Navigation:*

**Previous Button** – Takes the EP to the previous screen

**Next Button** – Saves the data entered and takes the EP to the next attestation screen **Save Button** – Saves the EP's data

#### *CMS ID 74v6: Primary Caries Prevention Intervention as Offered by Primary Care Providers, including Dentists*

All fields must be entered to continue to the next measure screen. The responses entered must be reported from your certified EHR reporting for the EHR reporting period even if the report states zero. The following details the other requirements of this screen:

- Please enter a numerator: 0 is acceptable if that was reported by the EHR technology
- Numerator must be a whole number
- Please enter a denominator: 0 is acceptable if there is no measure population
- Denominator must be a whole number
- The numerator should be less than or equal to the denominator
- Please enter a performance rate: 0 is acceptable if that was reported by the EHR technology
- Performance rate is entered as a whole number to reflect a percentage

Please note that selecting 'Previous' prior to saving will result in the data on the current screen not being saved. However, if the user clicks on the 'Next' button without clicking on the 'Save' button the data entered on the screen will be saved.

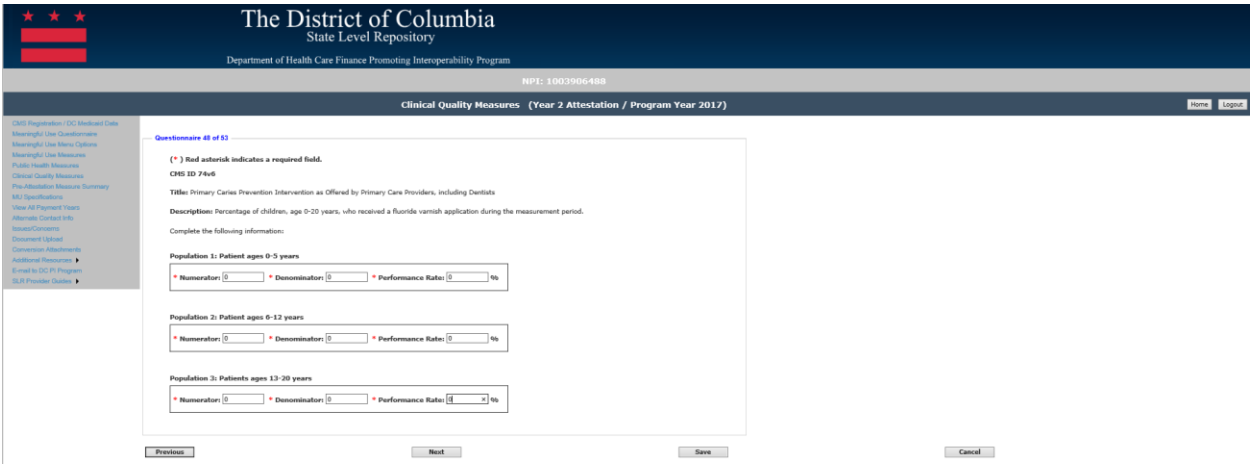

#### *Navigation:*

**Previous Button** – Takes the EP to the previous screen

**Next Button** – Saves the data entered and takes the EP to the next attestation screen **Save Button** – Saves the EP's data

#### *CMS ID 143v5: Primary Open Angle Glaucoma (POAG): Optic Nerve Evaluation*

All fields must be entered to continue to the next measure screen. The responses entered must be reported from your certified EHR reporting for the EHR reporting period even if the report states zero. The following details the other requirements of this screen:

- Please enter a numerator: 0 is acceptable if that was reported by the EHR technology
- Numerator must be a whole number
- Please enter a denominator: 0 is acceptable if there is no measure population
- Denominator must be a whole number
- The numerator should be less than or equal to the denominator
- Please enter a performance rate: 0 is acceptable if that was reported by the EHR technology
- Performance rate is entered as a whole number to reflect a percentage
- Please enter an exception: 0 is acceptable if that was reporting by the EHR technology
- Exceptions must be a whole number

Please note that selecting 'Previous' prior to saving will result in the data on the current screen not being saved. However, if the user clicks on the 'Next' button without clicking on the 'Save' button the data entered on the screen will be saved.

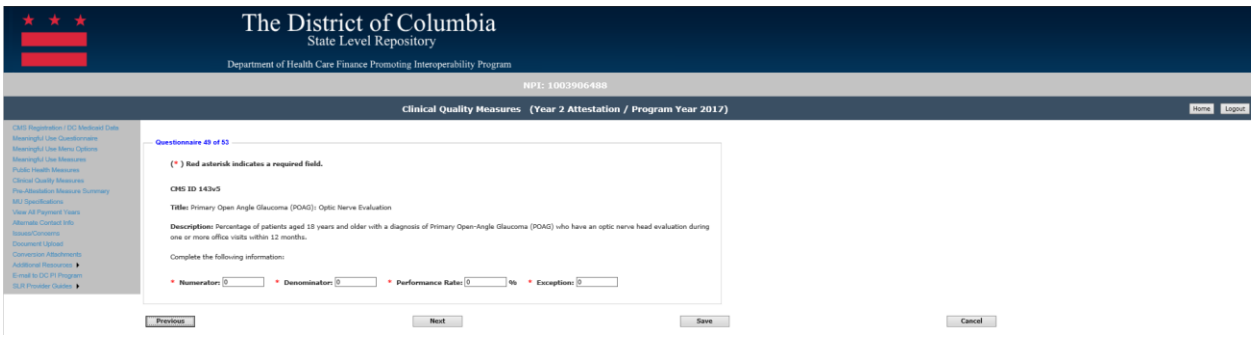

*Navigation:*

**Previous Button** – Takes the EP to the previous screen

**Next Button** – Saves the data entered and takes the EP to the next attestation screen **Save Button** – Saves the EP's data

#### *CMS ID 129v6: Prostate Cancer: Avoidance of Overuse of Bone Scan for Staging Low Risk Prostate Cancer Patients*

All fields must be entered to continue to the next measure screen. The responses entered must be reported from your certified EHR reporting for the EHR reporting period even if the report states zero. The following details the other requirements of this screen:

- Please enter a numerator: 0 is acceptable if that was reported by the EHR technology
- Numerator must be a whole number
- Please enter a denominator: 0 is acceptable if there is no measure population
- Denominator must be a whole number
- The numerator should be less than or equal to the denominator
- Please enter a performance rate: 0 is acceptable if that was reported by the EHR technology
- Performance rate is entered as a whole number to reflect a percentage
- Please enter an exception: 0 is acceptable if that was reporting by the EHR technology
- Exceptions must be a whole number

Please note that selecting 'Previous' prior to saving will result in the data on the current screen not being saved. However, if the user clicks on the 'Next' button without clicking on the 'Save' button the data entered on the screen will be saved.

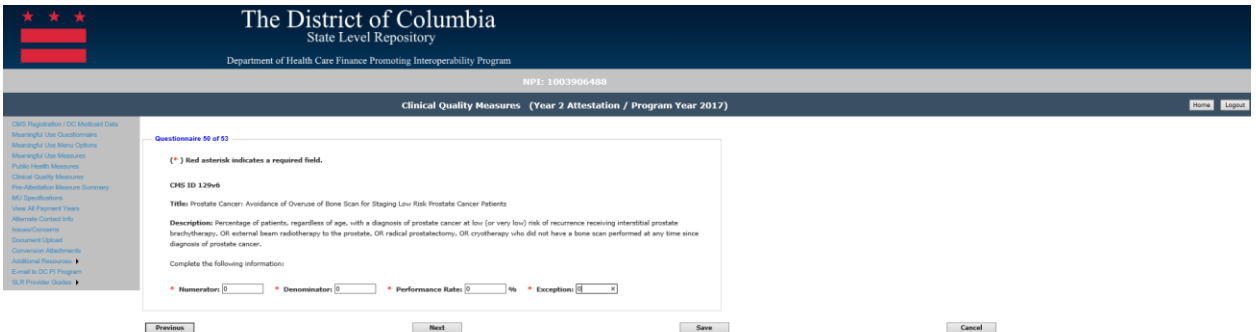

#### *Navigation:*

**Previous Button** – Takes the EP to the previous screen

**Next Button** – Saves the data entered and takes the EP to the next attestation screen **Save Button** – Saves the EP's data

#### *CMS ID 156v5: Use of High-Risk Medications in Elderly*

All fields must be entered to continue to the next measure screen. The responses entered must be reported from your certified EHR reporting for the EHR reporting period even if the report states zero. The following details the other requirements of this screen:

- Please enter a numerator: 0 is acceptable if that was reported by the EHR technology
- Numerator must be a whole number
- Please enter a denominator: 0 is acceptable if there is no measure population
- Denominator must be a whole number
- The numerator should be less than or equal to the denominator
- Please enter a performance rate: 0 is acceptable if that was reported by the EHR technology
- Performance rate is entered as a whole number to reflect a percentage

Please note that selecting 'Previous' prior to saving will result in the data on the current screen not being saved. However, if the user clicks on the 'Next' button without clicking on the 'Save' button the data entered on the screen will be saved.

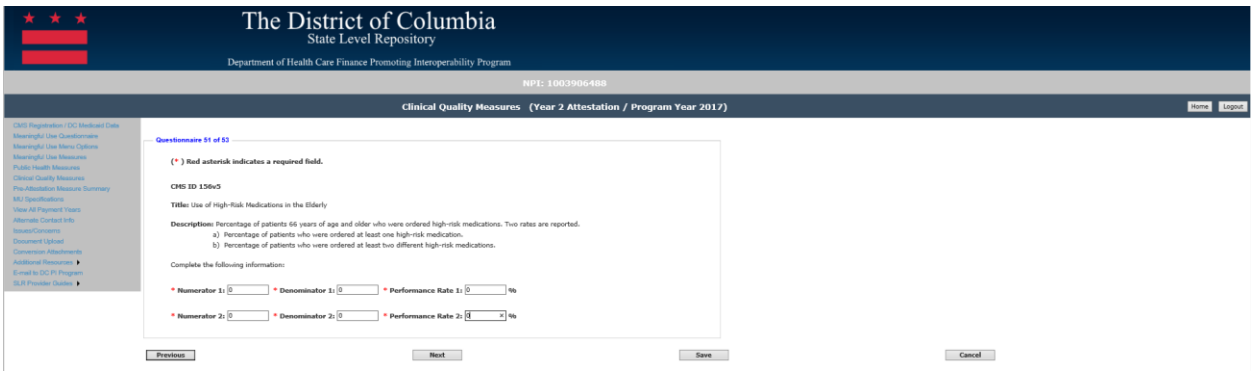

#### *Navigation:*

**Previous Button** – Takes the EP to the previous screen

**Next Button** – Saves the data entered and takes the EP to the next attestation screen **Save Button** – Saves the EP's data

#### *CMS ID 166v6: Use of Imaging Studies for Low Back Pain*

All fields must be entered to continue to the next measure screen. The responses entered must be reported from your certified EHR reporting for the EHR reporting period even if the report states zero. The following details the other requirements of this screen:

- Please enter a numerator: 0 is acceptable if that was reported by the EHR technology
- Numerator must be a whole number
- Please enter a denominator: 0 is acceptable if there is no measure population
- Denominator must be a whole number
- The numerator should be less than or equal to the denominator
- Please enter a performance rate: 0 is acceptable if that was reported by the EHR technology
- Performance rate is entered as a whole number to reflect a percentage
- Please enter an exclusion: 0 is acceptable if that was reporting by the EHR technology
- Exclusions must be a whole number

Please note that selecting 'Previous' prior to saving will result in the data on the current screen not being saved. However, if the user clicks on the 'Next' button without clicking on the 'Save' button the data entered on the screen will be saved.

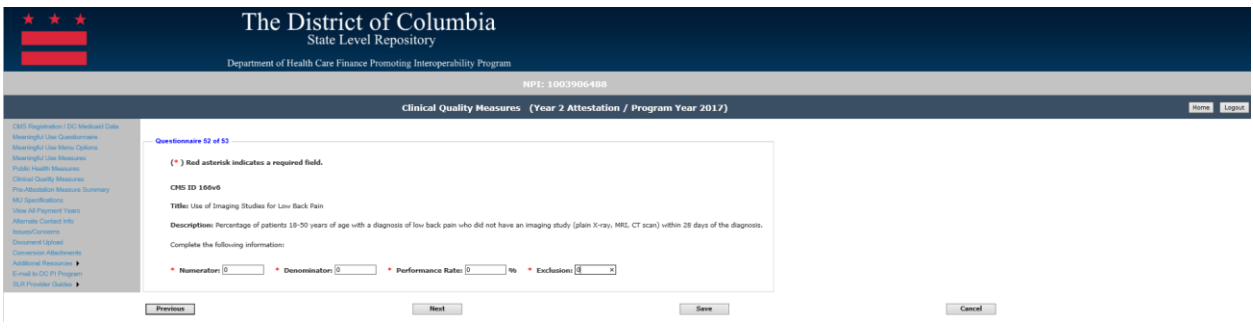

#### *Navigation:*

**Previous Button** – Takes the EP to the previous screen

**Next Button** – Saves the data entered and takes the EP to the next attestation screen **Save Button** – Saves the EP's data

#### *CMS ID 155v5: Weight Assessment and Counseling for Nutrition and Physical Activity for Children and Adolescents*

All fields must be entered to continue to the next measure screen. The responses entered must be reported from your certified EHR reporting for the EHR reporting period even if the report states zero. The following details the other requirements of this screen:

- Please enter a numerator: 0 is acceptable if that was reported by the EHR technology
- Numerator must be a whole number
- Please enter a denominator: 0 is acceptable if there is no measure population
- Denominator must be a whole number
- The numerator should be less than or equal to the denominator
- Please enter a performance rate: 0 is acceptable if that was reported by the EHR technology
- Performance rate is entered as a whole number to reflect a percentage
- Please enter an exclusion: 0 is acceptable if that was reporting by the EHR technology
- Exclusions must be a whole number

Please note that selecting 'Previous' prior to saving will result in the data on the current screen not being saved. However, if the user clicks on the 'Next' button without clicking on the 'Save' button the data entered on the screen will be saved.

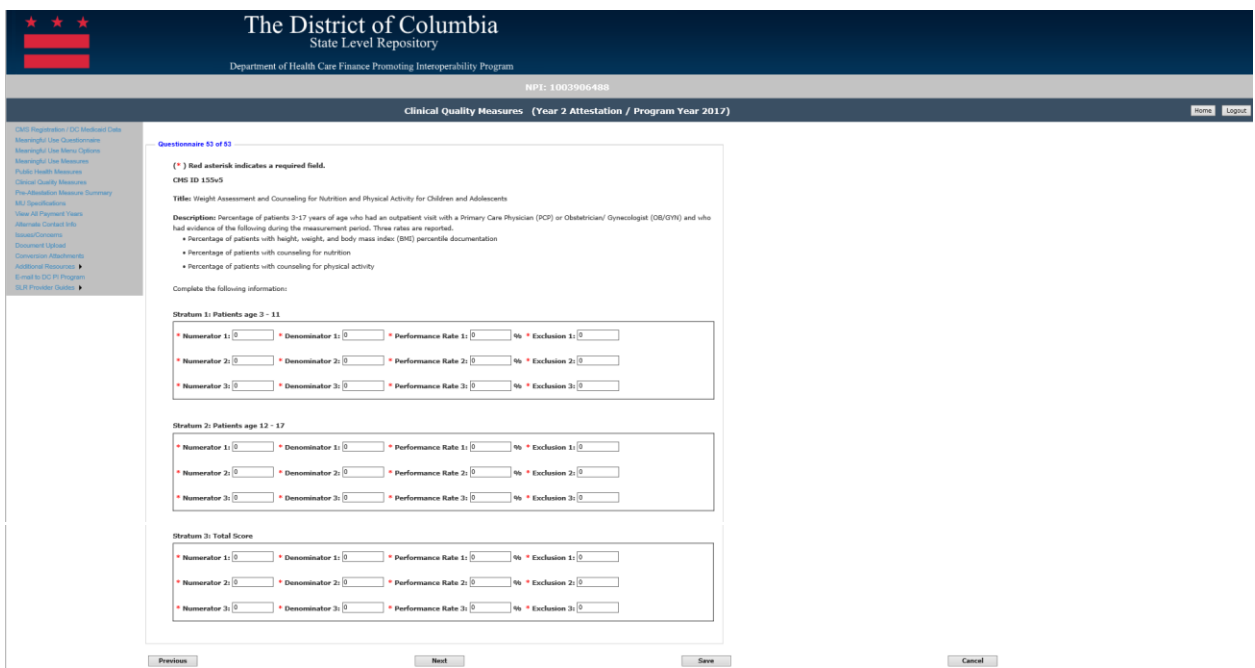

#### *Navigation:*

**Previous Button** – Takes the EP to the previous screen

**Next Button** – Saves the data entered and takes the EP to the next attestation screen **Save Button** – Saves the EP's data

### Pre-Attestation Summary

**Meaningful Use Measures Summary** – Takes the EP to a summary screen of their entries for the MU Measures. This screen will allow them to edit any entry they have made prior to continuing with their attestation.

**Public Health Measures Summary** – Takes the EP to a summary screen of their entries for the Menu MU Measures. This screen will allow them to edit any entry they have made prior to continuing with their attestation.

**Clinical Quality Measures Summary** – Takes the EP to a summary screen of their entries for the Clinical Quality Measures. This screen will allow them to edit any entry they have made prior to continuing with their attestation.

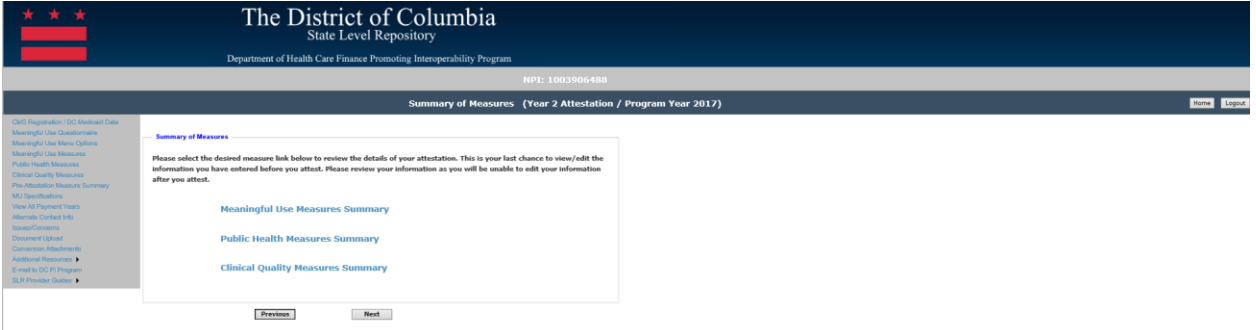

#### *Navigation:*

**Previous Button** – Takes the EP to the previous screen **Next Button** – Saves the data entered and takes the EP to the next attestation screen

## Meaningful Use Measure Summary

This screen lists the objective, measure, and data entered by the EP for each Meaningful Use Measure. The EP may click on 'Edit' on a measure row to return to that measure and update their entry.

Below displays the summary screens for both Modified Stage 2 and Stage 3

#### Modified Stage 2:

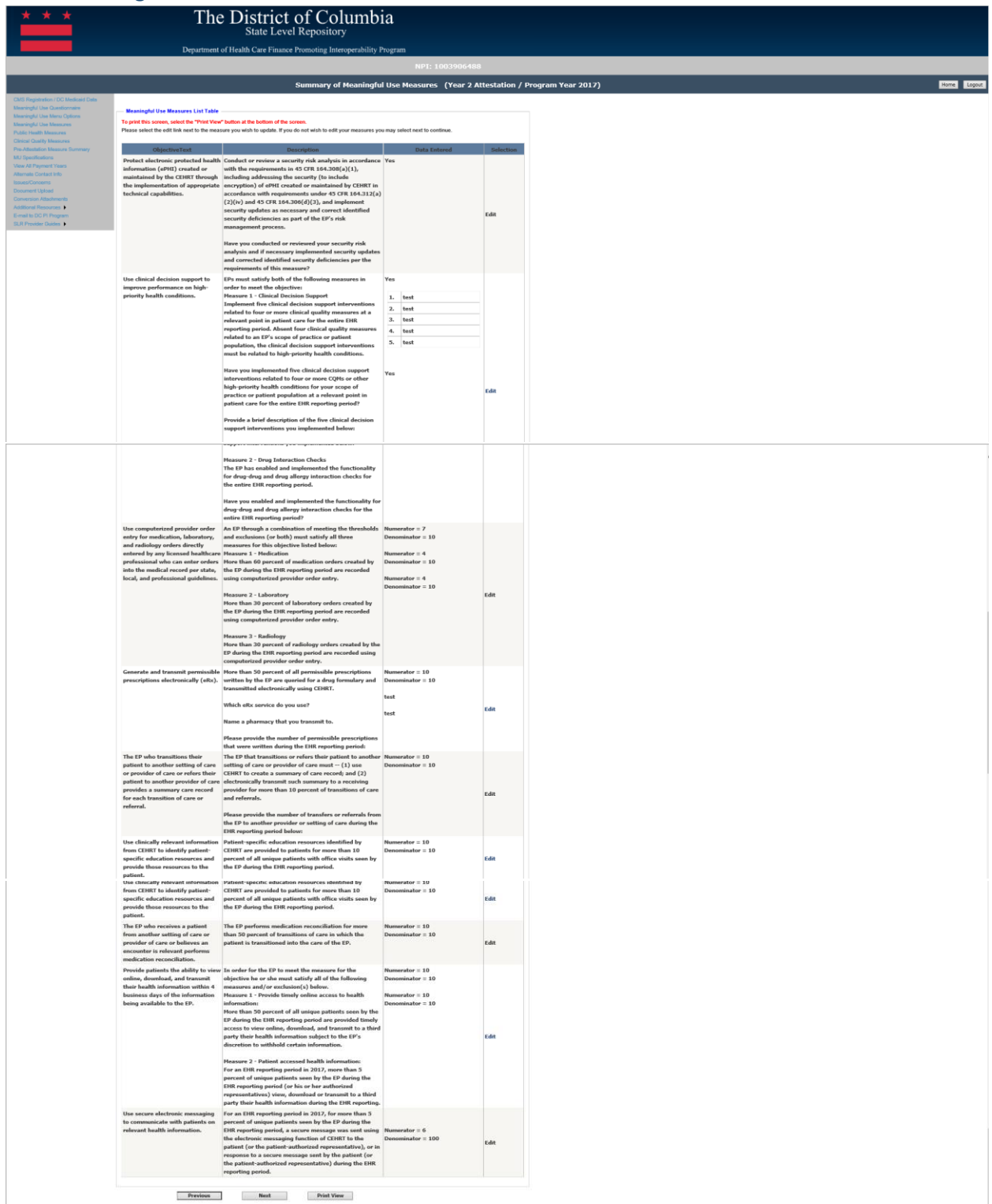

## Stage 3:

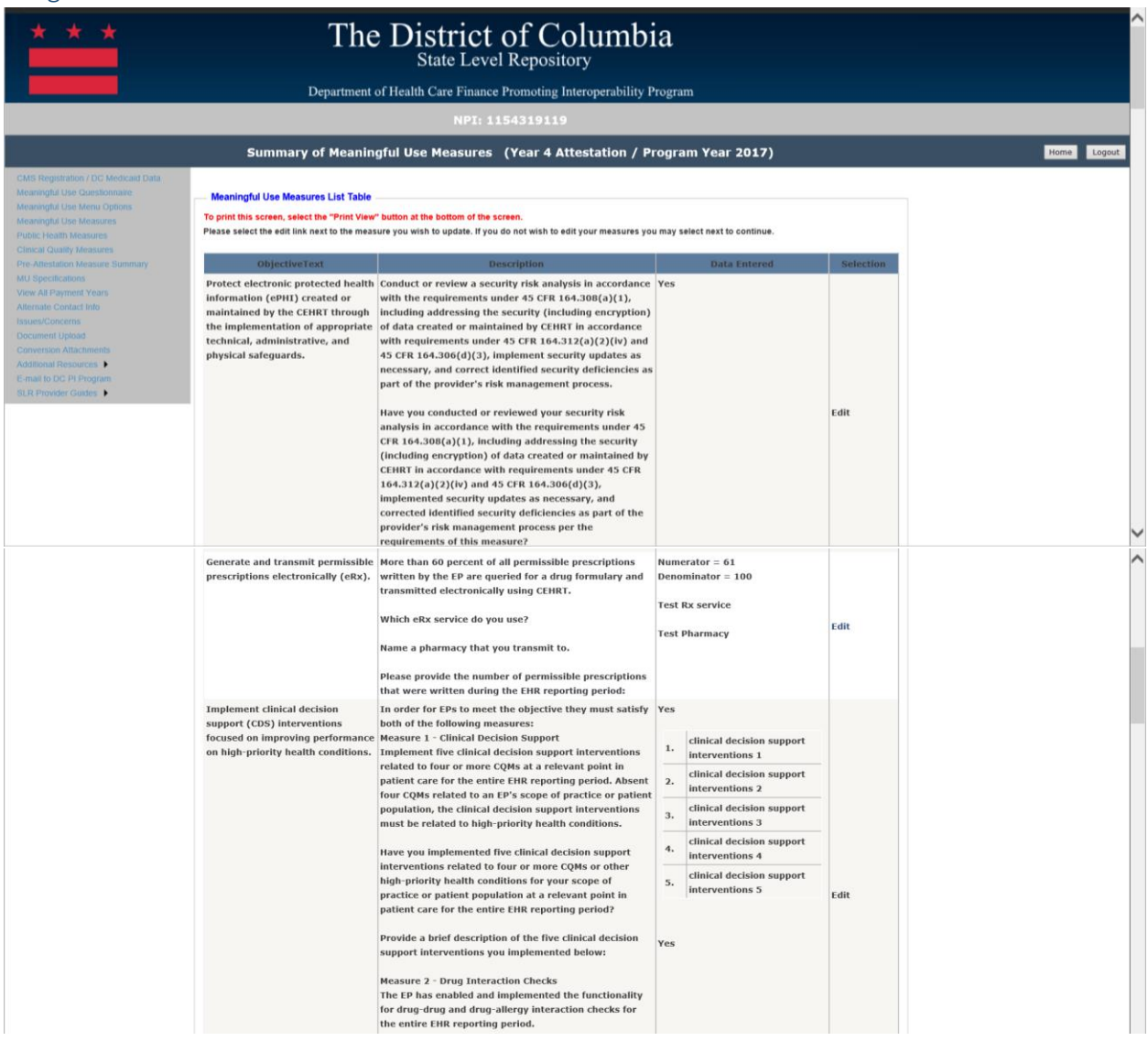

# Eligible Professional (EP) User Manual

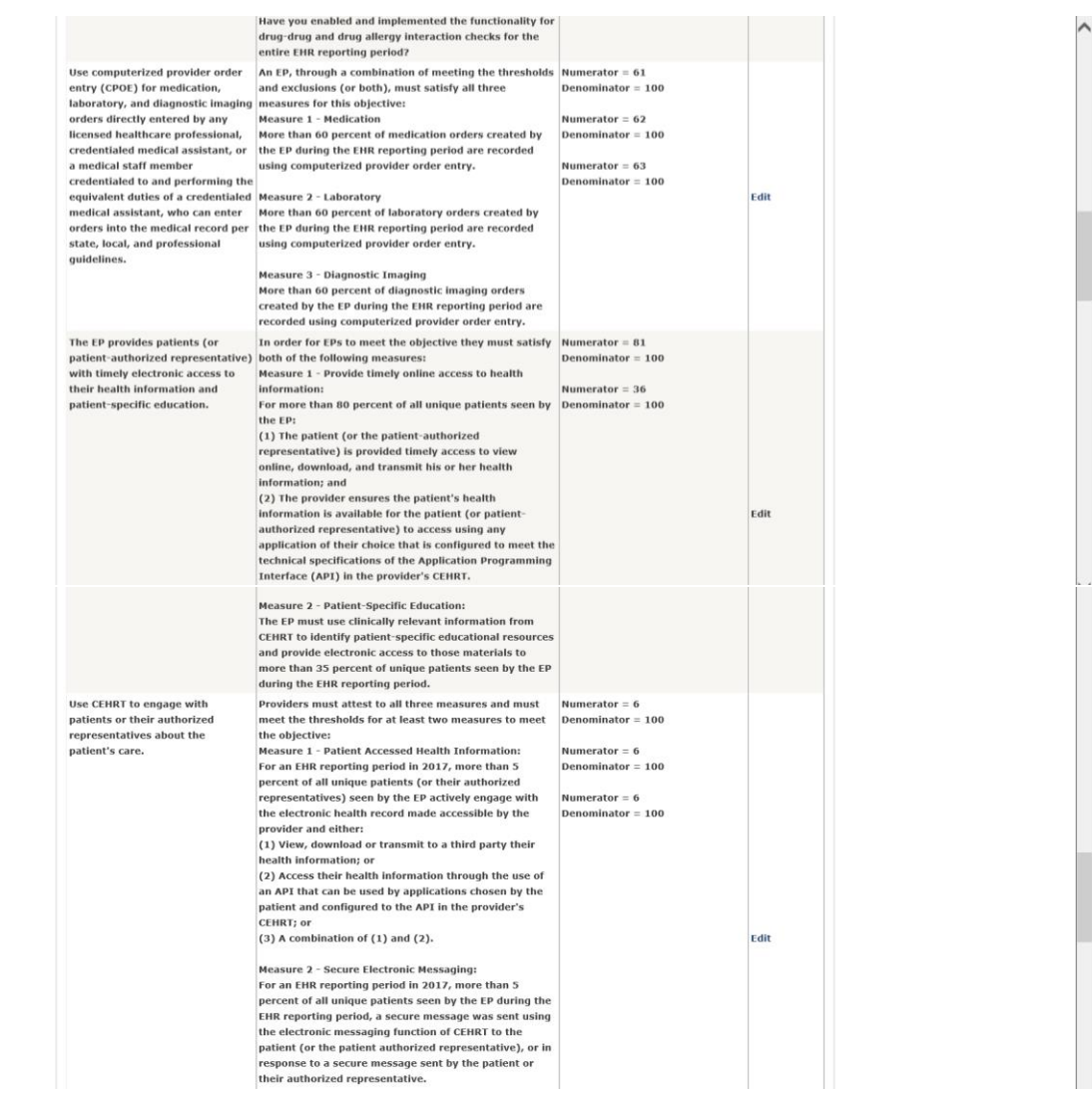

# Eligible Professional (EP) User Manual

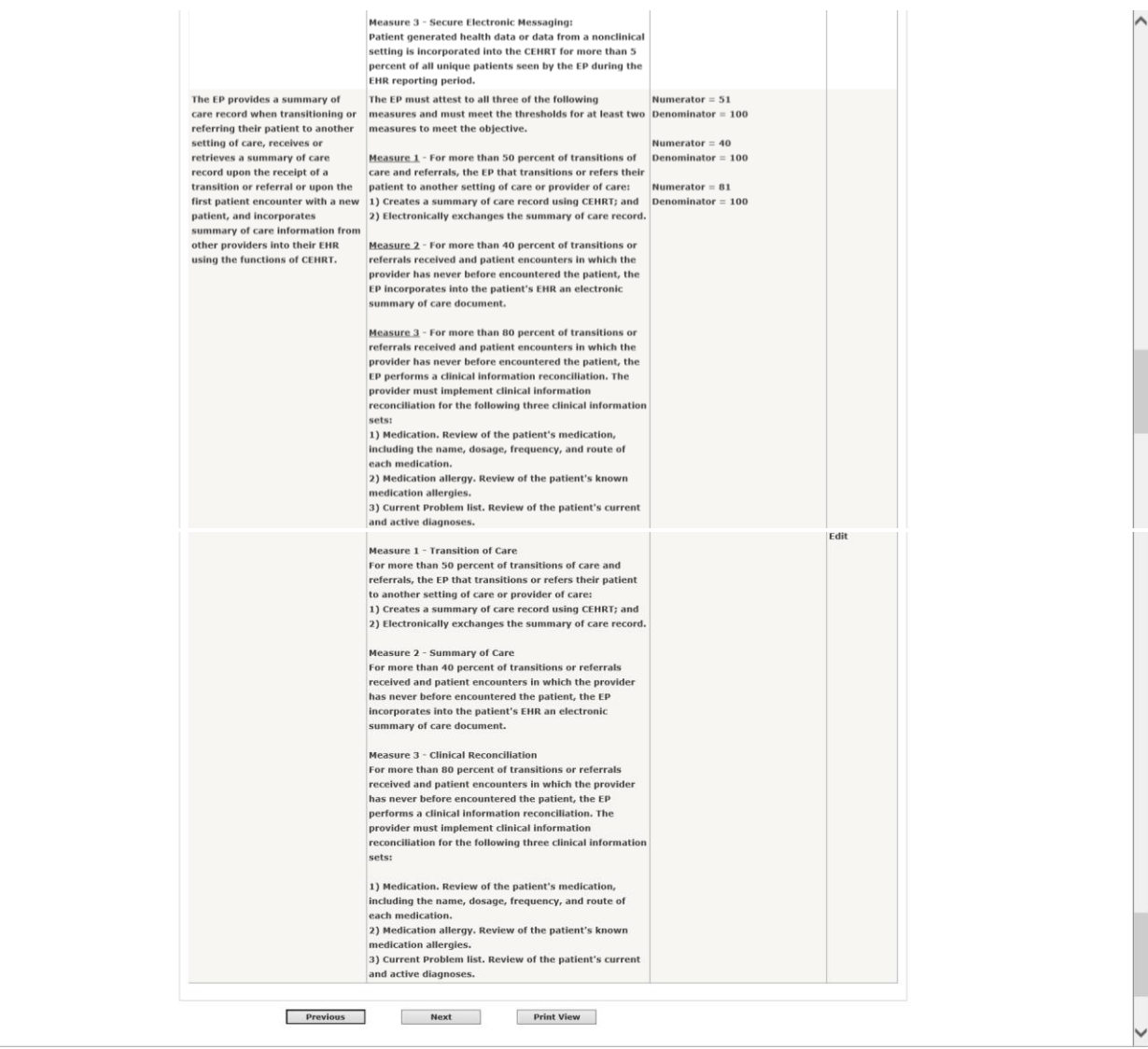

#### Public Health Measure Summary

This screen lists the objective, measure, and data entered by the EP for each Public Health Reporting Measure that was responded to by the EP during their attestation. The EP may click on 'Edit' on a measure row to return to that measure and update their entry.

Below displays the summary screens for both Modified Stage 2 and Stage 3.

#### Modified Stage 2

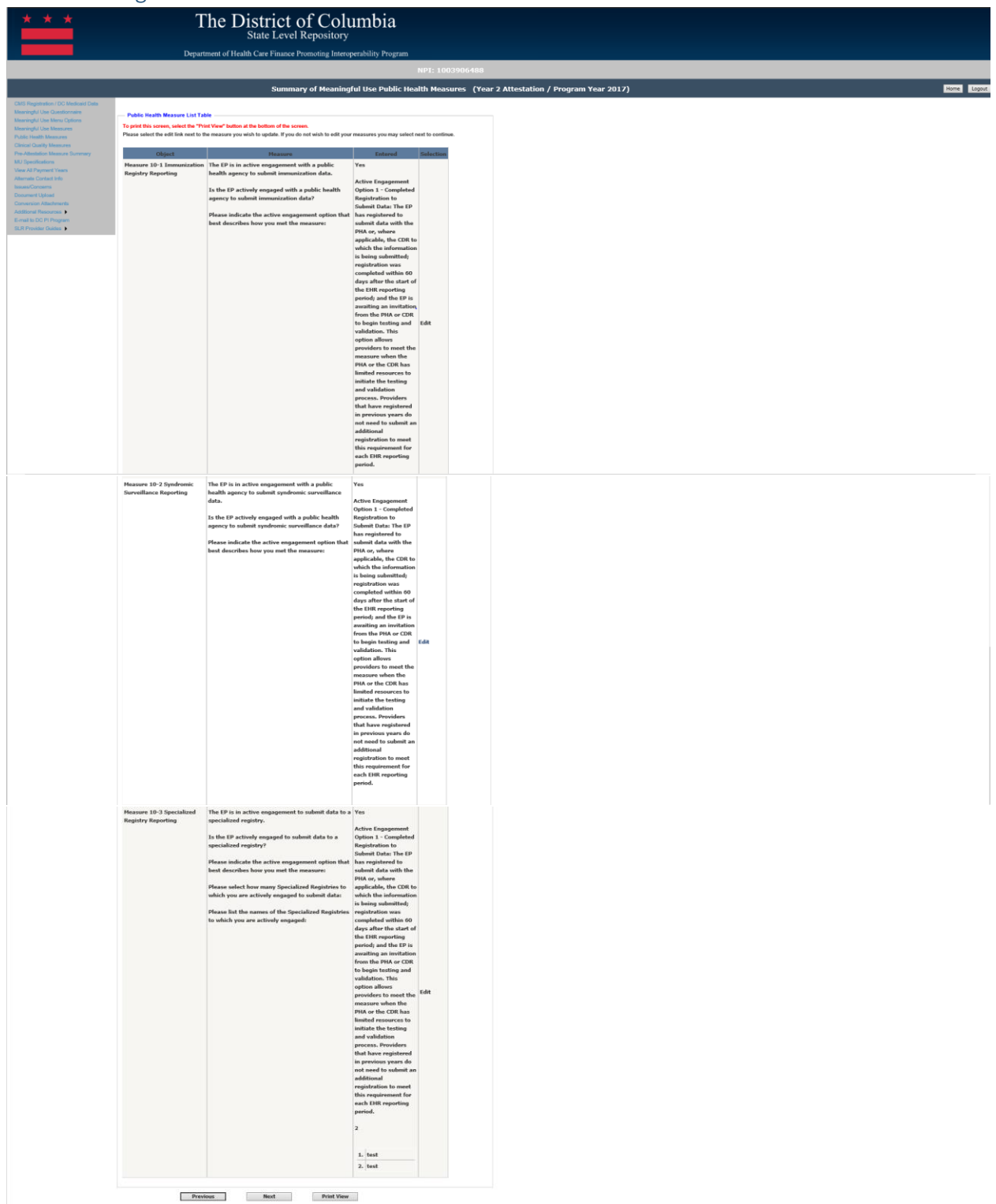

#### Stage 3

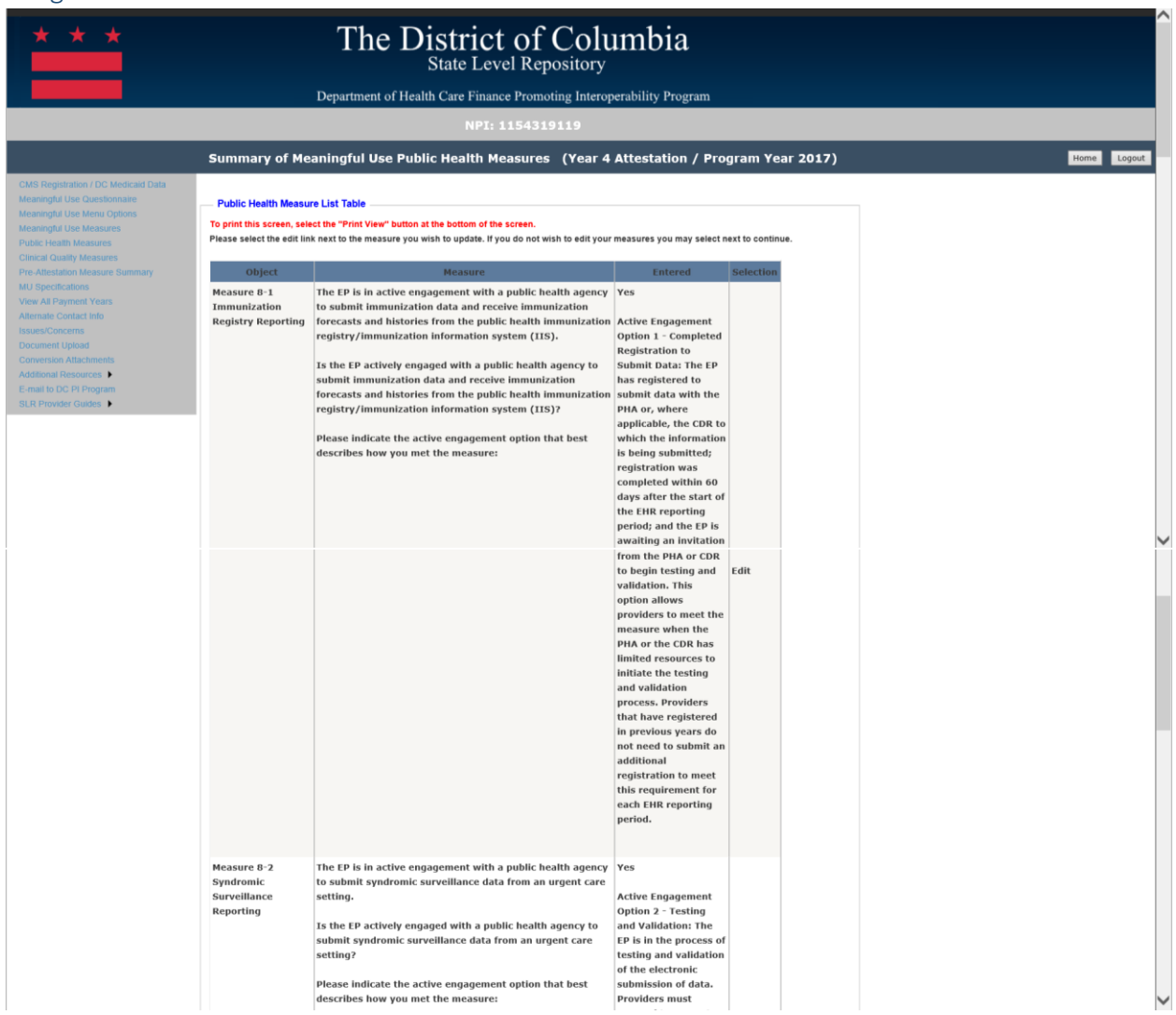

# Eligible Professional (EP) User Manual

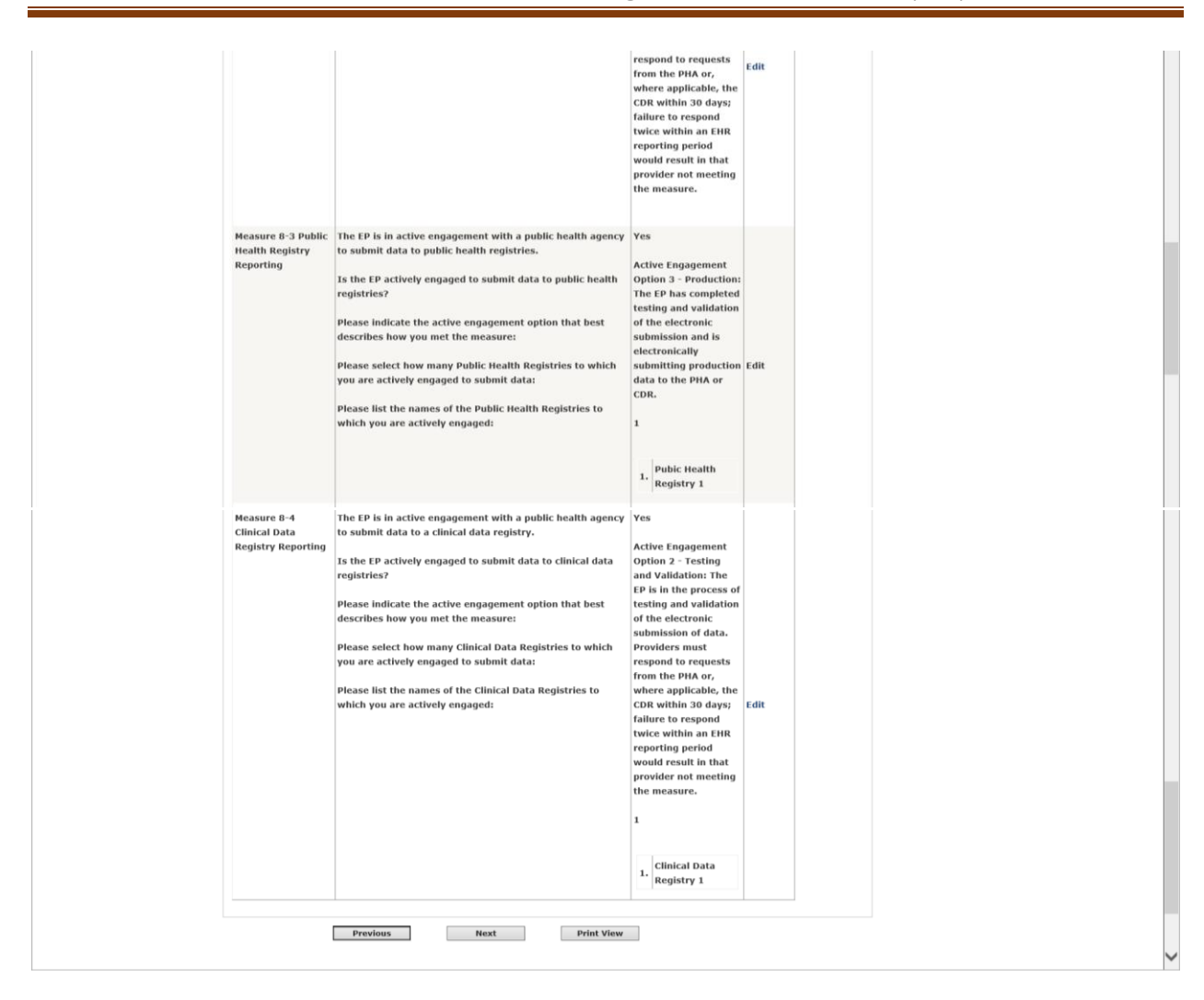

#### Clinical Quality Measure Summary

This screen lists the objective, measure, and data entered by the EP for each Menu Meaningful Use Measure. The EP may click on 'Edit' on a measure row to return to that measure and update their entry.

Below displays the summary screen for CQM report regardless of Modified Stage 2 or Stage 3.

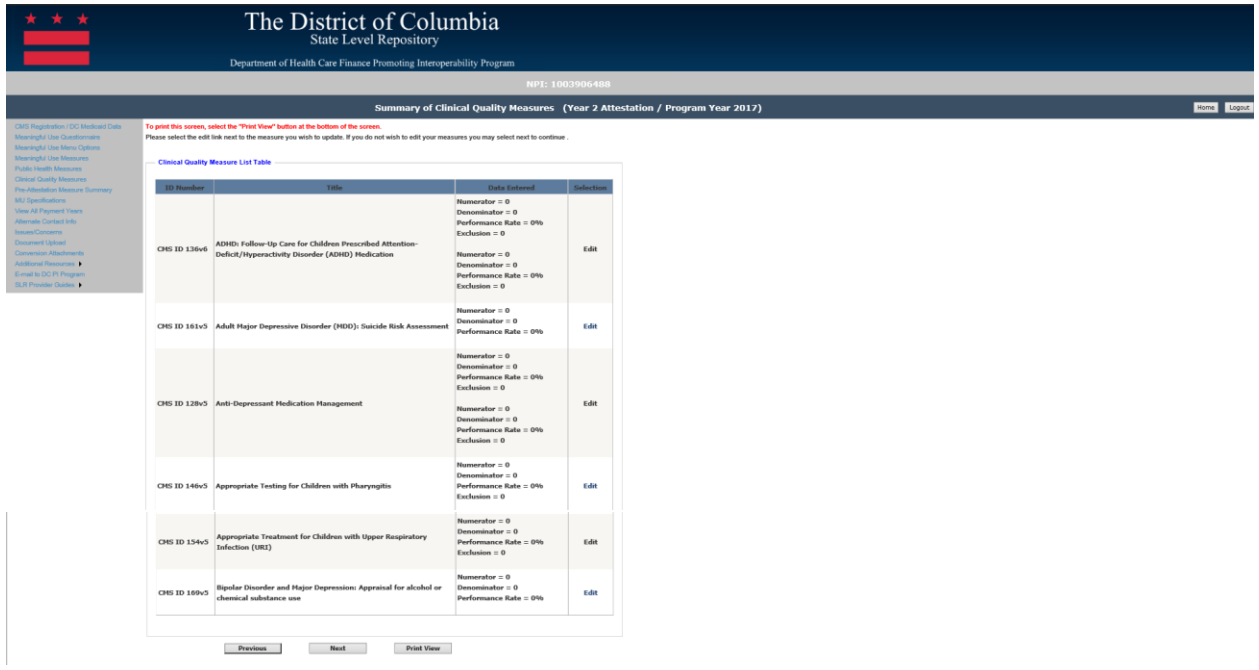

### Documentation Upload

This page will allow the EP to attach documentation with their attestation.

Clicking on the 'Browse' button will allow the EP to search and select the documents they would like to attach.

Clicking on the 'Upload' button will attach and save the document relating to the current attestation payment year.

Only PDFs, Word, and Excel documents are compatible to be uploaded.

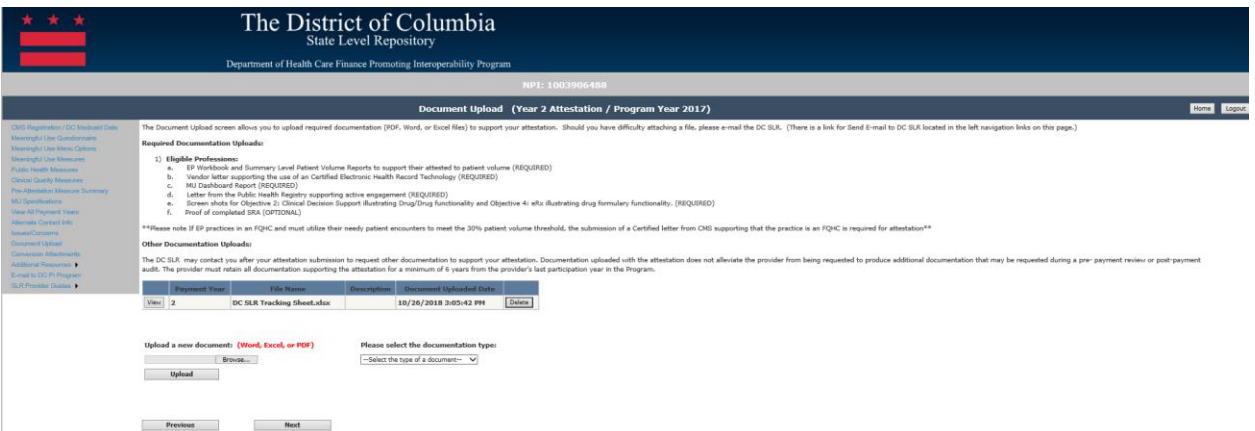

#### *Navigation:*

**Previous Button** – Takes the EP to the previous screen **Next Button** – Saves the data entered and takes the EP to the next attestation screen

# Demonstration of Meaningful Use

In order to comply with 42 CFR 495.40 that was added through the final rule for the new Medicare Quality Payment Program, EPs will attest to several additional statements in order to qualify for Meaningful Use in Program Year 2017.

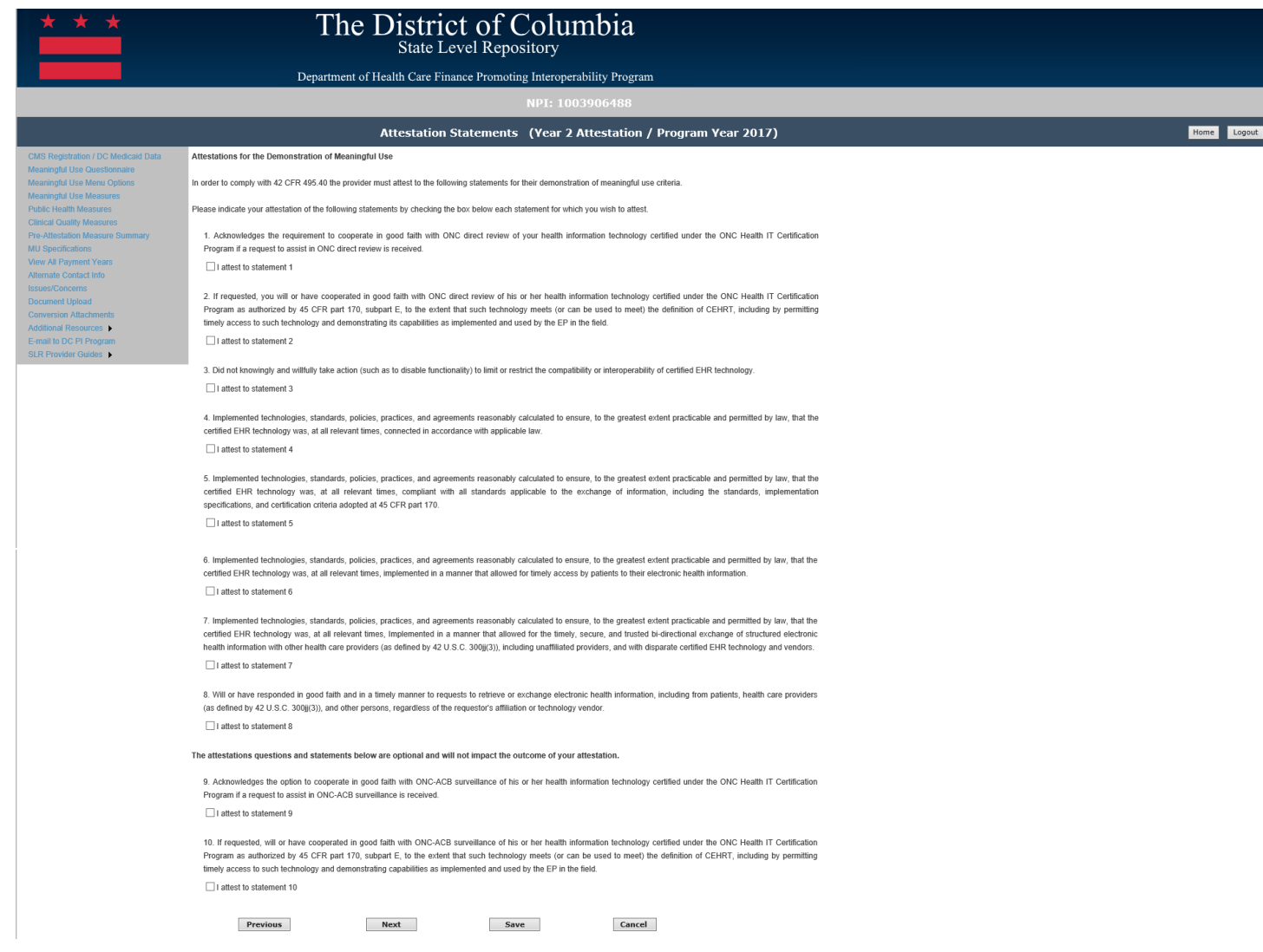

## Attestation Statement Screen

The EP must confirm they apply with the detailed attestation statement, then enter their initials and NPI, and the preparer initials and name in order to submit their attestation.

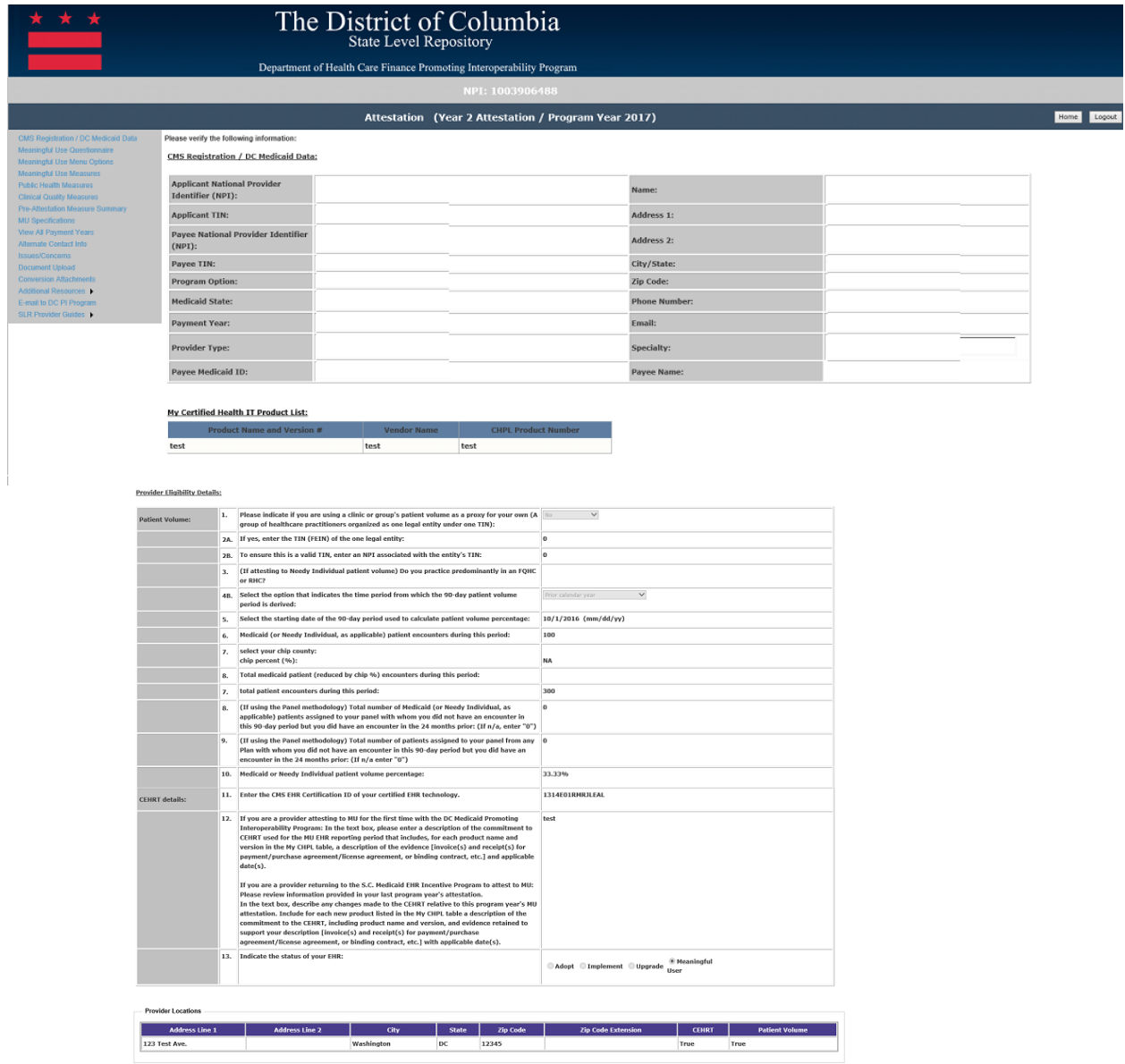

The District of Columbia requires that provi-formation from DC Medicald Premoting Interoperability Program registration form and<br>sverpayment made and to Congressional offices in response to inquiries made at the re<br>ated to the operation of the Medicald Incenture Prog .<br>given to the Internal Revenue Service, private collection agencies and consumer reporting agencies in conn<br>, and individual providers of care, on matters relating to entitiement, fraud, program abuse, program integrity .<br>Al. LISES: Internation cleaned from submitted data may be used for repedir voluntary and the failure to submit requested additional information will result in delay<br>ets may be reported immediately and The Patient Pretection and Affordable Care Act, **Chatamante** chats yolk at a hundig interesting panel, statisticityin Protessed and achievistical different provision between the statistical and the Model and the Model and the Model and the Model and the Model and the Model and the M у рабдай у ће Стинову пакушаду Ридик, иго римски политично попрошло и бала консертство и окин принета комета ин<br>еднамена Траном килина бела комета браном становал предложите игра и предлагает ремонта по неместом, ко до пр eg bil av asigenet of m nordna ponert is somsee els in male vantaris ad ages tut the povient Fi payent will be parteriorparcates toletales. The previor unbestands that ty asignte payent is som<br>In spond decision the beauti .<br>This is to contly but the brangeles afformation is the accounter, and complete a manufacture in the properties present ender the Modical PT Program will be paid from forest funds and that is use of fairs claims, statemen .<br>[] By checking this box, I, Rumana Kazmi certify that I am the above named eligible professional and my electronic signature provided on this form is authentic and has the same validity and<br>binding effect as signing the 

the submit button below, your attestation will be locked.

Previous Subratt Press Press (

# Successful Submission

Once successfully submitted, the following screen will display. At this point the EP can logout or select the 'Click here' icon to return to the home page.

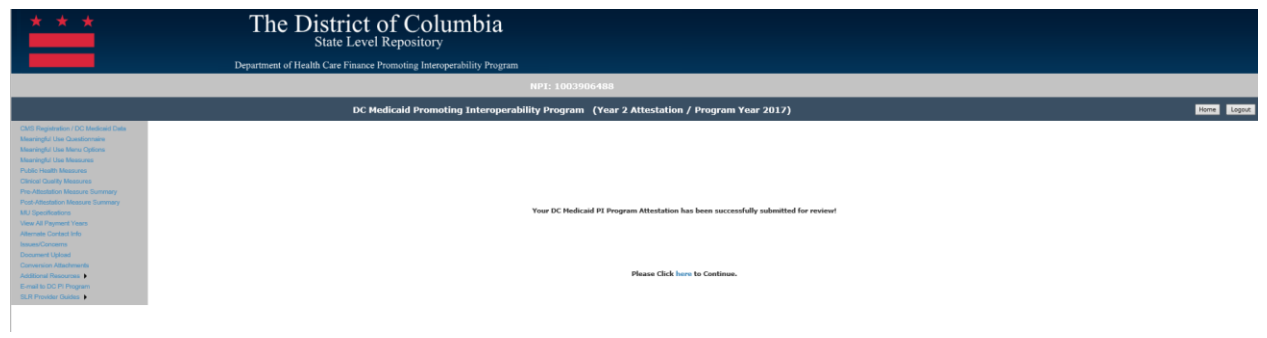

# Post Attestation Summary

After submission the link for the post attestation summary screens will become available in the left navigation menu. EPs can view a summary of all their measures through these screens.

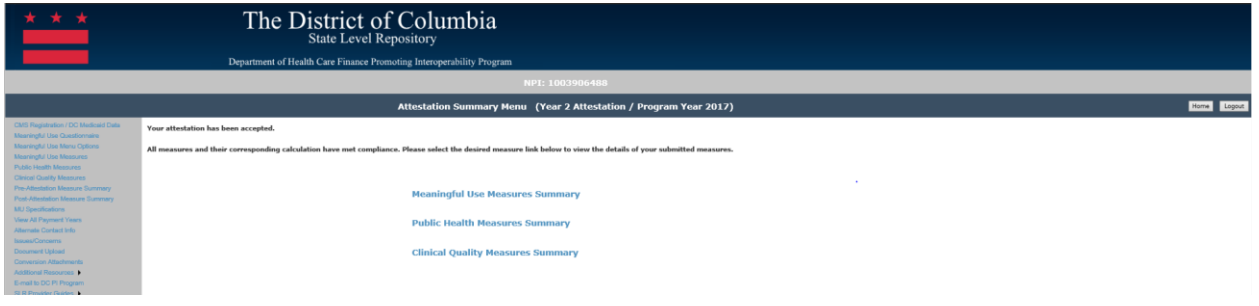
#### Meaningful Use Measure Summary-Post Attestation

The summary of measures for the Core MU Measures is read only and contains columns for the following information:

- Object gives the object of the measure
- Measure gives the detail measure information
- Measure Calculation
- Accepted/Rejected indicates if the measure was Accepted or Rejected

# Eligible Professional (EP) User Manual

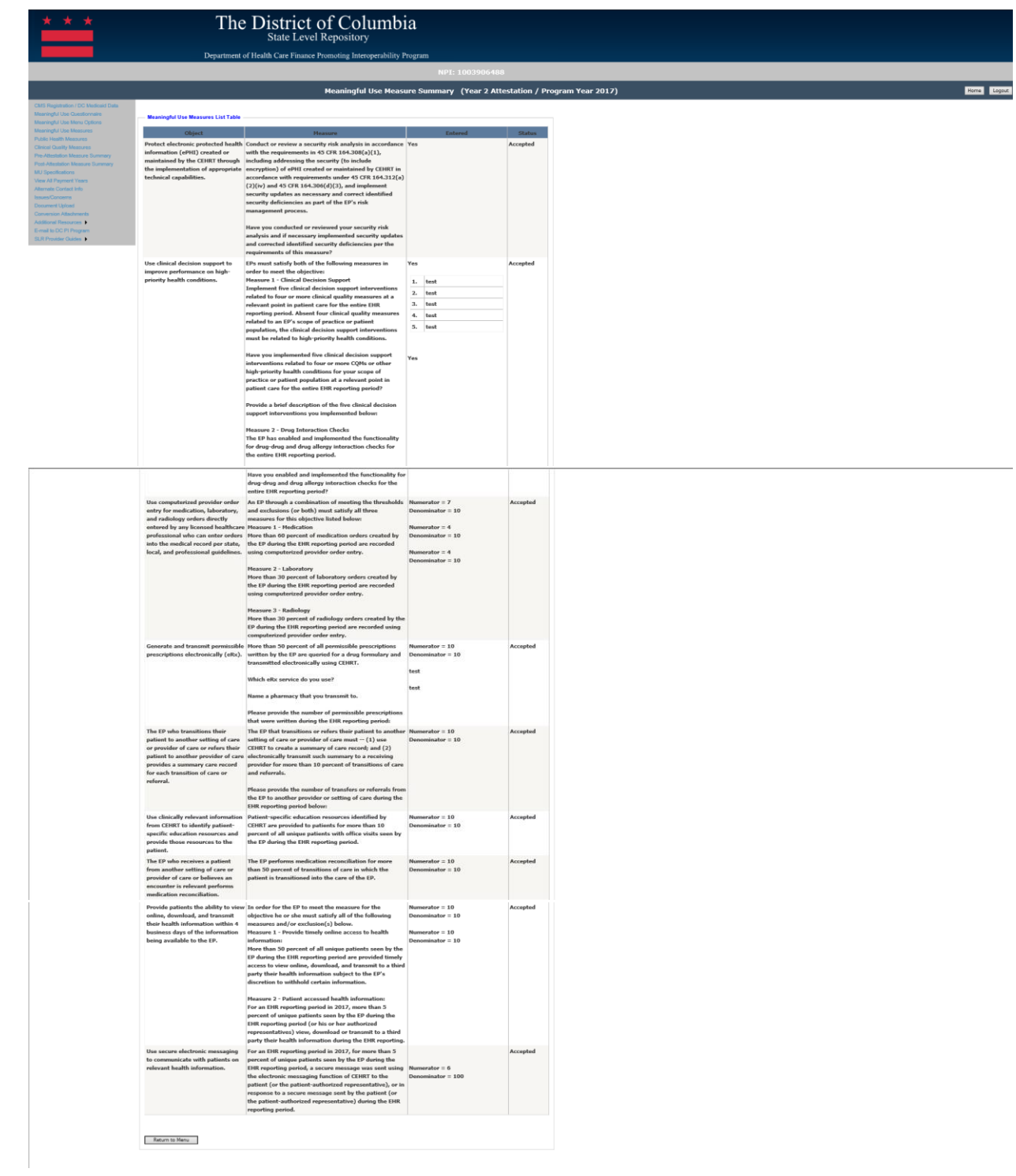

#### Public Health Measure Summary- Post Attestation

The summary of measures for the Public Health Reporting Measures is read only and contains columns for the following information:

- Object gives the object of the measure
- Measure gives the detail measure information
- Measure Calculation
- Accepted/Rejected indicates if the measure was Accepted or Rejected

## Eligible Professional (EP) User Manual

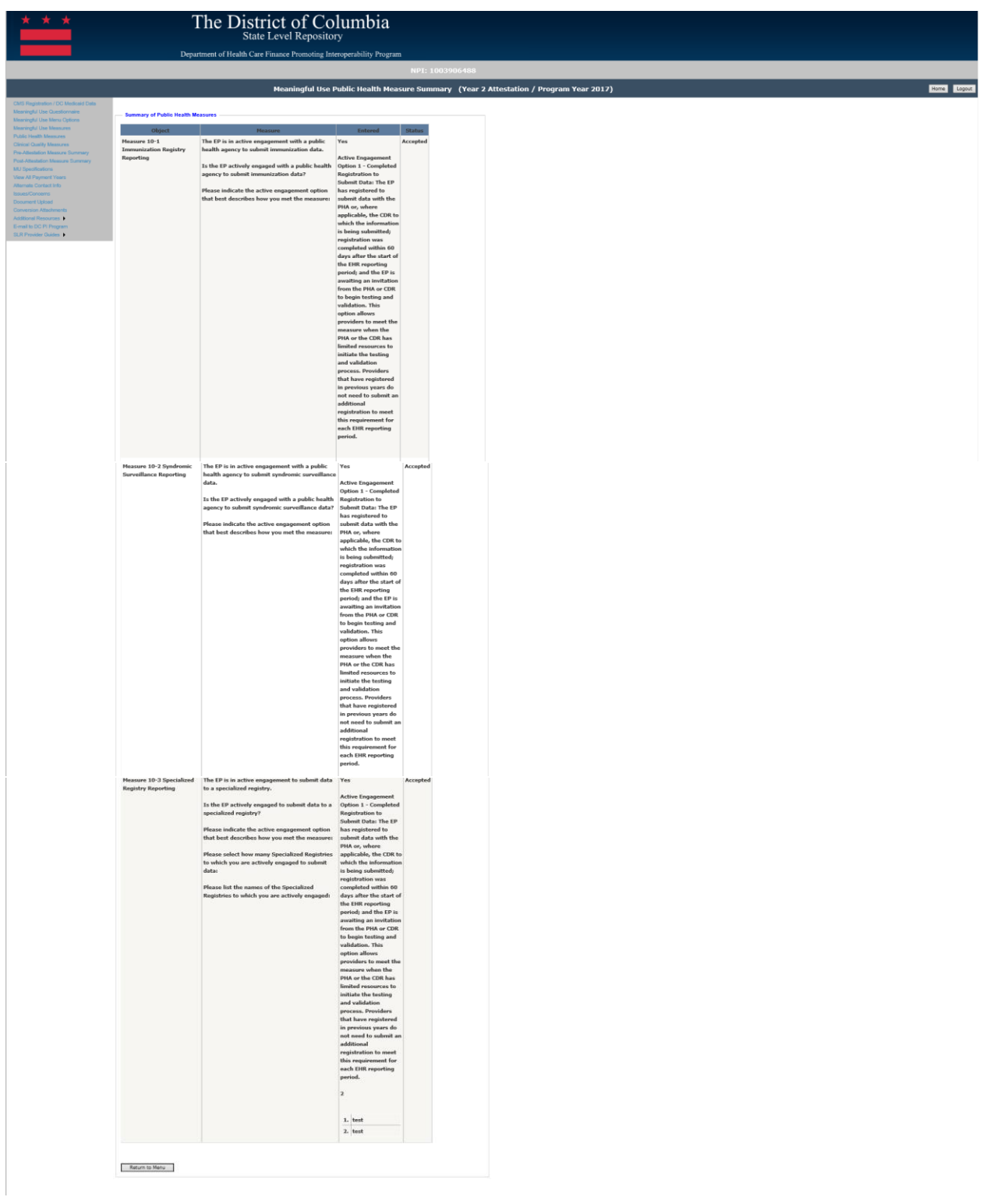

#### Clinical Quality Measure Summary

The summary of measures for the Clinical Quality Measures is read only and contains columns for the following information:

- ID Number gives the title of the measure
- Title gives the detail measure information
- Status indicates if the measure was Accepted or Rejected

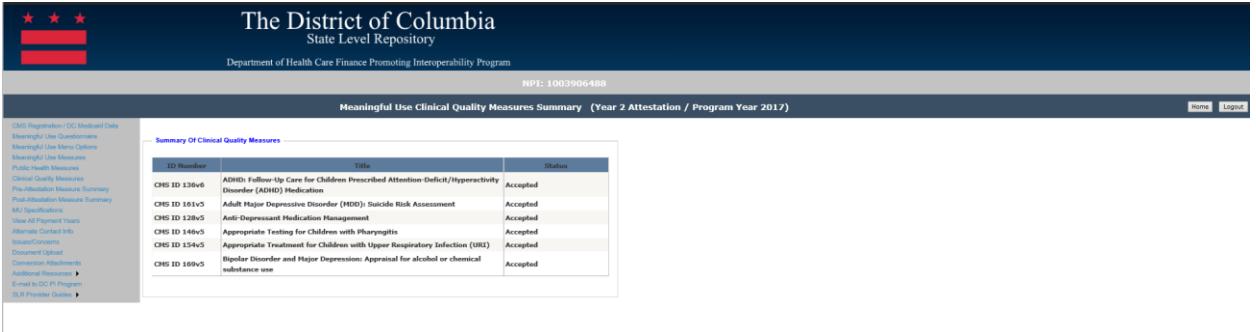

Return to Metu

#### View All Payment Years

The View All Payment Years screen is accessed by a link that is located on the left navigation menu. This screen is read only and will display all payment and/or adjustments that have been recorded in the DC SLR application.

If an EP was previously paid for the Promoting Interoperability Program, prior to the implementation of DC SLR, then the payment will not display.

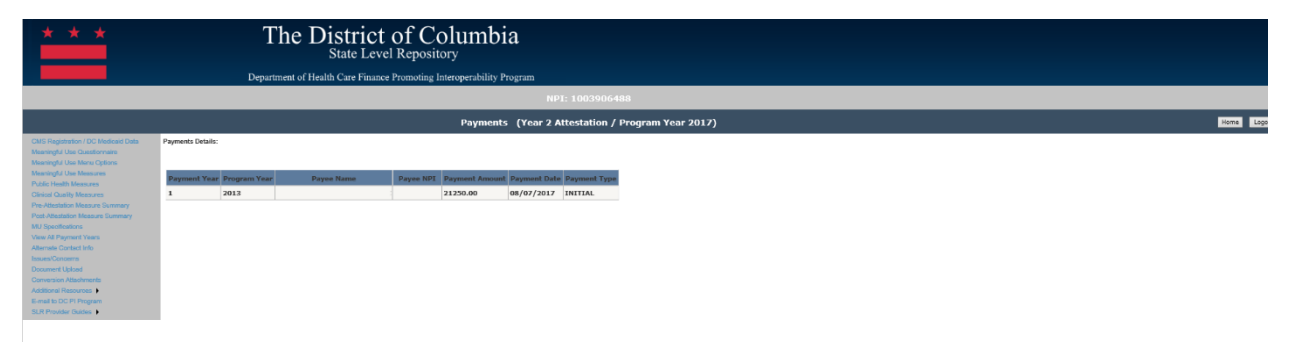

#### Alternate Contact Information

The Alternate Contact Information link can be accessed through the left navigation menu. By selecting this link, EPs can enter in additional contact information for reference concerning their attestation. The alternative contact information can be viewed in the internal application by DC SLR staff as well.

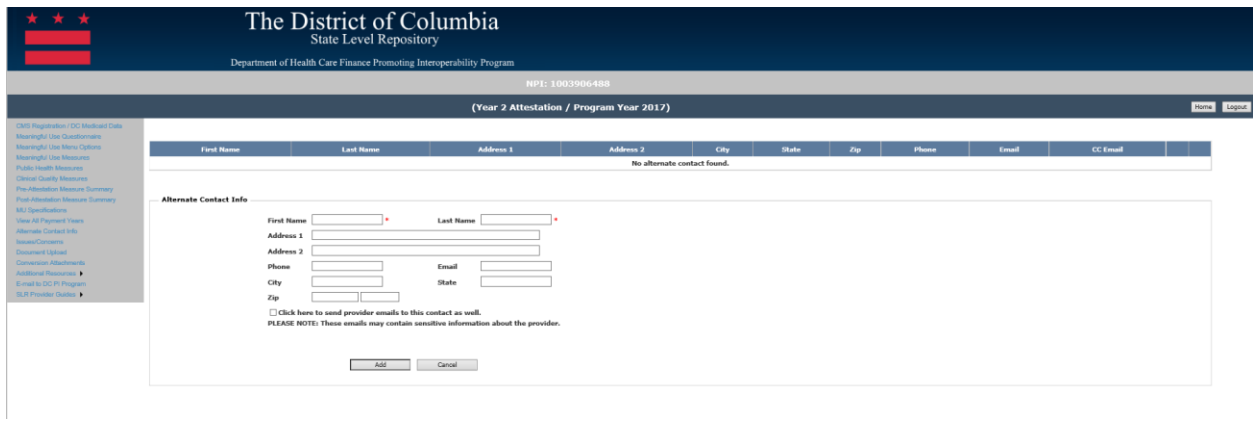

#### Issues and Concerns

The Issues and Concerns link is located on the left navigation menu and is a screen where EPs can communicate information with DC SLR staff concerning their attestation details.

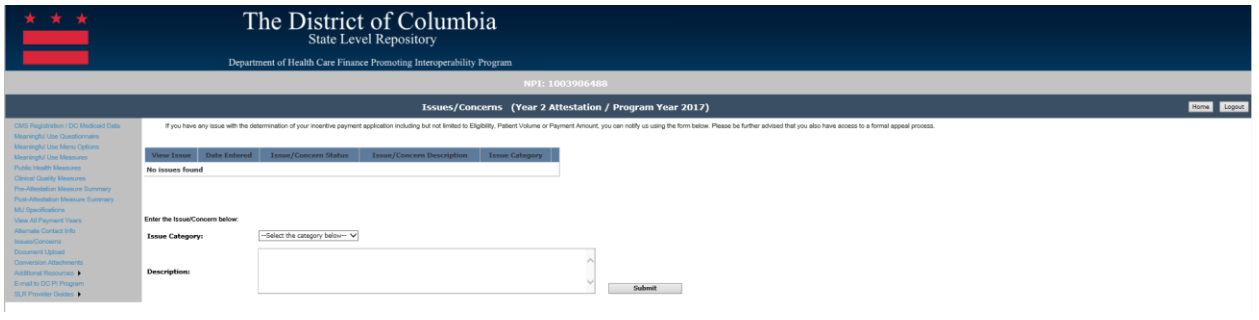

## Documentation Upload

The Documentation Upload link can be located on the left navigation menu. This link will display a screen where EPs can view and upload supporting documentation for their attestation.

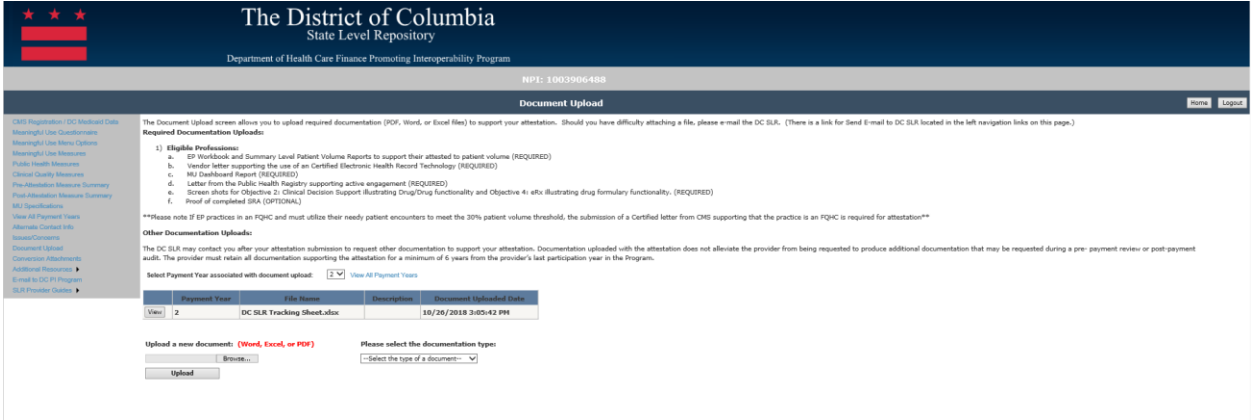

### Additional Resources

The Additional Resources link can be accessed in the left navigation menu. This link presents hyperlinks for EPs to reference additional resources and sites for their references. EPs will have the ability to navigate to DHCF Medicaid EHR Site, CMS EHR Site, or the ONC CHPL Site.

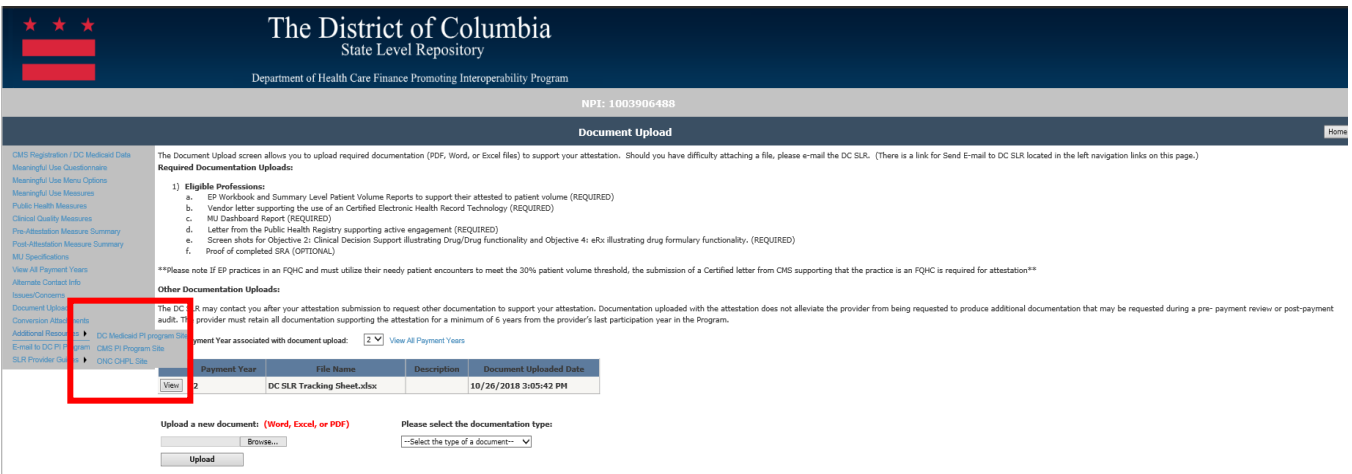

## Email to the Promoting Interoperability Program

This link provides a direct email to pop-up to the DHCF Promoting Interoperability Program, **DCSLR@dc.gov.** All questions concerning program based questions and policies should be directed to DHCF Promoting Interoperability Staff.

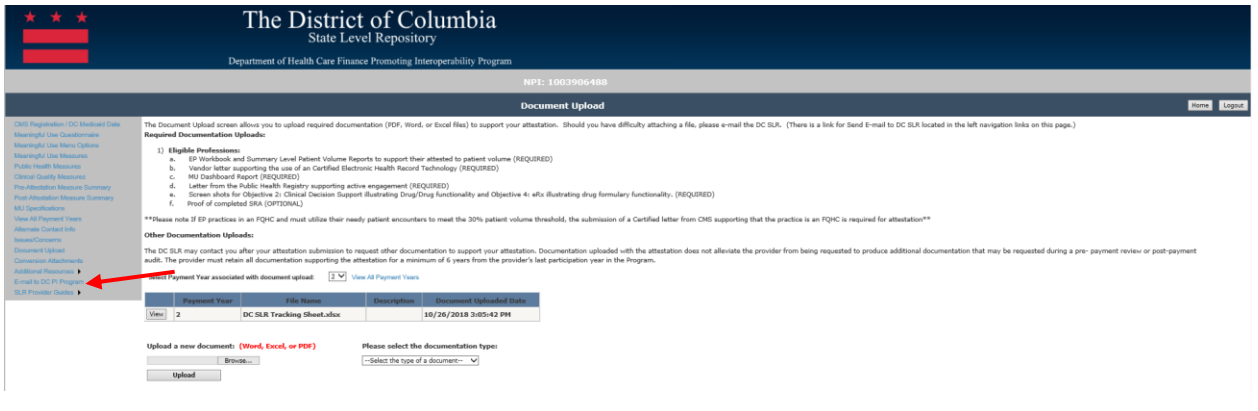

### Contact DC SLR Help Desk

This link provides email, fax, and phone contact information concerning the DC SLR application. Only questions concerning system functionality should be directed to this help desk. In the instance policies and program questions are submitted to the help desk, they will be forwarded on to DHCF.

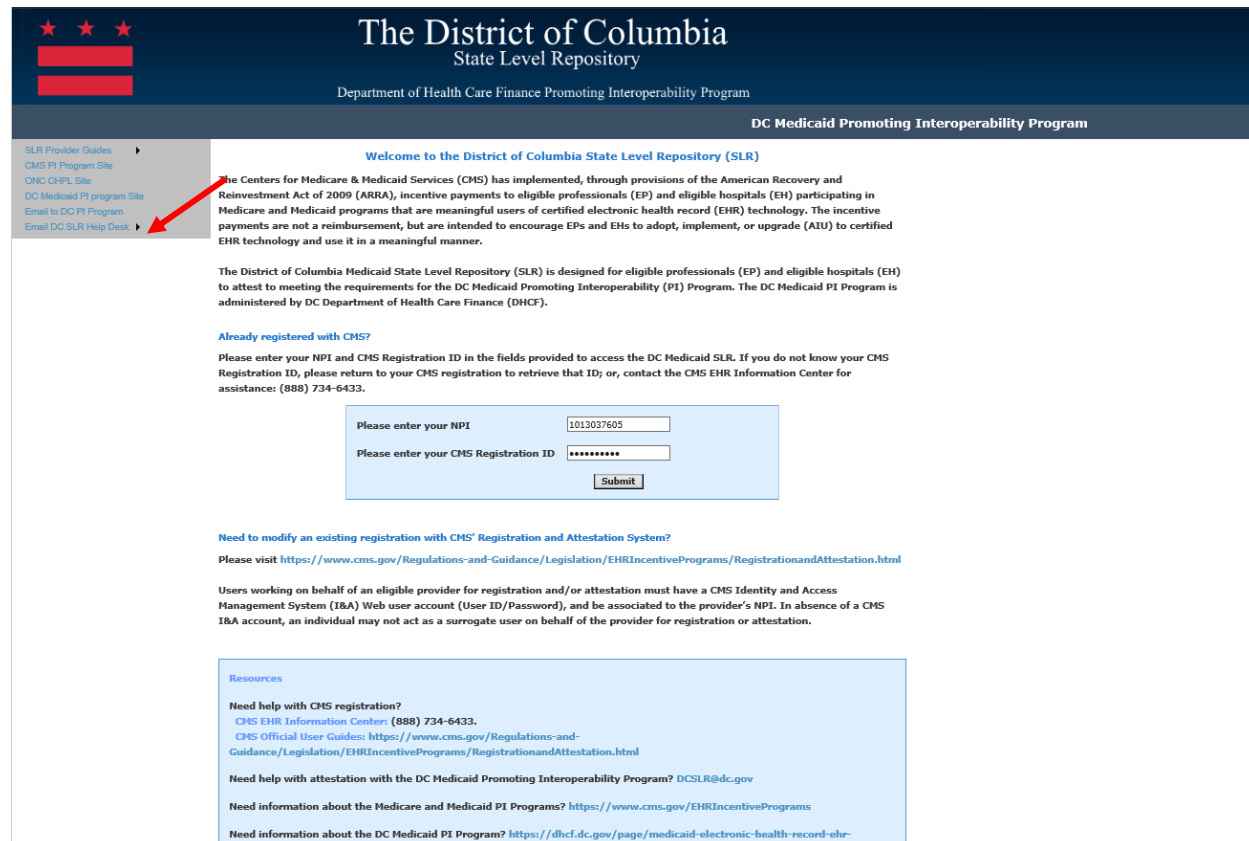

#### SLR Provider Guides

The SLR Provider Guides link is located on the left navigation menu. The Manual link will give the provider quick access to the User Manuals from their Attestation. By clicking on the link, a new window will open in the internet browser and will display the User Manual that the provider can review as necessary.

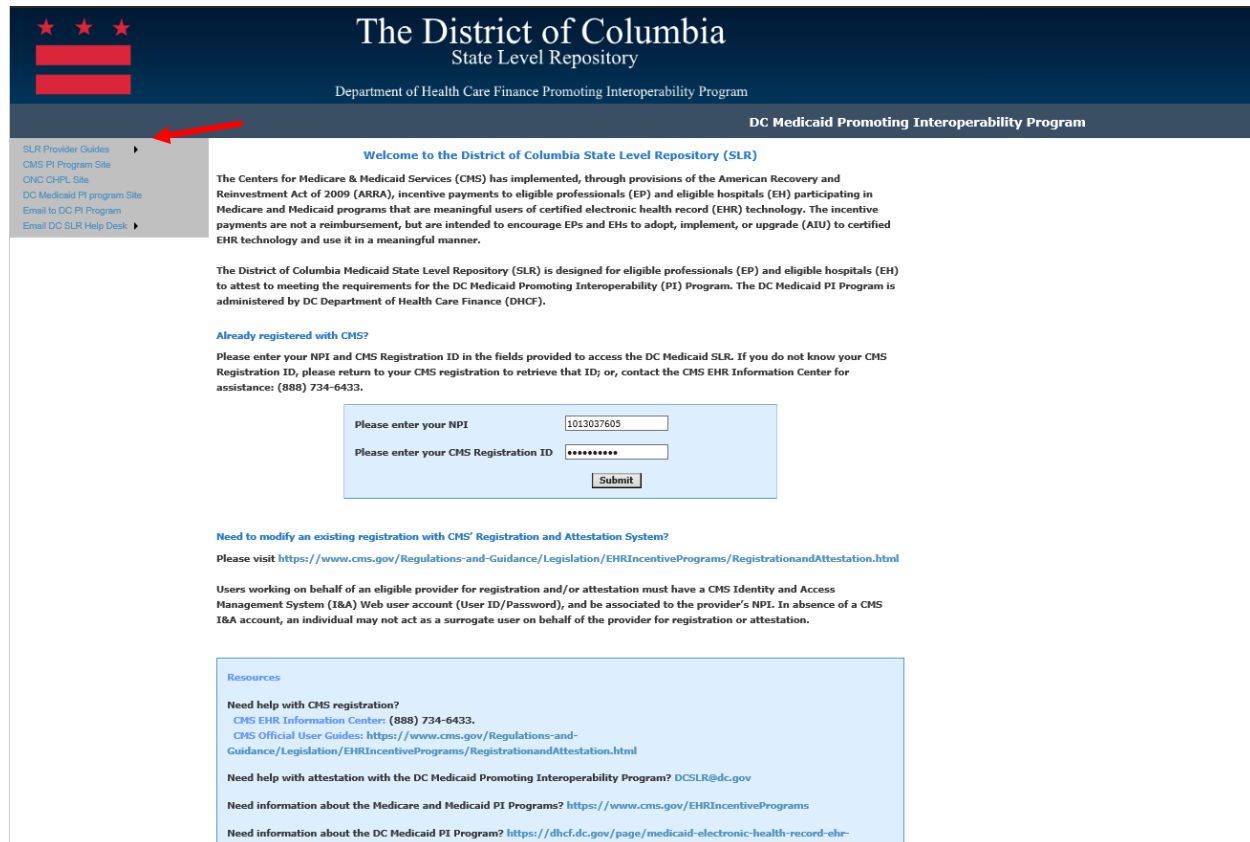